# **ForteBusiness Жүйесін Пайдаланушының нұсқаулығы**

# Мазмұны

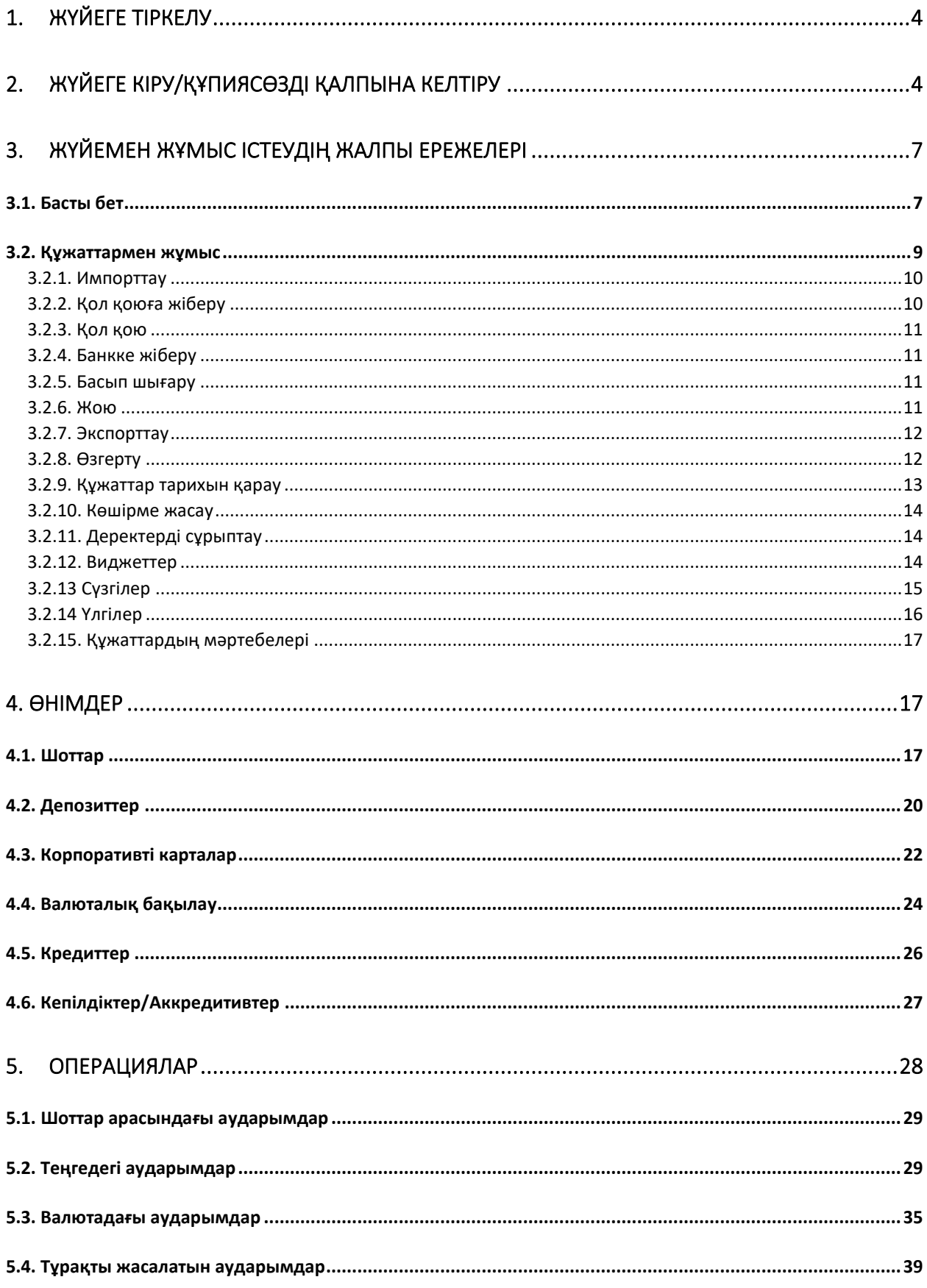

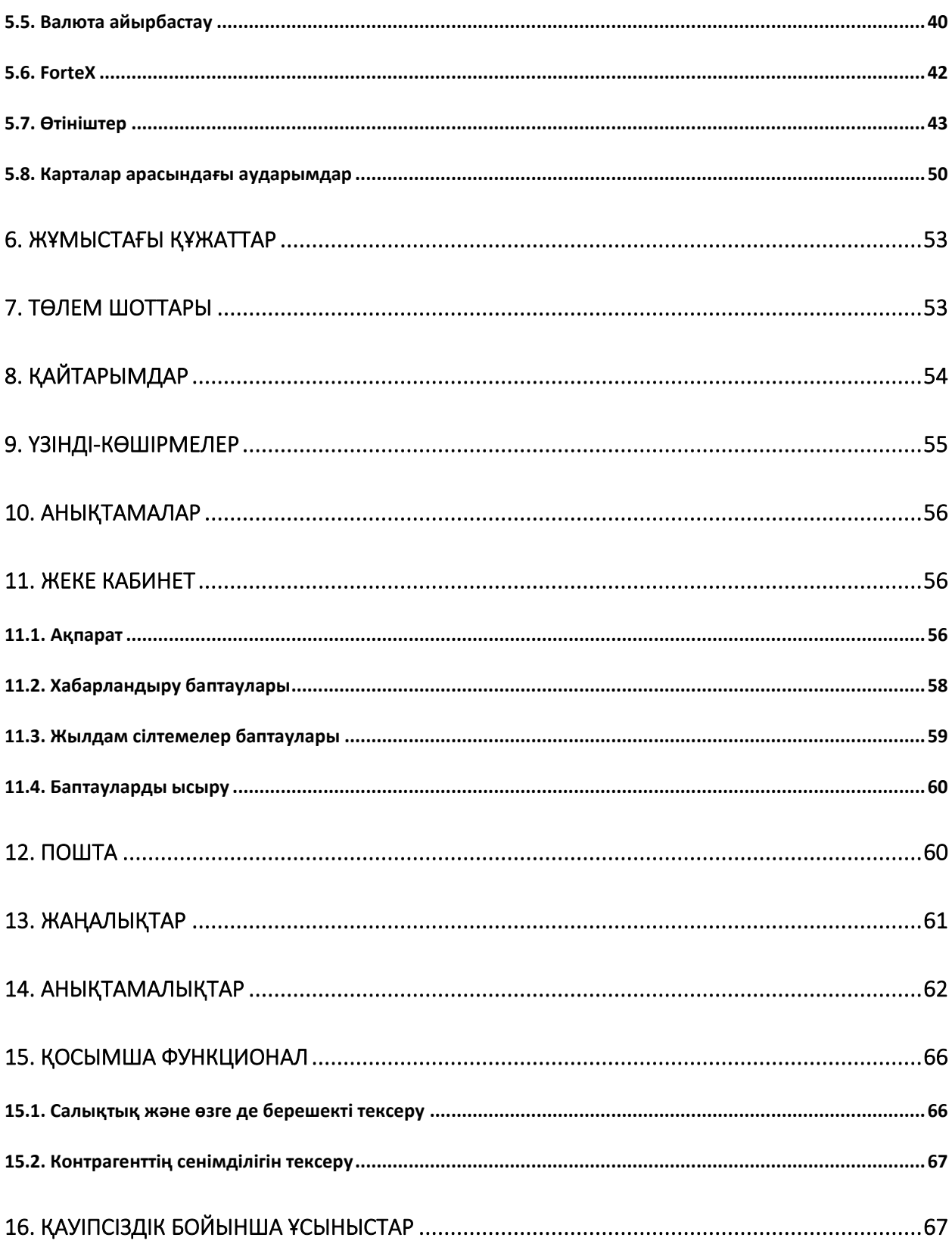

# <span id="page-3-0"></span>1. Жүйеге тіркелу

Жүйеге тіркелу үшін Пайдаланушы Банкке келіп «Заңды тұлғаларға арналған интернет-банкинг» жүйесін қолдану арқылы клиенттердің банктік шоттары бойынша операцияларды жүргізудің Жалпы талаптарына қосылу туралы Өтініш пен Өтінімге қол қоюы, сонымен қатар «Digipass» құрылғысын алуы немесе Forte OTP қосымшасын жүктеп, оған телефон нөмірі бойынша токен қосуы қажет. Банк тіркеген соң Пайдаланушыға сәтті тіркелгендігі туралы SMS-хабарлама\* келеді және тіркелу кезінде көрсетілген телефон нөміріне Жүйеге кіру үшін бір реттік құпиясөз алады.

*Ескерту: \*егер клиент басқа ұйымның пайдаланушысы болса, онда SMS-хабарлама жіберілмейді. Пайдаланушы кіру үшін өзіндегі логин мен құпиясөзді қолдануы тиіс.*

# <span id="page-3-1"></span>2. Жүйеге кіру/Құпиясөзді қалпына келтіру

Жүйеде жеке есептік жазба бар болған кезде қосымшаны іске қосу үшін келесі әрекеттерді орындау қажет: 1-қадам. Браузерді қосу.

2-қадам. Қосымшаның web-мекенжайын енгізіңіз немесе оны браузердің бетбелгісінен таңдаңыз: [https://ibank.forte.kz/.](https://ibank.forte.kz/)

Байланыс ойдағыдай болған жағдайда Жүйе Пайдаланушысының авторизациялау беті жүктелетін болады.

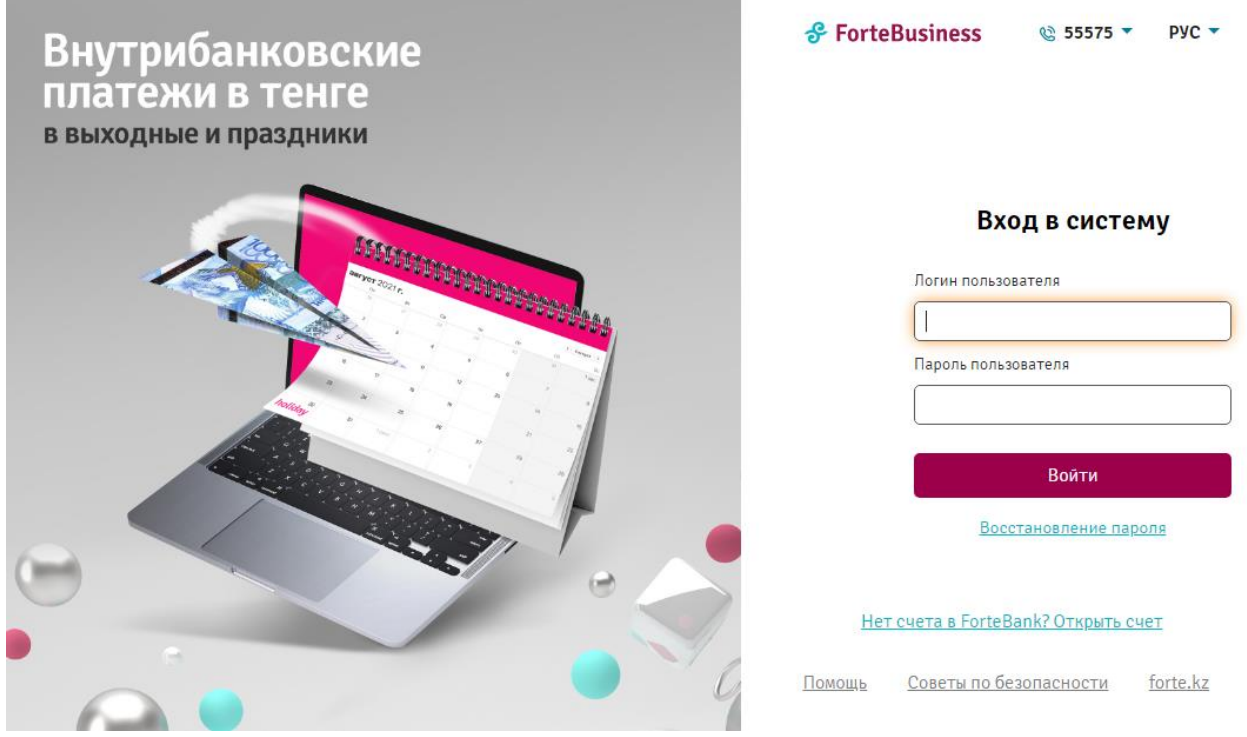

3-қадам. Жүйеге кіру нысанында орналастырылған қауіпсіздік бойынша кеңестермен танысыңыз.

4-қадам. Логин мен құпиясөзді көрсетіңіз. Логин ретінде телефон нөмірі қолданылады (құпиясөзді енгізетін өріс енгізілетін символдар тізіліміне сезімтал). «Кіру» батырмасын басыңыз.

5-қадам. Егер Сіздің бірнеше компанияның атынан жұмыс істеу өкілеттілігіңіз болса, қажет компанияны таңдаңыз. Егер пайдаланушы компанияның уәкілетті өкілі болып табылса, онда Жүйе компанияны таңдау үшін форманы шығармайды.

### ForteBusiness жүйесі Пайдаланушының нұсқаулығы

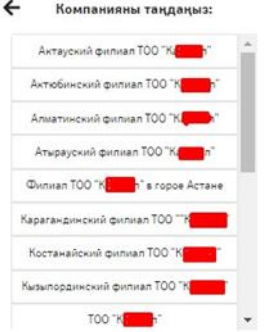

6-қадам. ОТП токеннің (Digipass, Forte OTP) жасалған кодын енгізіңіз және одан әрі Жіберу батырмасын басыңыз.

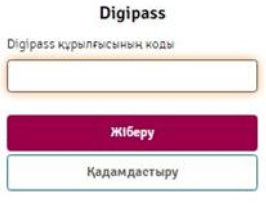

### Болдырмах

Авторизациядан сәтті өткен жағдайда Жүйенің басты беті ашылады.

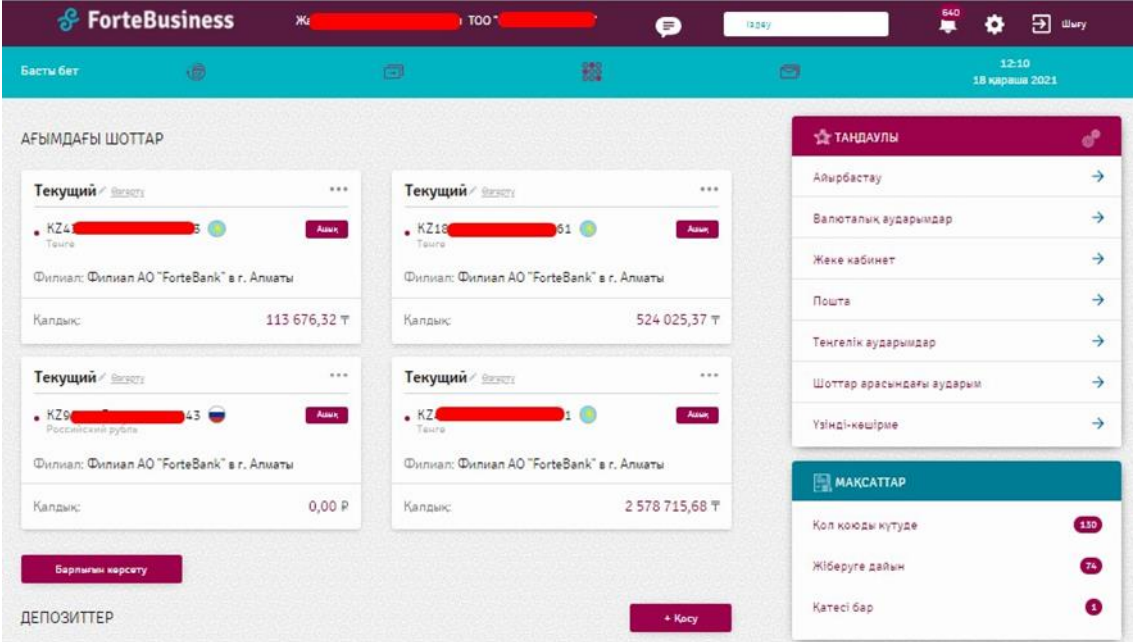

# **Маңызды!**

Логинді/құпиясөзді бірнеше рет қате енгізген жағдайда есептік жазба бұғатталады.

Мұндай жағдайда қайта кіру кезінде экран бетінде бұғатталғандығы туралы хабарлама шығады. Бұғаттан шығару үшін «Құпиясөзді қалпына келтіру» қызметін пайдалану қажет немесе Банкке бару қажет.

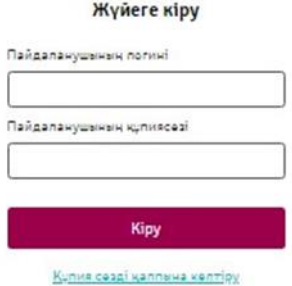

Жүйеге алғаш кірген жағдайда Пайдаланушы SMS-хабарламамен келген құпиясөзді енгізеді және жаңа құпиясөз ойлап табады.

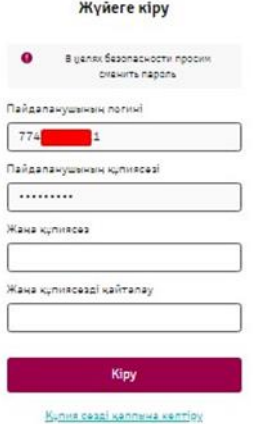

# **Назар аударыңыз!**

Жаңа құпиясөзді ойлап табу барысында келесі талаптарды сақтауыңызды сұраймыз:

- Құпиясөзде латын ғарпіндегі әріптер, сандар, арнайы символдар жиынтығы болуы қажет:
	- o кемінде 1 бас әріп
	- o кемінде бір 1 жол әріп
	- o кемінде 0 ден 9 ға дейінгі бір сан
	- o кемінде бір арнайы символ (\*, [,!, #, \$, %, ^, &, (, ), @, ])
- Құпиясөздің ұзындығы 8 символдан кем болмауы керек
- Құпиясөз логинге (телефон нөміріне) ұқсамауы қажет
- Құпиясөз алдыңғы 10 құпиясөзді қайталамауы керек
- Құпиясөзде символдар 2 ден көп қайталанып келмеуі қажет

# **Құпиясөзді қалпына келтіру**

**Купия сөзді қалпына келтіру** 

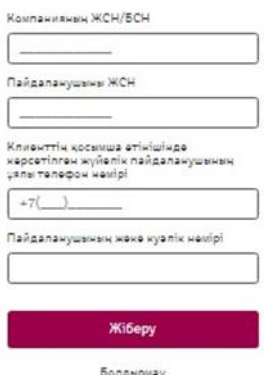

Құпиясөзді қалпына келтіру үшін компанияның ЖСН/БСН, пайдаланушының ЖСН, пайдаланушының қосылу туралы өтініште көрсетілген Жүйе пайдаланушысының ұялы байланыс телефон нөмірін және

пайдаланушының жеке басты куәландыратын құжатының нөмірін көрсету қажет. Содан кейін пайдаланушының телефон нөміріне растау коды бар хабарлама келеді.

<span id="page-6-0"></span>3. Жүйемен жұмыс істеудің жалпы ережелері

# <span id="page-6-1"></span>3.1. Басты бет

Ойдағыдай кірген соң басты бет ашылады, бұл бет визуальды түрде бірнеше бөліктерге бөлінген.

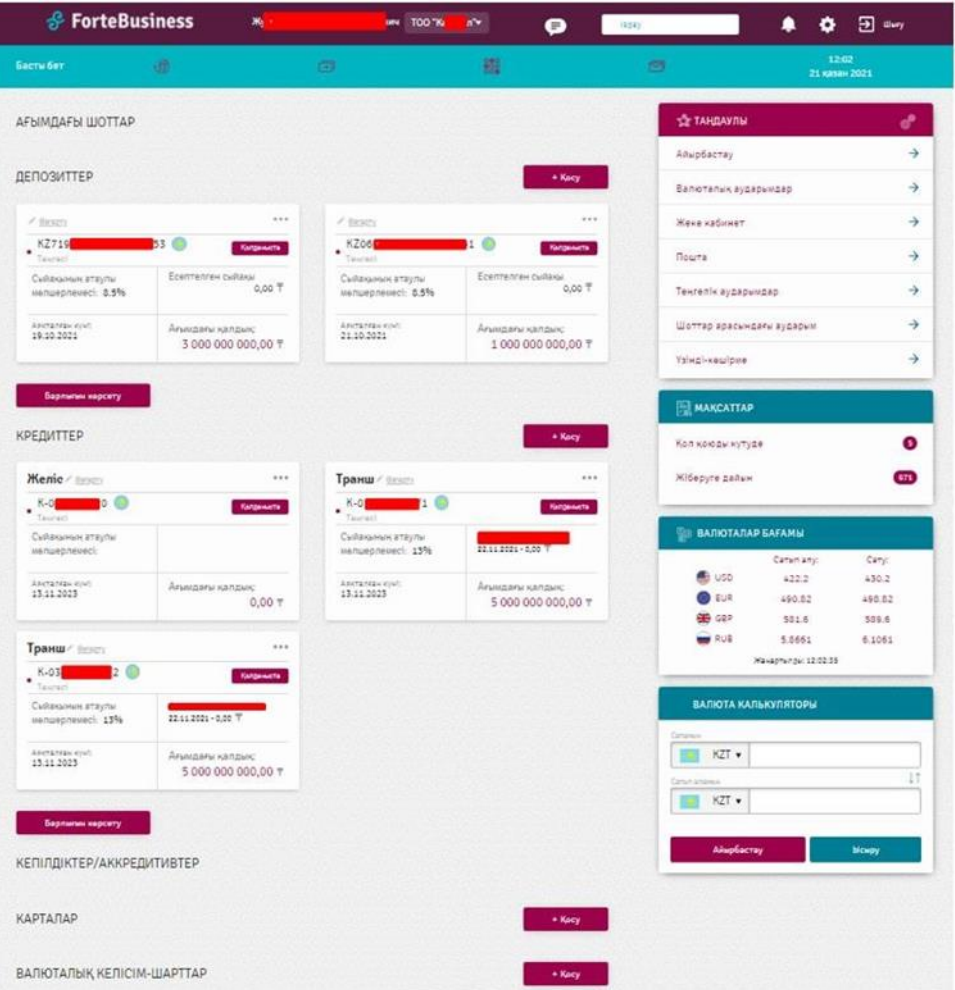

Жоғарғы бөлігінде клиент пен Жүйе пайдалануышысының деректері, клиенттің шоттары/депозиттері/карталары/кредиттері көрсетілген. Бірнеше ұйымдар қолжетімді болған жағдайда пайдаланушыға берілген тізімнен ұйымды таңдап алуына болады. Басқа ұйымды таңдап алған кезде Басты бетте таңдалған ұйымның деректері көрсетіледі. Басқа ұйымға Пайдаланушыға ауысу ОТП токеннің

(Digipass, Forte OTP) Жасалған кодын енгізу арқылы іске асырылады.

Банк менеджерімен байланысуға арналған онлайн чатты мына белгішені басып ашуға болады:

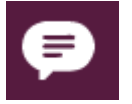

Бұдан кейін диалогты бастау үшін терезе ашылады:

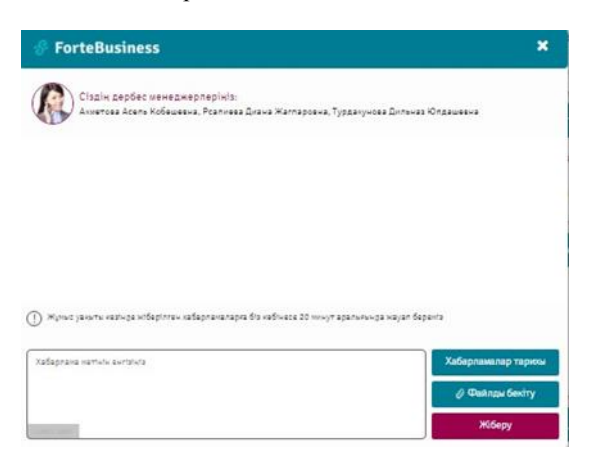

Іздеу үлгісі – Жүйедегі іздеу құжаттың нөмірі, мақсаты, аккаунт, үлгінің атауы, алушы және БСН/ЖСН бойынша жүргізіледі:

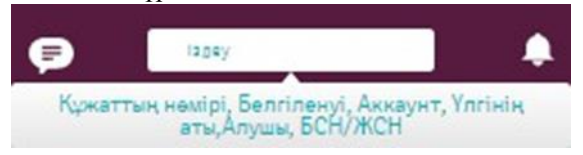

Клиентке түскен жаңа хабарламаларды мына белгішені басу арқылы ашуға болады:

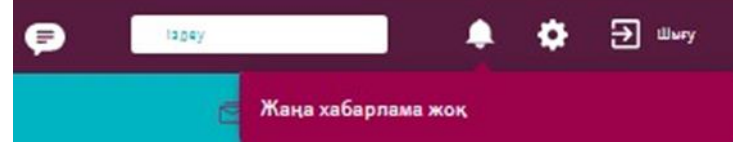

Сілтеме хабарлама сол оқиға туралы мәлімет беретін бетке бағыттайды. Хабарламаларда жүйеішілік хабарлау арнасы бапталған оқиғалар көрсетіледі (толығырақ «Хабарландыру баптаулары» бөлімінде).

Жүйенің және пайдаланушы профилінің барлық баптауларын көру үшін **баптаулар** батырмасын басу арқылы өтуге болады**:**

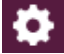

**Жүйедегі жұмысты аяқтау үшін шығу батырмасын басу қажет:**

 $\overline{\mathbf{H}}$  What

**Төмен түсетін мәзір** – мәзірдегі «Басты» тармағының жанын басқан кезде ғана көрінеді:

| Басты бет | 卤                         |                                         |                    |                   |
|-----------|---------------------------|-----------------------------------------|--------------------|-------------------|
|           | Ағымдағы шоттар           | ForteX                                  | Жұмметағы құжаттар | Жеке кабинет      |
|           | Депозиттер                | Өтініштер                               | Теленетін шоттар   | Поштасы           |
|           | Валюталық келісім-шарттар | Тенгелік аударымдар                     | Кайтарымдар        | Жаңалықтар        |
|           | Корпоративтік карталар    | Валюталық аударымдар                    | Төлемдерді қайтару | Анықтамалықтар    |
|           | Кредиттер/Овердрафтар     | Шоттар арасындағы аударындар Айырбастау |                    | Онлайн-чат        |
|           | Кепілдіктер/Аккредитивтер | Карталар арасындағы аударым             | Үзінді-көшірмелер  | Жуйелі аударымдар |

Бұл мәзірде Жүйенің келесі бөлімдеріне сілтеме бар:

- Басты («Басты бет» бөлімін қараңыз);
- Өнімдер ағымдағы шоттар, депозиттер, валюталық келісім-шарттар, корпоративтік карталар, кредиттер/овердрафттар мен кепілдіктер/аккредитивтер («Өнімдер» бөлімін қараңыз);
- Ақшалай операциялар ForteX, өтініштер, теңгедегі аударымдар (төлем тапсырмасы, Еңбекақы аударымдары, зейнетақылық аударымдары, әлеуметтік аударымдар, міндетті медициналық сақтандыру), валютадағы аударымдар, шоттар арасындағы аударымдар, карталар арасындағы аударымдар («Операциялар» бөлімін қараңыз);

• Басқа да операциялар – жұмыстағы құжаттар, төлем шоттары, қайтарулар, төлемдерді кері қайтару, айырбастау, үзінділер;

Ақпарат пен ұсыныстар – жеке кабинет, пошта, жаңалықтар, анықтамалық, онлайн-чат пен тұрақты аударымдар.

**Негізгі жұмыс бөлігінде** келесі бөлімдер бар:

- ағымдағы шоттардың, депозиттердің, кредиттердің, кепілдіктердің/аккредитивтердің, корпоративтік карталарды, валюталық келісім-шарттардың (қосу батырмаларымен) Виджеттері;
- «Таңдаулылар» бөлімі:

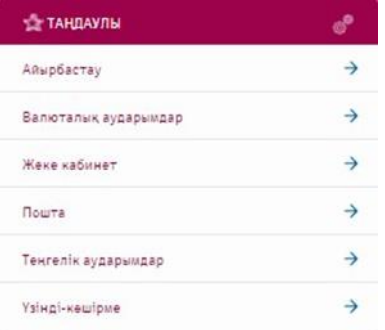

• Мақсаттар – клиенттің әрекетін күтіп тұрған құжаттар немесе ұсынылған шоттар:

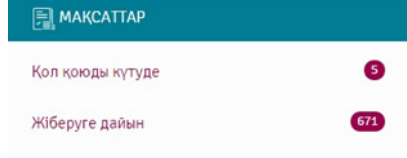

• Айырбастау жүргізілетін ағымдағы күнгі стандартты қолма-қол ақшасыз валюта бағамдары:

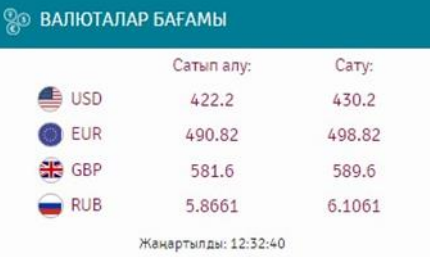

• Валюта калькуляторы, бұл жерде клиент стандартты валюта бағамы бойынша сатып алу мен сату сомасын есептей алады:

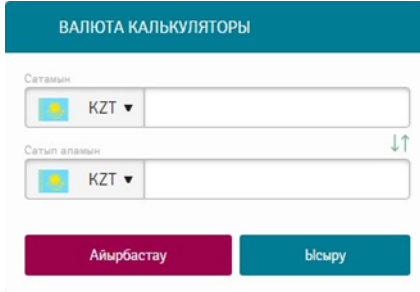

**Төменгі бөлікте** келесі сілтемелер орналастырылған:

- Банк туралы ақпарат Банк туралы ақпарат, Банк деректемелері, лицензиялар мен шешімдер, есептілік, бөлімшелер;
- Баспасөз орталығының жаңалықтары жаңалықтар, пайдаланушының нұсқаулығы, тіркелу ережелері. Клиенттің өкілеттіктеріне байланысты барлық бөлімдер көрсетілмеуі мүмкін.

# <span id="page-8-0"></span>3.2. Құжаттармен жұмыс

Құжаттармен жұмыс істеу үшін келесі әрекеттер қолжетімді:

- 1. Құру («Операциялар» бөлімінен толығырақ оқуыңызға болады);
- 2. Импорттау;
- 3. Қол қоюға жіберу;
- 4. Қол қою;
- 5. Банкке жіберу;
- 6. Басып шығару;
- 7. Жою;
- 8. Түзетуге жіберу;
- 9. Экспорттау;
- 10. Өзгерту;
- 11. Құжаттың тарихын көру;
- 12. Көшірмесін құру;
- 13. Тұрақты төлемді жасау;
- 14. Кері қайтып алу.

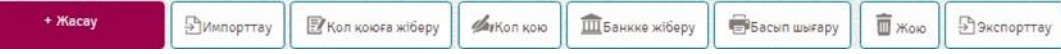

# <span id="page-9-0"></span>3.2.1. Импорттау

Жүйе құжаттарды MT/1C/MTJDE форматындағы файлдардан импорттауға мүмкіндік береді.

Құжаттарды импорттау үшін «Импорттау» деп басып, керек форматты таңдау қажет:

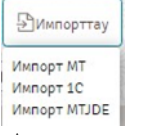

Ашылған терезеде файлды таңдаңыз:

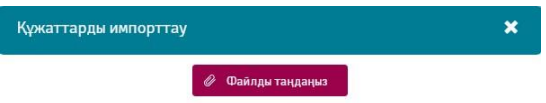

Егер Жүйе файлдың форматын анықтай алмаса немесе импортталатын файлда қателер болса, онда экранда қатенің егжей-тегжейлері көрсетілген сәтсіз импорт туралы хабарлама шығады

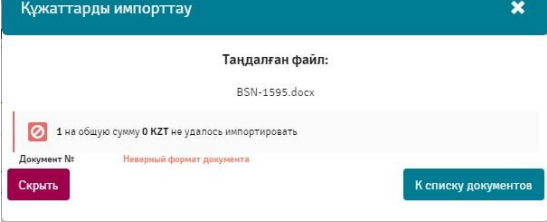

Ойдағыдай импортталған құжат құжаттар тізімінде «Жаңа» деген мәртебемен тұрады.

# <span id="page-9-1"></span>3.2.2. Қол қоюға жіберу

Бұл әрекет «Жаңа» мәртебесіндегі құжаттар үшін ғана қолжетімді.

Құжатты/құжаттарды қол қоюға жіберу үшін қол қойылуы тиіс төлемнің сол жақ бокс өрісіне белгі қойып

тізімнен қажетті құжатты таңдайсыз және «Қол қоюға жіберу» **батырмасын басасыз. Жекелеген** құжатты қол қоюға жіберу үшін құжаттың қарама-қарсысындағы батырманы басасыз және ашылмалы тізімнен «Қол қоюға» деп таңдайсыз:

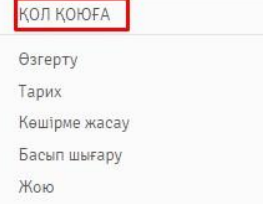

Қол қоюға жіберген соң құжат «Қол қойылуы күтілуде» мәртебесіндегі құжаттар тізімінде тұрады. Бұл құжатқа өзгерістер енгізуге болады. Өзгерістер енгізген кезде ол қайтадан «Жаңа» деген мәртебеге ие болады.

# <span id="page-10-0"></span>3.2.3. Қол қою

Бұл әрекет тек «Қол қойылуы күтілуде» деген мәртебедегі құжаттар үшін ғана қолжетімді.

Құжатқа/құжаттарға қол қою үшін құжаттар тізімінен қажетті құжатты таңдап, «Қол қою» <sup>фиканов</sup> батырмасын басыңыз. Жекелеген құжатты қол қоюға жіберу үшін құжаттың қарама-қарсысындағы батырманы басасыз және ашылмалы тізімнен «Қол қою» деп таңдайсыз:

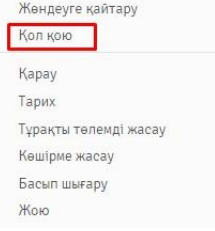

# <span id="page-10-1"></span>3.2.4. Банкке жіберу

Бұл әрекет тек «Жөнелтілуі күтілуде» деген мәртебедегі құжаттар үшін ғана қолжетімді.

Құжатты/құжаттарды банкке жіберу үшін құжаттареген тізімінен қажетті құжатты таңдаңыз және «Банкке

жіберу» **бастырмасын басыңыз. Жекелеген құжатты қол қоюға жіберу** үшін құжаттың қарамақарсысындағы батырманы басасыз және ашылмалы тізімнен «Банкке жіберу» деп таңдайсыз:

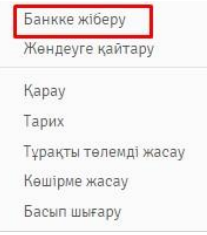

Банкке жіберген соң құжат құжаттар тізімінде «Банкке жіберілген» мәртебесімен тұрады (егер тексеруден дұрыс өткен болса), бұдан кейін «АБЖ қабылданды» және «Орындалды» деп көрсетіледі.

# <span id="page-10-2"></span>3.2.5. Басып шығару

Құжатты басып шығару үшін тізімнен бір құжатты немесе бірнешеуін белгілеңіз және «Басып шығару»

**бълданы** батырмасын басыңыз. Жекелеген құжатты басып шығару үшін құжаттың қарама-қарсысындағы батырманы басасыз және ашылмалы тізімнен «Басып шығару» деп таңдайсыз:

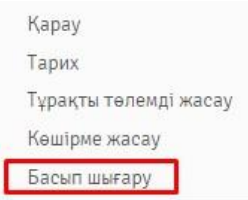

Бұдан кейін браузер төлемнің баспа түріндегіpdf-файлды автоматты түрде жүктейді. Бірнеше төлемді басып шығару кезінде олар бір pdf-файлға жүктелетін болады.

# <span id="page-10-3"></span>3.2.6. Жою

Жою әрекеті тек жіберілмеген құжаттарға («Жаңа», «Қол қойылуы күтілуде», «Жөнелтілуі күтілуде» мәртебелеріндегі) ғана қолжетімді болады.

Тізімнен құжатты белгілеңіз және «Жою» батырмасын басыңыз немесе құжаттың қарама-қарсысындағы батырманы басыңыз немесе ашылмалы тізімнен «Жою» деп таңдаңыз:

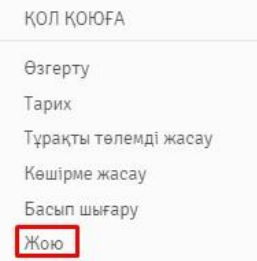

# <span id="page-11-0"></span>3.2.7. Экспорттау

Құжаттарды экпорттау үшін «Экспорттау» батырмасын басу қажет.Бұдан кейін форматы мен кодировкасын таңдау керек

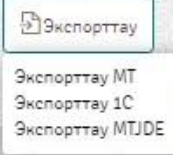

Жүйе автоматты түрде құрады немесе осы файлды сақтауды ұсынады. Файл МТ100, МТ102, 1С және MTJDE форматтарының ережесіне сәйкес құрылатын болады.

# <span id="page-11-1"></span>3.2.8. Өзгерту

Құжатты көру немесе өзгерту үшін құжаттың қарама-қарсысындағы батырмасын басыңыз және ашылмалы тізімнен «Өзгерту» деп таңдаймыз:

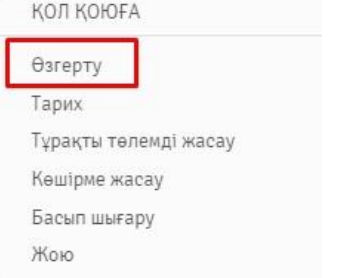

### Құжатты өзгерту терезесі ашылады:

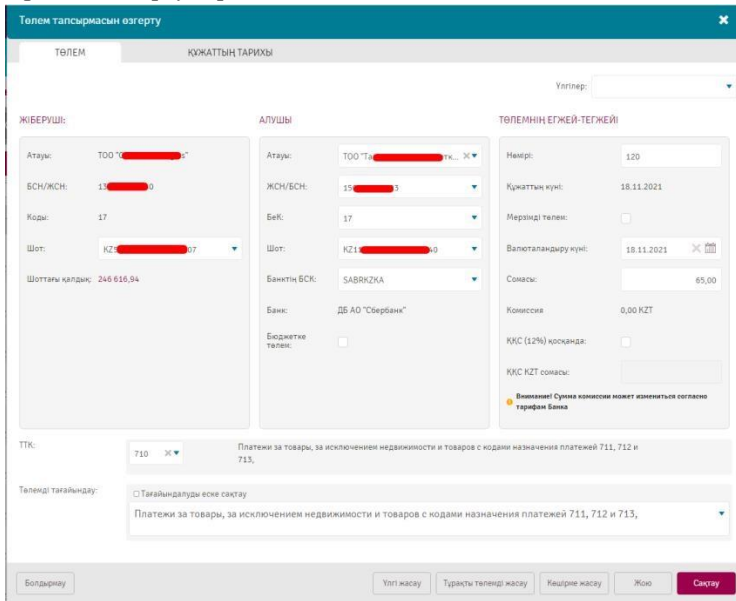

Осы терезеде құжатқа жасалатын келесі әрекеттер қолжетімді:

- 1. Үлгі құру;
- 2. Тұрақты төлемді жасау;
- 3. Көшірмені жасау;
- 4. Жою тек «Жаңа», «Қол қойылуы күтілуде», «Жөнелтілуі күтілуде» мәртебелеріндегі құжаттарға ғана қолжетімді;
- 5. Сақтау тек «Жаңа» мәртебесіндегі құжаттарға ғана қолжетімді.

Тұрақты төлемді жасау Көшірме жасау **Үлгі жасау** Жою Сақтау

Өзгерту операциясының баламасы - «Жөндеуге қайтару» операциясы –құжатты «Жаңа» мәртебесіне қайтарады:

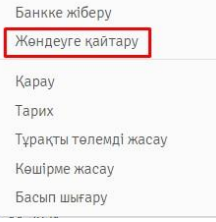

# <span id="page-12-0"></span>3.2.9. Құжаттар тарихын қарау

Құжаттар тарихын қарау үшін құжаттың қарама-қарсысындағы батырмасын басыңыз және ашылмалы тізімнен «Тарих» деп таңдаймыз.

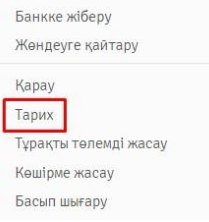

Сонымен қатар ашылған терезеде құжатты көру үшін ашуға және «Тарих» қосымша бетін ашуға болады. Құжаттар тарихында келесі ақпараттар беріледі:

- Мәртебенің ауысу уақыты мен күні;
- Мәртебенің ауысуына бастамашы болған пайдаланушы;
- Бастапқы күй құжаттың алдыңғы мәртебесі;
- Түпкілікті күй құжаттың жаңа мәртебесі;
- Хабарлама –банктен хабарлама.

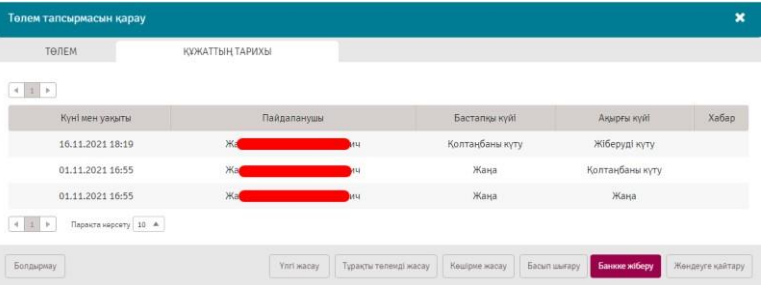

Осы терезеде құжатқа жасалатын келесі әрекеттер қолжетімді:

- 1. Үлгі құру;
- 2. Тұрақты төлемді құру;
- 3. Көшірмені құру;
- 4. Басып шығару;

5. Жою тек «Жаңа», «Қол қойылуы күтілуде», «Жөнелтілуі күтілуде» мәртебелеріндегі құжаттарға ғана қолжетімді; 6. Банкке жіберу;

- 7. Кері қайтарып алу жіберілген құжаттар үшін қолжетімді;
- 8. Жөндеуге жіберу;

Қол қою – қол қойылуы күтіліп тұрған құжаттар үшін қолжетімді; 10. Сақтау тек «Жаңа» мәртебесіндегі құжаттарға ғана қолжетімді.

# <span id="page-13-0"></span>3.2.10. Көшірме жасау

Жүйеде кез келген құжаттың көшірмесін жасауға мүмкіндік береді.

Көшірме жасау үшін құжаттың қарама-қарсысындағы батырмасын басыңыз және тізімнен «Көшірме құру» деп таңдаймыз.

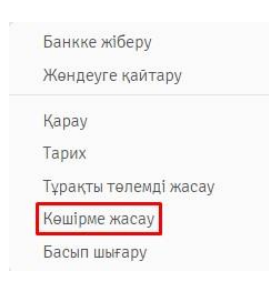

Сонымен қатар ашылған терезеде құжатты көру үшін ашуға және «Көшірме жасау» батырмасын басуға болады. Бұл әрекеттің нәтижесінде көшірмесі жасалатын төлемнің мәндерімен толтырылған төлемнің ашық үлгісі шығады.

# <span id="page-13-1"></span>3.2.11. Деректерді сұрыптау

Жүйеде деректерді іздеу ыңғайлы болу үшін келесі мүмкіндіктер қарастырылған:

1. Деректерді сұрыптау – кестенің бағанының атауына басқан кезде жазбалар азаюы немесе көбеюі

бойынша сұрыпталады, бұл бағанның жанындағы сәйкес батырмалар арқылы көрініп тұрады ( ); және

2. Беттерге ауысу – батырмалар тобының көмегімен іске асырылады, оларға басқан кезде

бір беттен екінші бетке өтуге болады және жазбаларды көре аласыз. Көрсетілетін жазбалар саны ашылмалы тізім арқылы жазбалармен кесте астында реттеледі (10, 20, 50, 100, 500, 1000немесе2000 жазбалар). 3. Кесте бағандарын жылжыту. Жүйеде кестенің бағандарын клиентке қалай ыңғайлы солай

жылжыту мүмкіндігі бар. Ол үшін сызық түрі **немірі осындай болғанша баған атауының** үстіндегі <sup>нөмірі</sup> батырмасын басып, қажет күйге жылжыту қажет.

4. Бағандардың көрінуін баптау. Сонымен қатар кестедегі бағандардың көрінуін жоюге/қосуға болады. Ол үшін кестенің атауындағы батырмасын басу қажет және көрінуі тиіс бағандардың қарама-қарсысына белгіше қою керек.

√ Төлеүшінің шоты **V** Алушы ▽ Назначение  $\nabla$  Typi  $\overline{\vee}$  KyHi V Сомасы V Hemipi Mapreбeci

Кесте тізімінде тек белгі қойылған бағандар көрінеді.

# <span id="page-13-2"></span>3.2.12. Виджеттер

Жүйеде ағымдағы шоттар, депозиттер, кредиттер, кепілдіктер/аккредитивтер, корпоративтік карталар мен валюталық келісім-шарттар виджеттер түрінде берілген.

### ForteBusiness жүйесі Пайдаланушының нұсқаулығы

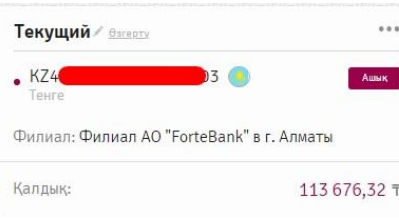

Виджеттерді жылжытуға және ретімен орналастыруға болады. Ол үшін атауына басу қажет, бұл ретте виджетте « меңзерлер суреті шығады және оны қажет орынға қоюға болады.

Виджеттің атауын өзгертуге болады. Жүйеде шот атауын өзгерту үшін атауы жанындағы батырмасын басыңыз. Атауы өзгертуге қолжетімді болады.

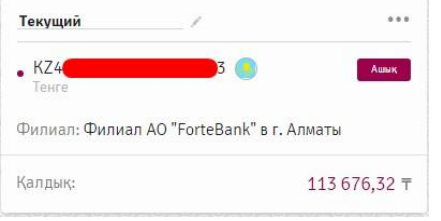

Өзгертулерді аяқтаған соң тінтуірдің сол жақ батырмасымен шот атауынан тыс жерді басыңыз. Жаңа атау Жүйеде автоматты түрде сақталады.

Әрбір виджетке арналған әрекеттер тізімі бар, ол \*\*\* батырмасын басқан кезде қолжетімді болады.

# <span id="page-14-0"></span>3.2.13 Сүзгілер

Кестелерге арналған сүзгілер. Сүзгілердің көмегімен белгілі бір жазбаны іздеуге болады. Іздеу келесі деректер түрі бойынша жүргізіледі:

• Мәтіндік деректер – деректер мәтіндік өріске енгізіледі. Ішінара енгізілген сөз бойынша іздеу мүмкіндігі бар:

Іздеу

• Күндер – күнді «КК.АА.ЖЖЖЖ» форматында қолмен енгізуге немесе күнтізбеден таңдауға болады:

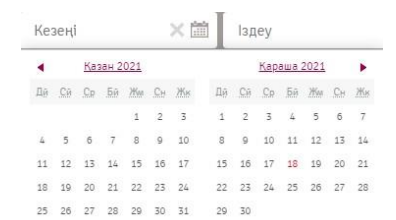

Q

• Құжаттардың түрлері, мәртебелер, бапталған кезеңдер – сілтемелер түрінде:

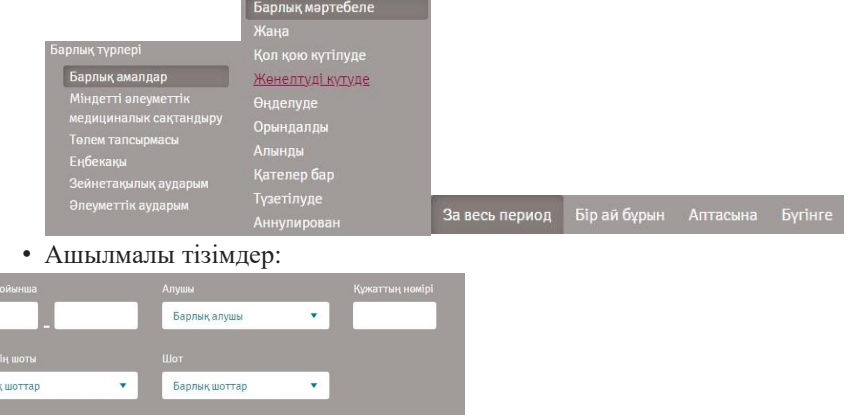

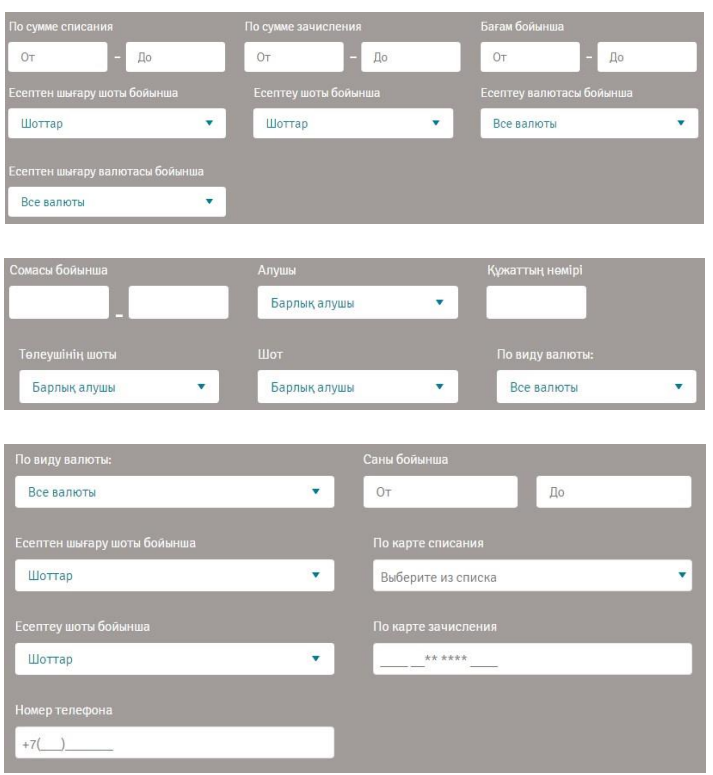

# <span id="page-15-0"></span>3.2.14 Үлгілер

Кезеңдік төлемдерді жүргізетін кезде үлгілер – алдын ала толтырылған деректері бар құжаттардың «шимай парақтары» өте ыңғайлы.

Жүйедегі Үлгілер келесі құжаттар үшін қолжетімді:

• Ұлттық валютадағы төлем тапсырмалары (төлем тапсырмасы, Еңбекақы аударымы, зейнетақы аударымы, әлеуметтік аударым, міндетті медициналық сақтандыру);

• Валюталық халықаралық аударымы; ПШоттар арасындағы төлем

тапсырмалары; Валюта айырбастау.

Үлгілермен жұмыс істеу үшін құжаттың жұмыс аумағындағы» «Үлгілер» батырмасын басу қажет. Үлгілер тізіміне құжаттар секілді сүзгілар мен сұрыптауды қолдануға болады («Сүзгілер» мен «Деректерді сұрыптау» бөлімдерін қараңыз).

Үлгілерды құру үшін мысал ретінде «Төлем тапсырмасы» алынды:

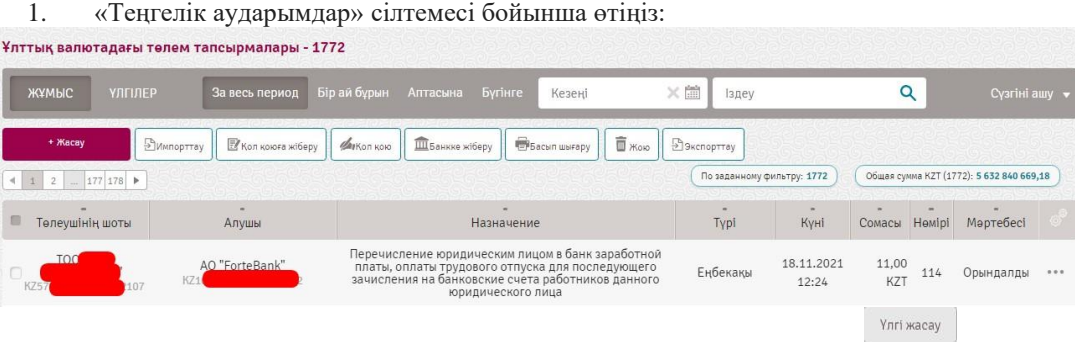

2. Үлгіге талап етілетін деректері бар құжатты ашыңыз және «Үлгі жасау» операциясын таңдаңыз. Сақтау барысында үлгінің атауын енгізу ұсынылады:

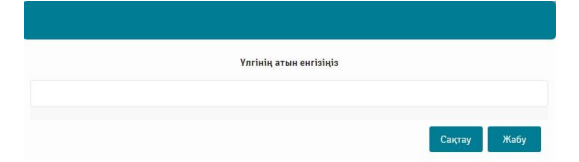

Одан кейін Жасалған үлгіні сәйкес операция түрі бойынша «Үлгілер» бөлімінен көруге болады:

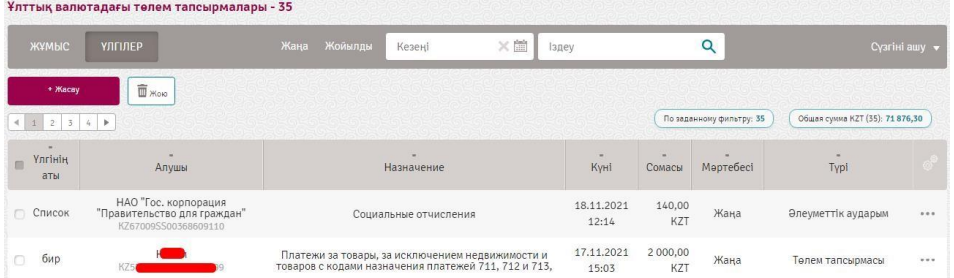

Төлемді құрған кезде барлық міндетті өрістерді толтыру керектігін **ескеру қажет**! Егер өрістер толтырылмаған жағдайда барлық міндетті өрістер толтырылғанға дейін қате деп көрсетіп, сақтауға мүмкіндік бермейді. Ол үшін үлгіні белгілеу қажет және «Жою» батырмасын басу қажет. Үлгінің мәртебесі «Жойылды» деп ауыстырылатын болады.

Құжатты жасау кезінде алдын ала Жасалған үлгіні таңдауға мүмкіндік ұсынылады: Төлем тапсырмасын жасау  $\ddot{\phantom{0}}$ ТӨЛЕМ Ynrinep: ЖІБЕРУШІ: **АЛУШЬ** ТӨЛЕМНІҢ ЕГЖЕЙ-ТЕГЖЕЙІ

# <span id="page-16-0"></span>3.2.15. Құжаттардың мәртебелері

Жүйеде құжаттардың төмендегідей мәртебелері бар:

- **1.** Жаңа құжат Жасалған және сақталған;
- **2.** Қол қойылуы күтілуде, 2 қол талап етіледі құжатқа қол қойылу күтілуде;
- **3.** Жөнелтілуі күтілуде құжатқа қол қойылған;
- **4.** АБЖ-ға қабылданды құжат АБЖ-ға қабылданған;
- **5.** Кері қайтарылып алынды құжатты клиент кері қайтарып алған;
- **6.** АБЖ-дан бас тарту АБЖ-дан құжатты өңдеу кезінде қате кеткен;
- **7.** Жойылды құжат жойылған (тек «Жаңа», «Қол қойылуы күтілуде» және «Жөнелтілуі күтілуде» мәртебесіндегі құжаттарға мүмкін болады);
	- **8.** Орындалды құжатты банк орындаған.

# <span id="page-16-1"></span>4. Өнімдер

Бұл бөлімде ағымдағы шоттар, депозиттер, валюталық келісім-шарттар, корпоратвитік карталар, кредиттер/овердрафттар мен кепілдіктер/аккредитивтер қолжетімді. Жүйеде виджеттер түрінде көрініс табады.

Олар Жүйенің басты бетінде және «Өнімдер» бөлімінде, жекелеген қосымша беттерде көрсетілген, бұл жерлерде барлық ақпараттар бар.

# <span id="page-16-2"></span>4.1. Шоттар

Бөлім «

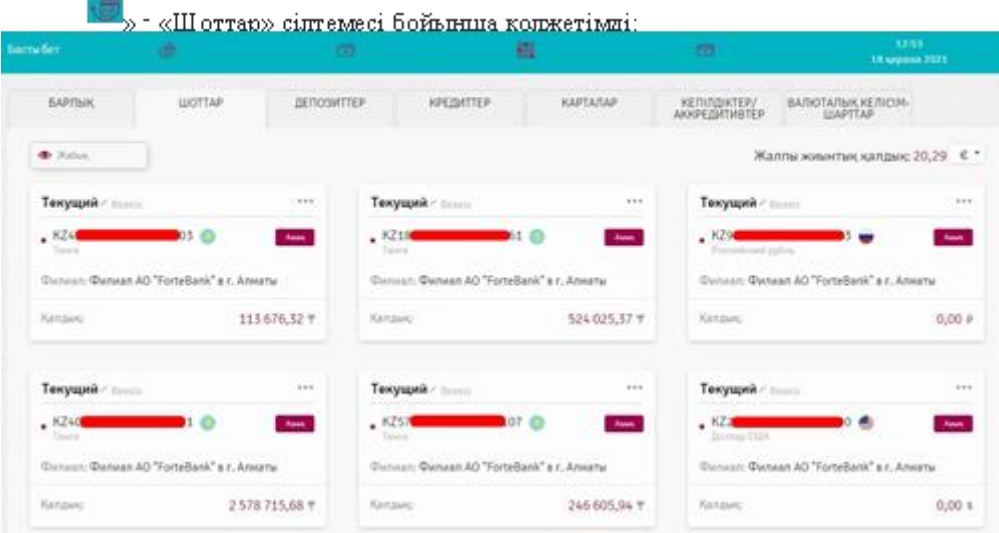

Бір валютадағы шоттардағы жалпы жиынтық қалдықты көру үшін ашылмалы тізімнен шот валютасын

жалпы жиынтық қалдық: 20,29  $\epsilon$  \* таңдауға болады немесе шоттар бар барлық валюталар бойынша жалпы қалдық туралы ақпаратқа дейін бетті соңына дейін қараңыз:

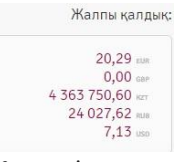

• Жабық

Жұмыс істеу ыңғайлы болу үшін жабық шоттардың көрінуін баптай аласыз.

Жабық шоттар жайлы ақпаратты қару үшін  $\bullet$  жабық батырмасын басыңыз. Басқан соң түрі өзгереді

, ал ашылмалы тізімде «Жабық» деген мәртебесі бар шоттар пайда болады.

(Қосымша шотты ашу) батырмасын басу кезінде шотты ашуға арналған өтініш нысаны ашылады. Шотты ашуға арналған өтінішпен жұмыс істеудің толық сипаттамасы «Өтініштер» бөлімінде бар.

Нақты бір шот бойынша операциялармен жұмыс істеу үшін виджеттің жоғарғы оң жағындағы \*\*\* батырмасын басу қажет.

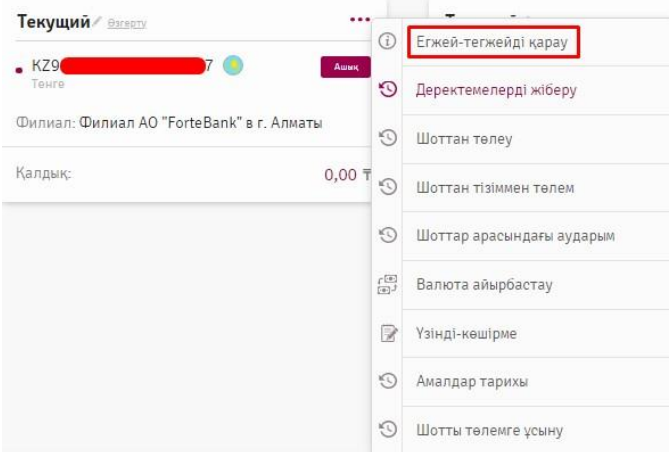

«**Егжей-тегжейін қарау**» операциясы **«Деректемелер»** қосымша бетіне ауысады, бұл жерде шоттың негізгі параметрлері көрсетіледі. Шотты оң жақтағы тізімнен таңдауға болады:

### ForteBusiness жүйесі Пайдаланушының нұсқаулығы

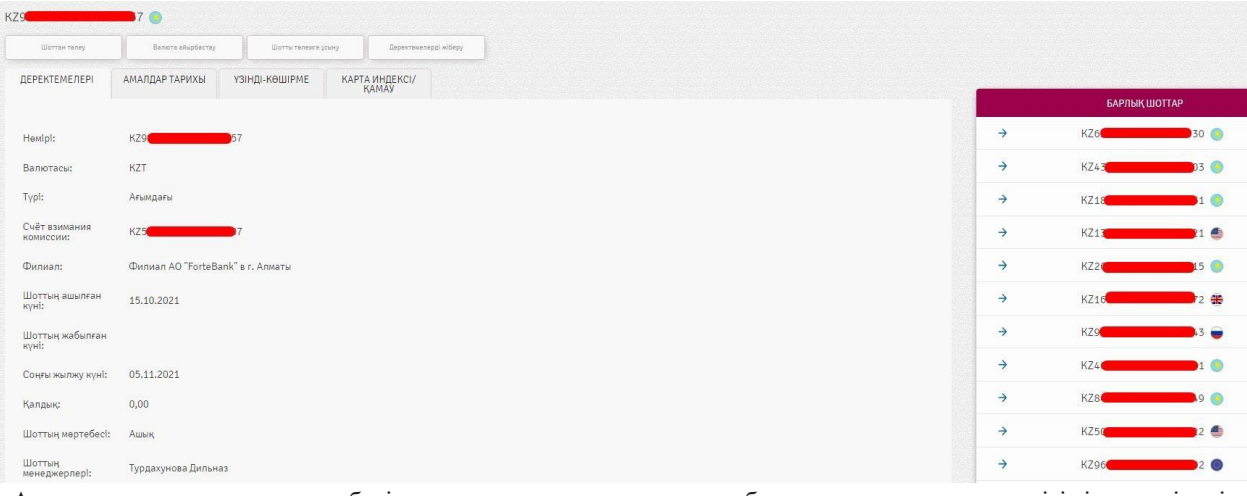

**«Амалдар тарихы»** қосымша бетінде таңдалған шотқа арналған барлық операциялардың тізімі көрсетіледі. Тұрған жазбаларды сүзгілеуге және сұрыптауға болады («Сүзгілер» және «Деректерді сұрыптау» бөлімдерін қараңыз).

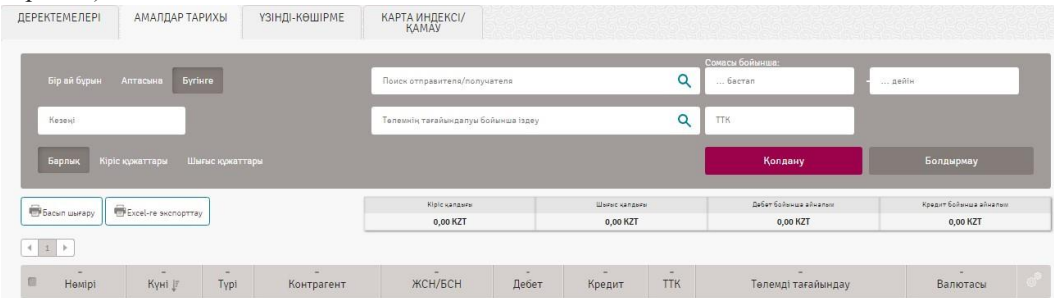

**«Үзінді-көшірме»** қосымша бетінде осы шот бойынша алдын ала тапсырыс берілген үзінділер-көшірмелер тізімі көрсетіледі және үзіндіге тапсырыс беруге мүмкіндік береді. Ол үшін үзінді-көшірменің форматы (PDF, 1С, EXCEL, МТ940, DBF, MTJDE, CSV) мен кезеңін таңдау қажет. «Үзінді-көшірмеге тапсырыс беру» батырмасын басқан соң тізімде тапсырыс берілген үзінді-көшірме жайлы жазба пайда болады және оны көрсетілген форматта жүктеп алуға болады.

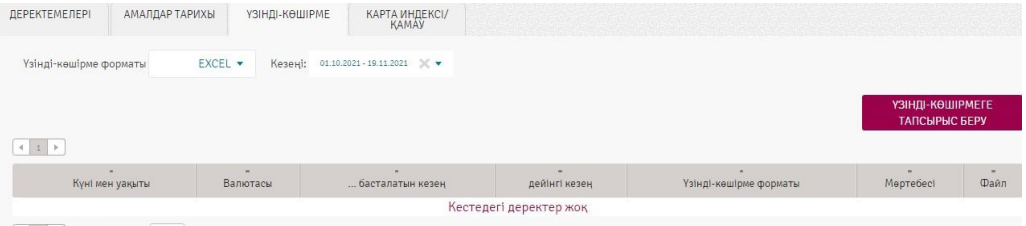

 $\boxed{4}$  1 > Паракта керсету 10  $\angle$ 

Сонымен қатар **шот бойынша** келесі **операциялар қолжетімді:** 

1. **Шоттан төлем жасау**– осы операцияға өткен кезде төлем тапсырмасының терезесі ашылады.

Операция ұлттық валютадағы шоттар үшін қолжетімді;

2. **Тізімі бар шоттан төлем жасау**- осы операцияға өткен кезде тізімі бар төлем тапсырмасының терезесі ашылады. Операция ұлттық валютадағы шоттар үшін қолжетімді;

3. **Валюта айырбастау**– осы операцияға өткен кезде валюта айырбастауды жасау терезесі ашылады;

4. **Валютадағы аударымдар**– осы операцияға өткен кезде валюта аударымын жасау терезесі ашылады. Операция валютадағы шоттар үшін қолжетімді;

5. **Шоттар арасындағы аударым**- осы операцияға өткен кезде шоттар арасындағы төлем тапсырмаларының терезесі ашылады. Операция шотта бар кез келген валютадағы шоттар үшін қолжетімді;

6. **Ұсынылған төлем шоттары** – осы операцияға өткен кезде төленетін жаңа төлем шотын ұсынатын құжат жасау терезесі ашылады. Операция ұлттық валютадағы шоттар үшін қолжетімді;

7. **Деректемелерді жіберу**– осы операцияға өткен кезде құрылғыда орнатылған пошталық бағдарламада жаңа хатты құру формасы ашылады немесе деректемелері бар және деректемелерді жіберудің мүмкін болмағандығы туралы хабарламасы бар терезе ашылады:

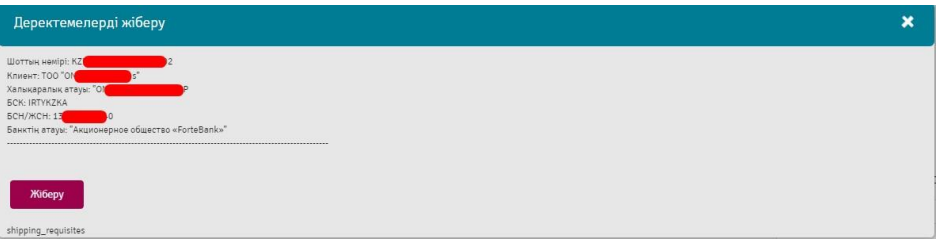

Деректемелерді жіберген кезде «Деректемелерді жіберу» деген тақырыпта және шот жайлы ақпараты бар жаңа хатты жасау формасы бар пошта қосымшасы ашылады:

Шоттың немірі: KZ6  $55$ Клиент: TOO "RO N Халықаралық атауы: R *GCK: IRTYKZKA* - 19 **БСН/ЖСН: 13** 

Банктің атауы: "Акционерное общество «ForteBank»"

Жабық шоттар үшін тек ақпараттық әрекеттер ғана қолжетімді: мәліметтер қарау, үзінді-көшірмелер, Амалдар тарихы.

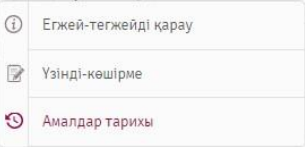

«**Карточка файлы/Қамауға алу**» қосымша бетінде шот бойынша қамауға алу/карточка файлы көрсетіледі: ДЕРЕКТЕМЕЛЕРІ АМАЛДАР ТАРИХЫ УЗІНДІ-КӨШІРМЕ КАРТА ИНДЕКСІ/

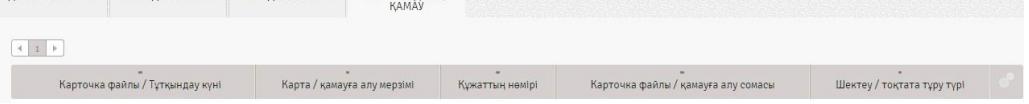

# <span id="page-19-0"></span>4.2. Депозиттер

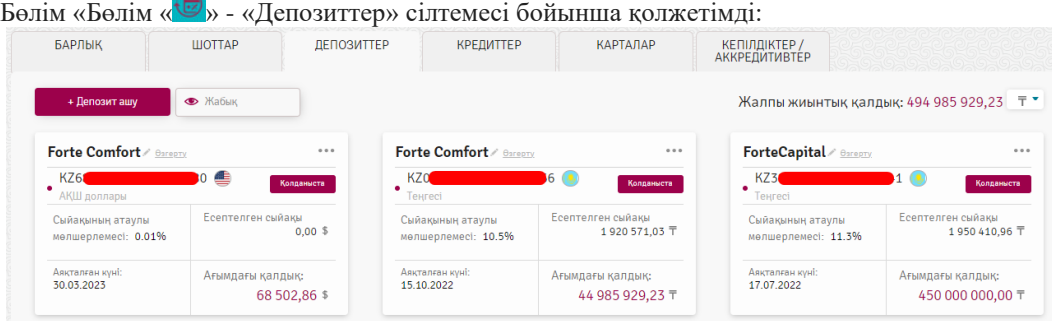

Бір валютадағы депозиттердегі жалпы жиынтық қалдықты көру үшін ашылмалы тізімнен шот валютасын Жалпы жиынтық қалдық: 1 216 630 000,00 <sup>т -</sup> таңдауға болады немесе депозиттер бар барлық валюталар бойынша жалпы қалдық туралы ақпаратқа дейін бетті соңына дейін қараңыз:

Жалпы қалдық:

1 216 630 000,00

Жұмыс істеу ыңғайлы болу үшін жабық шарттардың көрінуін баптай аласыз, оларды қарау үшін

батырмасын басыңыз. Басқан соң түрі өзгереді <sup>жебек</sup> , ал тізімде «Жабық» деген мәртебесі бар шоттар пайда болады. Бұл ретте жабық шоттар сонымен қоса Басты бетте тұратын болады.

Нақты бір салым бойынша операциялармен жұмыс істеу үшін виджеттің жоғарғы оң жағындағы батырмасын басу қажет:

 $V70$ 

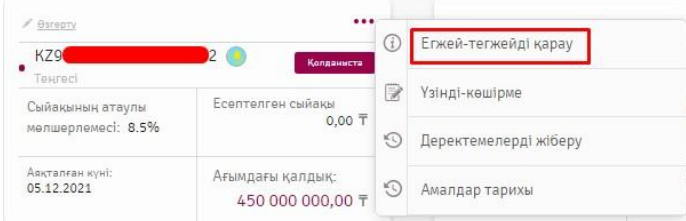

**«Егжей-тегжейін қарау»** операциясы **«Деректемелер»** қосымша бетіне ауысады, бұл жерде негізгі параметрлері көрсетіледі. Салымды оң жақтағы тізімнен таңдауға болад. Келесі қосымша беттерге өту батырмасы: деректемелер, Амалдар тарихы, үзінді-көшірме, Карточка файлы/қамау:

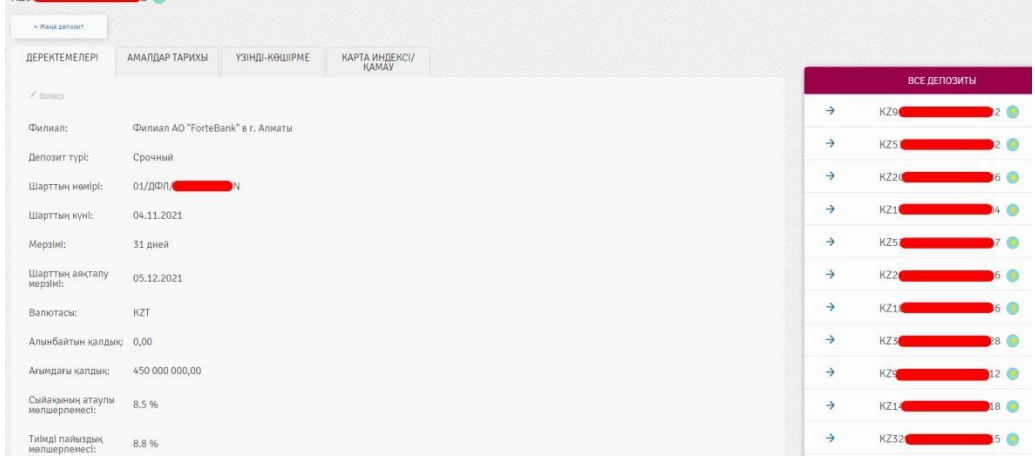

**«Амалдар тарихы»** қосымша бетінде таңдалған шотқа арналған барлық операциялардың тізімі көрсетіледі. Тұрған жазбаларды сүзгілеуге және сұрыптауға болады («Сүзгілер» және «Деректерді сұрыптау» бөлімдерін қараңыз).

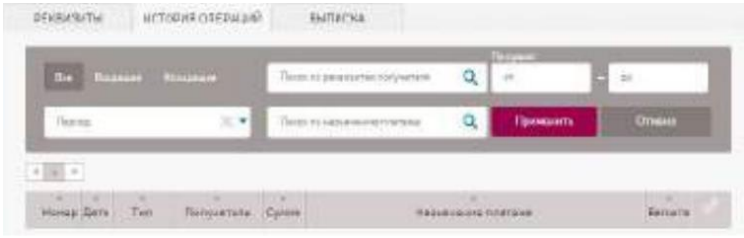

**«Үзінді-көшірме»** қосымша бетінде осы шот бойынша алдын ала тапсырыс берілген үзінді-көшірмелер тізімі көрсетіледі және үзіндіге тапсырыс беруге мүмкіндік береді. Ол үшін үзінді-көшірменің форматы (PDF, 1С, EXCEL, МТ940, DBF, MTJDE, CSV) мен кезеңін таңдау қажет.

«Үзінді-көшірмеге тапсырыс беру» батырмасын басқан соң тізімде тапсырыс берілген үзінді-көшірме жайлы жазба пайда болады және оны көрсетілген форматта жүктеп алуға болады.

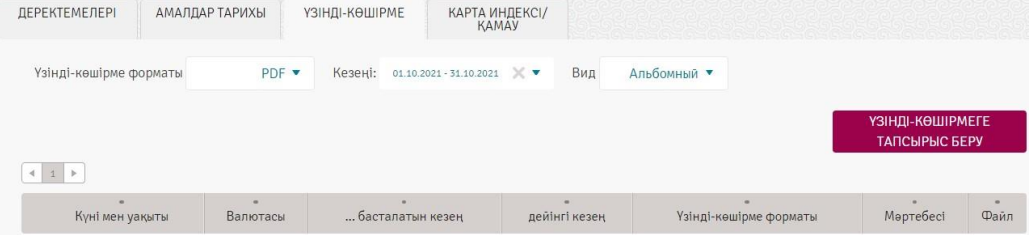

Сонымен қатар **шот бойынша** келесі **операциялар қолжетімді:** 

1.**Депозитті толықтыру**- осы операцияға өткен кезде шоттар арасындағы төлем тапсырмаларының терезесі ашылады. Операция ұлттық және шетел валюталарындағы шоттар үшін қолжетімді;

2. **Депозиттен ішінара ақша шешу**- осы операцияға өткен кезде өтініш формасы ашылады. Операция ұлттық және шетел валюталарындағы шоттар үшін қолжетімді;

4. **Амалдар тарихы-**осы операцияға өткен кезде «Амалдар тарихы» қосымша беті ашылады (жоғарыдан қараңыз).

Жабық депозиттер үшін тек ақпараттық әрекеттер ғана қолжетімді: мәліметтер қарау, үзінді-көшірмелер, Амалдар тарихы. «**Карточка файлы/Қамауда**» салым бойынша тыйым салу/Карточка файлы бойынша ақпарат беріледі.

# <span id="page-21-0"></span>4.3. Корпоративті карталар

Бөлім « • » - «Корпоративті карталар» сілтемесі арқылы қолжетімді.

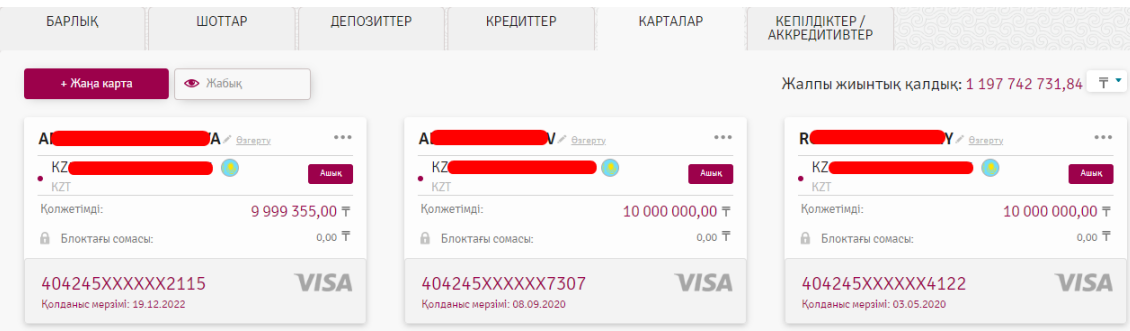

Белгілі бір валютадағы карт-шоттардағы жалпы жиынтық қалдықты көру үшін ашылмалы тізімнен шот валютасын <sup>Жалпы жиынтық қалдық: 1240 771 680,00 <sup>7</sup> тандауға болады немесе карт-шоттар бар барлық валюталар</sup> бойынша жалпы қалдық туралы ақпаратқа дейін бетті соңына дейін қараңыз. Жаллы каллык

1 240 771 680,00 kzr  $0.00$  use

Жұмыс істеу ыңғайлы болу үшін жабық шарттардың көрінуін баптай аласыз.

Жабық шоттар жайлы ақпаратты қару үшін  $\bullet$  жабық батырмасын басыңыз. Басқан соң түрі өзгереді,

• Жабык , ал тізімде «Жабық» деген мәртебесі бар шоттар пайда болады. Бұл ретте жабық шоттар соынмен қоса Басты бетте тұратын болады.

Нақты бір корпоративтік шот бойынша операциялармен жұмыс істеу үшін виджеттің жоғарғы оң жағындағы

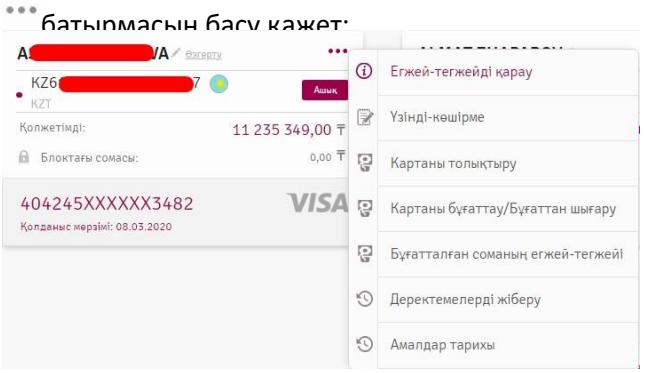

**«Егжей-тегжейін қарау»** операциясы **«Деректемелер»** қосымша бетіне ауысады, бұл жерде негізгі параметрлері көрсетіледі. Картаны оң жақтағы тізімнен таңдауға болады.

Келесі қосымша беттерге өту батырмасы: деректемелер, Амалдар тарихы, шот бойынша үзінді-көшірме, Карточка файлы/қамау, бұғатталған сома жайлы:

### ForteBusiness жүйесі Пайдаланушының нұсқаулығы

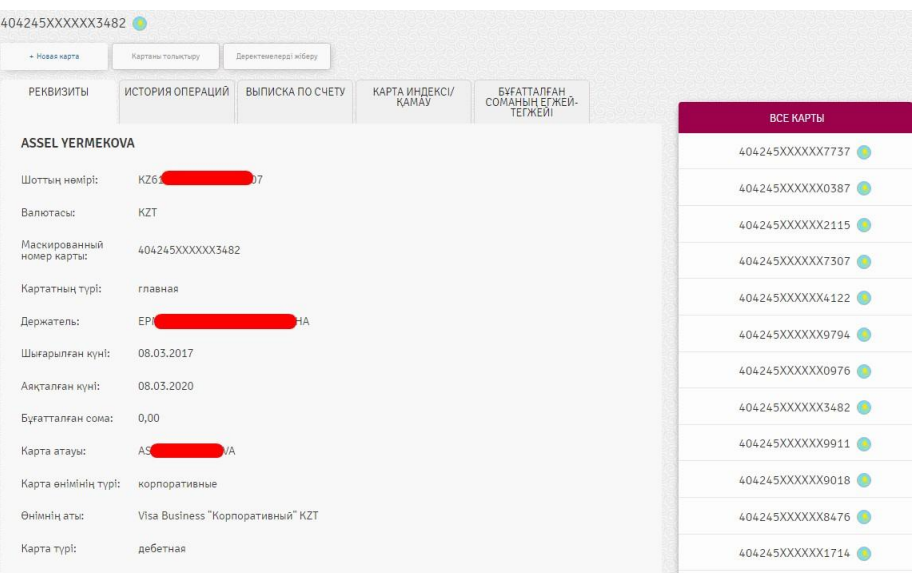

**«Амалдар тарихы»** қосымша бетінде таңдалған карт шотқа арналған барлық операциялардың тізімі көрсетіледі.

Тұрған жазбаларды сүзгілеуге және сұрыптауға болады («Сүзгілер» және «Деректерді сұрыптау» бөлімдерін қараңыз).

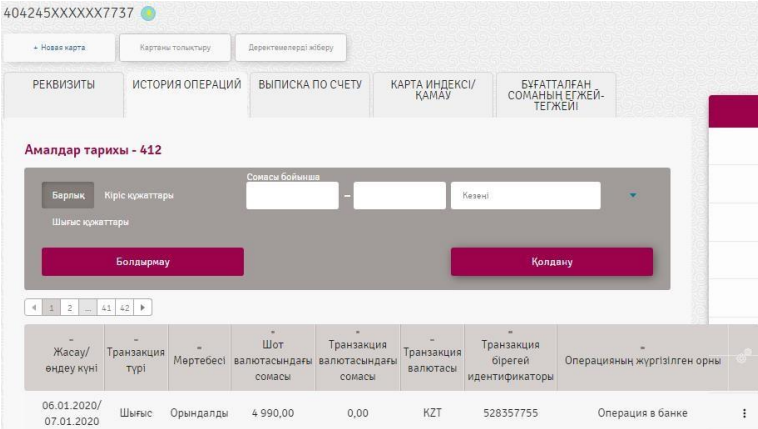

**«Шот бойынша үзінді-көшірме»** қосымша бетінде осы шот бойынша алдын ала тапсырыс берілген үзінділер тізімі көрсетіледі және үзіндіге тапсырыс беруге мүмкіндік береді. Ол үшін үзінді-көшірменің форматын (PDF) және кезеңін таңдау қажет.

«Үзінді-көшірмеге тапсырыс беру» батырмасын басқан соң тізімде тапсырыс берілген үзінді-көшірме жайлы жазба пайда болады және оны көрсетілген форматта жүктеп алуға болады.

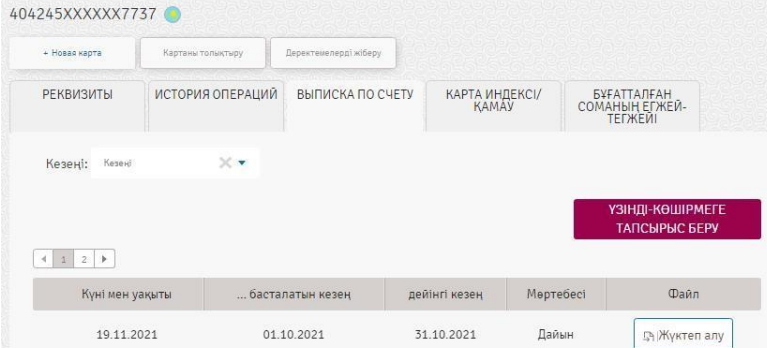

Сонымен қатар келесі операциялар жиынтығы қолжетімді:

- **Бұғатталған сома жайлы** карта бойынша бұғатталған соманы қарау;
- **Картаны қайта шығару туралы өтініш** өтініш нысанын іске қосу;

• **Картаны бұғаттау/бұғаттан шығару**– өтініш нысанын іске қосу;

• **Карта бойынша ПИН-кодты өзгерту** – өтініш нысанын іске қосу;

• **Картаны толықтыру**- осы операцияға өткен кезде шоттар арасындағы төлем тапсырмаларының терезесі ашылады. Операция ұлттық және шетел валюталарындағы шоттар үшін қолжетімді;

• **Деректемелерді жіберу**– осы операцияға өткен кезде құрылғыда орнатылған пошталық бағдарламада жаңа хатты құру формасы ашылады немесе деректемелері бар және деректемелерді жіберудің мүмкін болмағандығы туралы хабарламасы бар терезе ашылады.

«**Карточка файлы/Қамауда**» карта бойынша шектеу/Карточка файлы бойынша ақпарат беріледі.

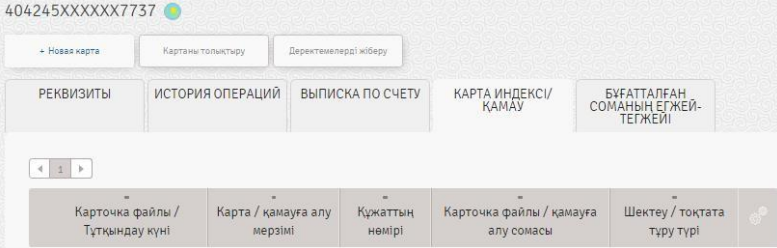

**«Бұғатталған сома жайлы»** қосымша бетінде карта бойынша бұғатталған сомалар көрсетіледі:

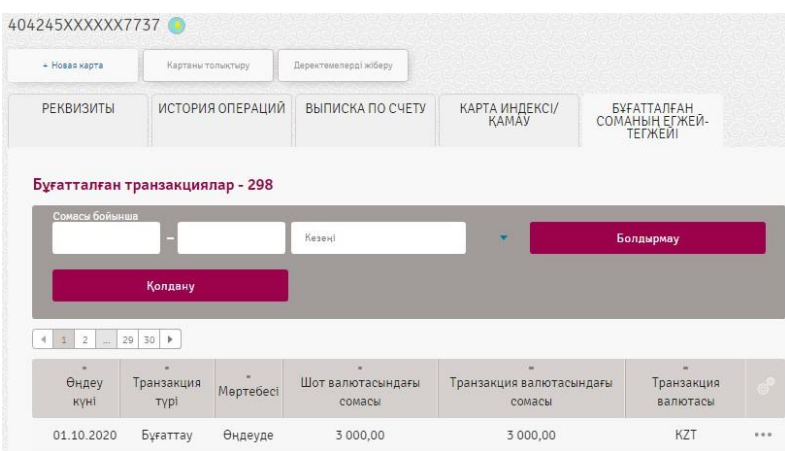

# <span id="page-23-0"></span>4.4. Валюталық бақылау

Бөлім « » - «Валюталық бақылау» сілтемесі бойынша қолжетімді. Осы бөлімде келесі санаттар қол жетімді:

- 1. Валюталық келісім-шарттар;
- 2. Жаңа валюталық келісім-шартты тіркеу;
- 3. Валюталық бақылау құжаттары;
- 4. ВБ мәселелері бойынша кеңес алу;
- 5. Валюталық бақылау бойынша хаттар.
	- 1. «Валюталық келісім-шарттар» санатында өзекті валюталық келісімшарттар қарауға қол жетімді:

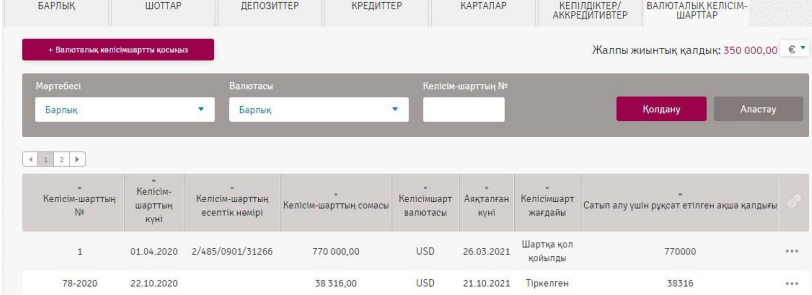

Келісім-шарттары бар барлық валюталар бойынша жалпы қалдық туралы ақпаратты көру үшін бетті төмен айналдыру керек:<br>:Жалпы қалдық

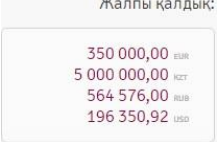

Нақты бір келісім-шарт бойынша операциялармен жұмыс істеу үшін жазбалар бойынша кестеде батырмасын басу қажет.

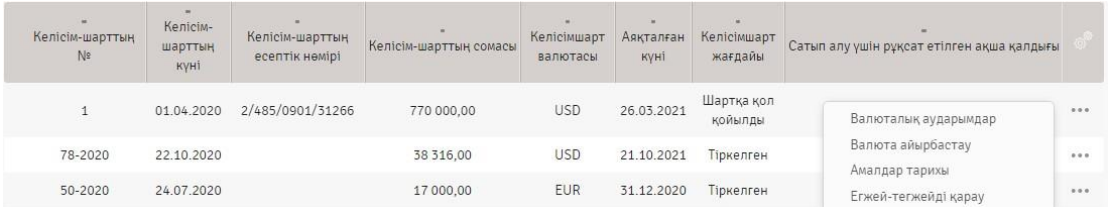

**«Егжей-тегжейін қарау»** операциясы **«Деректемелер»** қосымша бетіне ауысады, бұл жерде негізгі параметрлері көрсетіледі.

Келісім-шартты оң жақтағы тізімнен таңдауға болады.

Келесі қосымша беттерге өту батырмасы: деректемелер, операциялар тізімі және тауарлар/қызметтер қозғалысы:

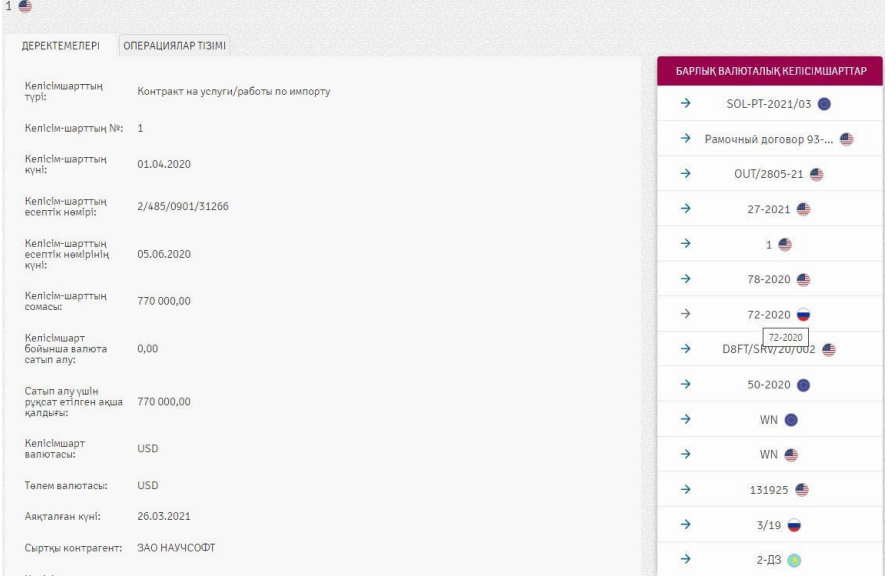

«О**перациялар тізімі**» қосымша бетінде келісім-шарт бойынша көрсетілген кезеңдегі операциялардың тізімі көрсетіледі:

### ForteBusiness жүйесі Пайдаланушының нұсқаулығы

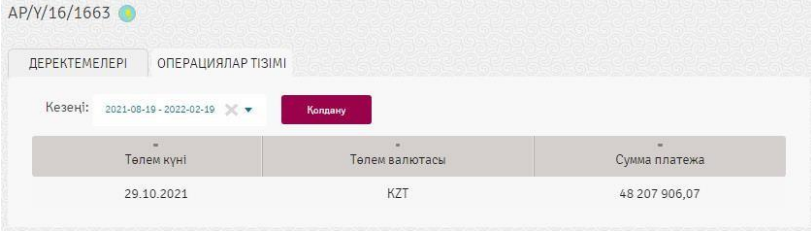

**«Тауарлар/қызметтер қозғалысы»** қосымша бетінде келісім-шарт бойынша көрсетілген кезеңдегі операциялардың тізімі көрсетіледі:

Сонымен қатар келісім-шартта келесі операциялар жиынтығы қолжетімді:

• **Валюта айырбастау**– осы операцияға өткен кезде валюта айырбастауды жасау терезесі ашылады;

• **Валютадағы аударымдар**– осы операцияға өткен кезде валюта аударуды жасау терезесі ашылады.Операция валютадағы шоттарға қолжетімді.

2. «Жаңа валюталық келісім-шартты тіркеу» санатында операциялардың келесі түрлері бар «Экспорт немесе импорт бойынша валюталық келісім-шартты валюталық бақылауға қабылдау туралы өтініш» қол жетімді:

- Валюталық келісім-шарт бойынша есептік нөмір беру;
- Басқа банктің есептік нөмірі бар валюталық келісім-шартты тіркеу;

- Есептік нөмір берусіз валюталық келісім-шартты тіркеу.

3. Банкке валюталық бақылау құжаттарын жіберу үшін хабарлама жасап, құжаттарды «Валюталық бақылау құжаттары» санатына тіркеу қажет. Хабарламаны әрбір валюталық келісім-шарт бөлінісінде құжаттың әрбір түрі бойынша жеке жолдау қажет:

- валюталық келісім-шарттарға қосымша келісімдер;
- тауарларды әкелу туралы өтініш;
- тауар декларациясы;
- орындалған жұмыстардың/қызметтердің актілері;
- шот-фактуралар.

4. Валюталық бақылау мәселелері бойынша кеңес алу үшін «ВБ мәселелері бойынша кеңес алу» санатына хабарлама жіберу қажет.

5. «Валюталық бақылау бойынша хаттар» санатында келесі хаттарды жасау қол жетімді:

- Айырбастау бойынша қосымша өтінім;
- Кіріс аударымды есепке алу өтініші;
- Валюталық келісім-шарт бойынша репатриациялау мерзімін өзгертуге арналған хат;
- Валюталық келісім-шартты есептік тіркеуден шығару өтініші.

# <span id="page-25-0"></span>4.5. Кредиттер

Бөлім « » - «Несиелер/Овердрафттар» сілтемесі бойынша қолжетімді:

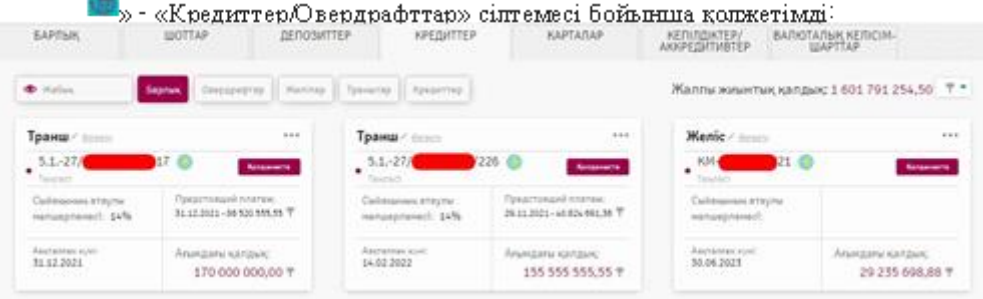

Белгілі бір валютадағы кредиттер/овердрафттардағы жалпы жиынтық қалдықты көру үшін ашылмалы тізімнен шарт валютасын Жалпы жиынтық қалдық: 1601791254,50 <sup>7</sup> таңдауға болады немесе валюталық келісім-шарттар бар барлық шарттар бойынша жалпы қалдық туралы ақпаратқа дейін бетті соңына дейін қараңыз.

1601791254,50

Жұмыс жасау үшін ыңғайлы болу үшін сүзгілер қосылған: барлығы, овердрафттар, желілер, транштар мен кредиттер, бұлардың көмегімен экрандық үлгіде тиісті шарттар тізімін шығаруға болады.

Жұмыс істеу ыңғайлы болу үшін жабық шарттардың көрінуін баптай аласыз.

Жабық шарттар жайлы ақпаратты қару үшін  $\bullet$  жабақан батырмасын басыңыз. Басқан соң түрі өзгереді

• Жабық , ал тізімде «Жабық» деген мәртебесі бар шарттар пайда болады. Бұл ретте жабық шарттар сонымен қоса Басты бетте тұратын болады.

Нақты бір шарт бойынша операциялармен жұмыс істеу үшін виджеттің жоғарғы оң жағындағы батырмасын басу қажет.

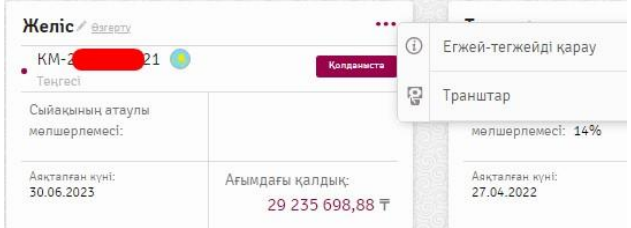

**«Егжей-тегжейін қарау»** операциясы **«Деректемелер»** қосымша бетіне ауысады, бұл жерде негізгі параметрлері көрсетіледі.

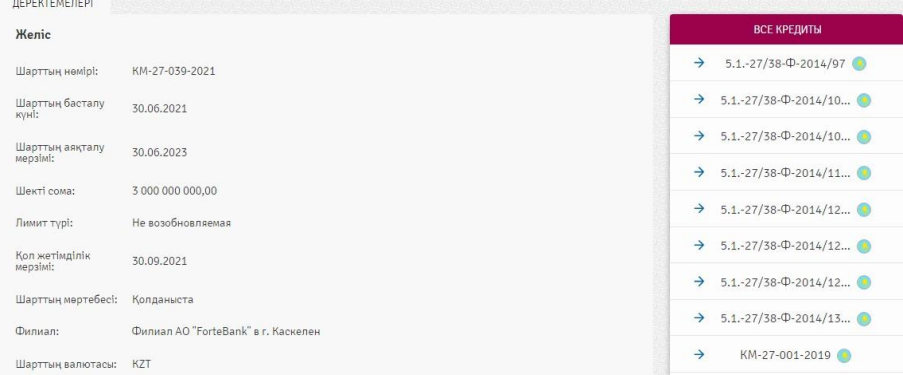

Шартты оң жақтағы тізімнен таңдауға болады.

«**Төлемдер кестесі**» қосымша бетінде алда төленетін төлем бойынша ақпарат беріледі.

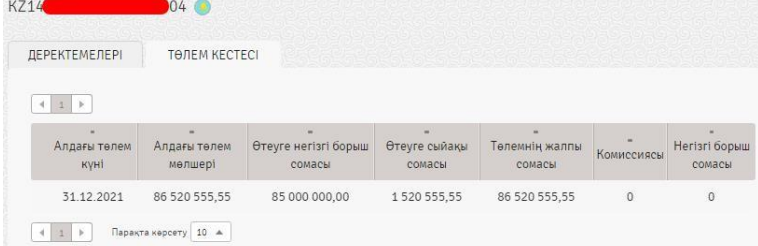

Қосымша қолжетімді операция – Кредит бойынша төлем - осы операцияға өткен кезде шоттар арасындағы төлем тапсырмаларының терезесі ашылады. Операция ағымдағы шоттар арасында қолжетімді.

Жабық шарттар үшін тек ақпараттық әрекеттер ғана қолжетімді: мәліметтер қарау.

### <span id="page-26-0"></span>4.6. Кепілдіктер/Аккредитивтер

# Бөлім « • » - «Кепілдіктер/Аккредитивтер» сілтемесі бойынша қолжетімді.

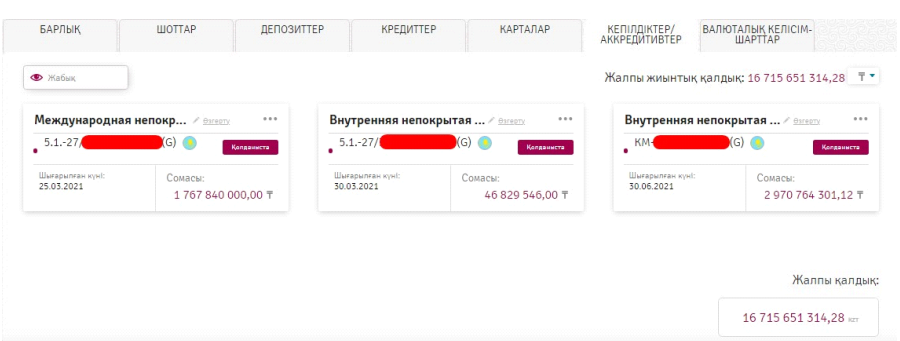

Белгілі бір валютадағы кепілдемелер/аккредитивтердегі жалпы жиынтық қалдықты көру үшін ашылмалы тізімнен шарт валютасын <sup>Жалпы жиынтық қалдық: 16715 651 314,28 <sup>7</sup> таңдауға болады немесе барлық шарттар</sup> бойынша жалпы қалдық туралы ақпаратқа дейін бетті соңына дейін қараңыз.

16 715 651 314,28

Жалпы қалдық:

Жұмыс істеу ыңғайлы болу үшін жабық шарттардың көрінуін баптай аласыз.

Жабық шарттар жайлы ақпаратты қару үшін <sup>Ф жабық</sup> батырмасын басыңыз. Басқан соң түрі өзгереді

• Жабық ли тізімде «Жабық» деген мәртебесі бар шарттар пайда болады. Бұл ретте жабық шарттар сонымен қоса Басты бетте тұратын болады.

Нақты бір шарт бойынша операциялармен жұмыс істеу үшін виджеттің жоғарғы оң жағындағы батырмасын басу қажет.

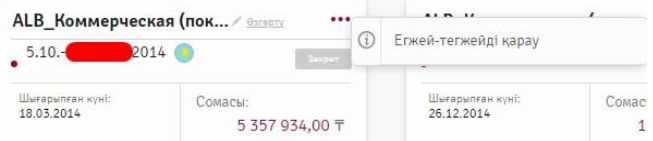

**«Егжей-тегжейін қарау»** операциясы**«Деректемелер»** қосымша бетіне ауысады, бұл жерде негізгі параметрлері көрсетіледі. Шартты оң жақтағы тізімнен таңдауға болады.

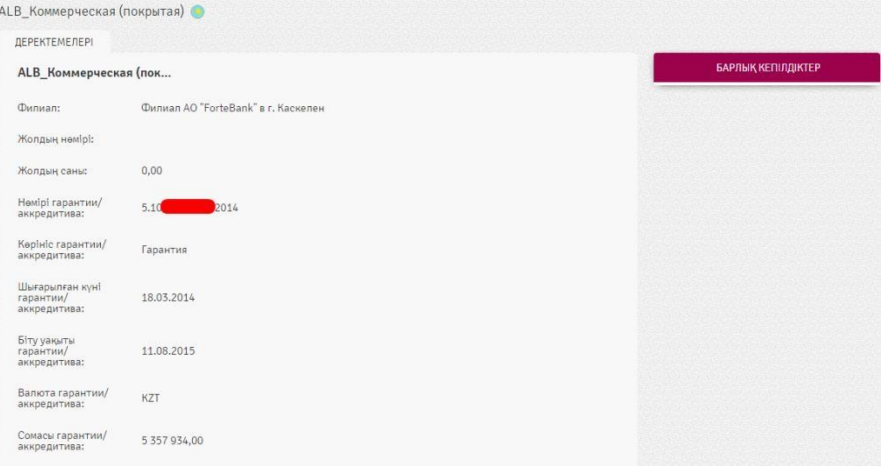

# <span id="page-27-0"></span>5. Операциялар

Жүйеде төлемдердің мына түрлері жүзеге асырылған:

- ForteX
- Өтініштер

• Теңгедегі аударымдар: төлем тапсырмасы және тізімі бар төлем тапсырмасы (Еңбекақы аударымы, әлеуметтік аударым, медициналық сақтандыру, зейнетақы аударымы);

- Валютағы аударымдар;
- Шоттар арасындағы аударымдар;
- Карталар арасындағы аударымдар.

### <span id="page-28-0"></span>5.1. Шоттар арасындағы аударымдар

Бұл бөлімде ұйым ішіндегі аударымдар көрсетіледі.

Бөлім « $\Box$ » - «Шоттар арасындағы аударымдар» сілтемесі бойынша қолжетімді.

Аударымдарды сүзгілеуге және сұрыптауға болады («Сүзгілер» және «Деректерді сұрыптау» бөлімдерін қараңыз).

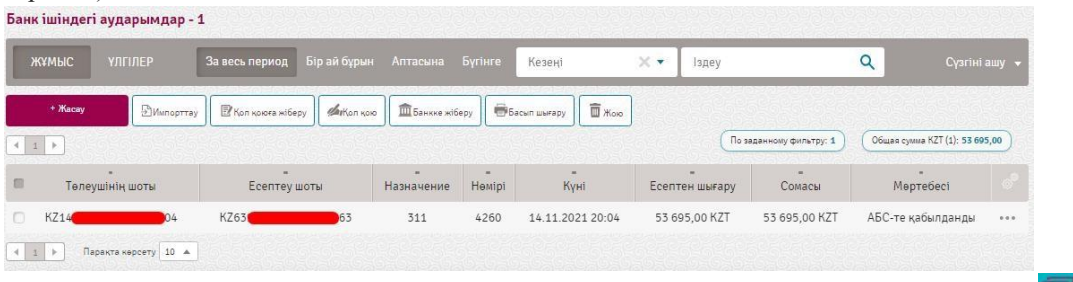

Ішкі аударымдарды құру және банкке жіберу үшін келесі әрекеттерді орындау қажет: « $\Box$ » – «Шоттар арасындағы аударымдар» тармағын таңдаңыз және «Құру» батырмасын басыңыз.

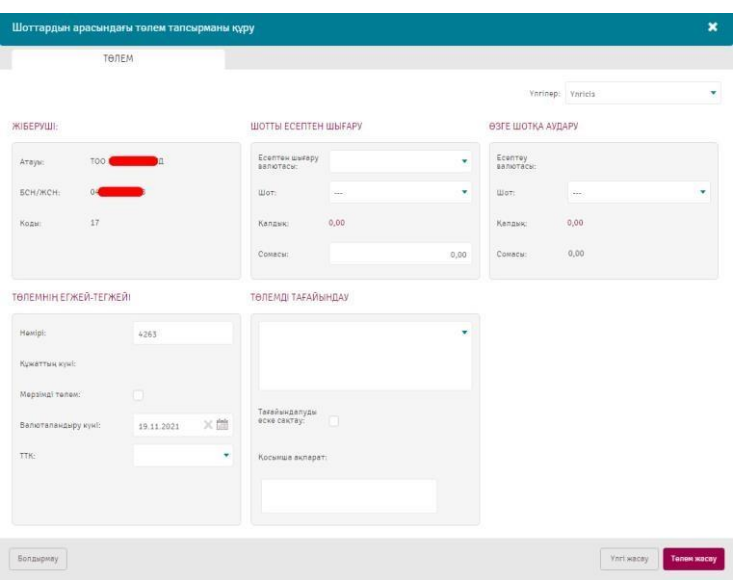

# <span id="page-28-1"></span>5.2. Теңгедегі аударымдар

Бұл бөлімде ұлттық валютадағы төлемдер көрсетіледі.

Бөлім « $\Box$ » - «Теңгедегі аударымдар» сілтемесі бойынша қолжетімді.

Тұрған төлемдерді сүзгілеуге және сұрыптауға болады («Сүзгілер» және «Деректерді сұрыптау» бөлімдерін қараңыз).

Жүйеде келесі төлемдер жүзеге асырылған:

- 1. Төлем тапсырмасы;
- 2. Тізімі бар төлем тапсырмасы (Еңбекақы аударымы, әлеуметтік аударым, медициналық сақтандыру, зейнетақы аударымы).

### *Төлем тапсырмасы*

Төлем тапсырмасын құру және банкке жіберу үшін келесі әрекеттерді орындау қажет:

1. «<sup>1)</sup>» – «Теңгелік төлемдер» тармағын басыңыз немесе шот баптауларынан тармақты таңдаңыз. Пайда болған тізімнен «Төлем тапсырмасын» таңдаңыз.

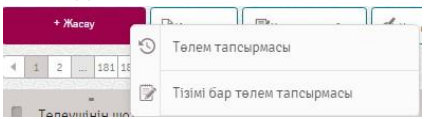

2. Ашылған терезеден жіберушінің шотының өрісі, басшысы автоматты түрде толтырылады. Сіз тізімнен басқа шот таңдай аласыз, қолжетімді қалдық автоматты түрде толтырылады.

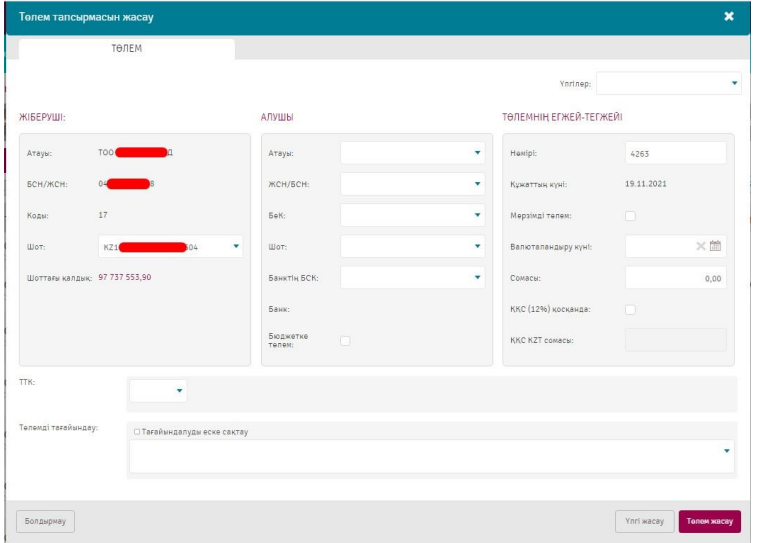

3. «Алушы» секциясында алушының деректерін: атауын, ЖСН/БСН, БеК, шотын, Банктің БСК толтырыңыз. Банк атауы банктің БСК таңдаған соң автоматты түрзде толтырылады. Жаңа бенефициарды қолмен терген кезде оның деректері бенефициардың анықтамалығында автоматты түрде сақталады және одан кейін «Контрагенттер» анықтамалығында өзгертуге болады.

Сонымен қатар анықтамалықтан бенефициарды қосуға болады. Ол үшін ашылмалы тізімнен бенефициардың атауын таңдау керек. Бюджетке төлемді құру кезінде «Бюджетке төлем» тармағына қарама-қарсы белгіше қойыңыз, Жүйе қосымша БСК атрибуты мен VIN кодты толтыруды ұсынады.

4. «Төлемнің егжей-тегжейі» секциясында төлем сомасын толтырыңыз. Құжаттың нөмірі, құжаттың күні мен валюталау күні автоматты түрде толтырылады. Күнтізбеден басқа валюталау күнін таңдауыңызға болады.

Қажет болған жағдайда «ҚҚС мен (12%)» тармағына қарама-қарсы тұсына белгіше қойыңыз.

- 5. ТМК толтырыңыз қолмен немесе ашылмалы тізімнен алыңыз.
- 6. Төлемнің тағайындауын толтырыңыз. «Мақсатты есте сақтау» параметрі қосулы болған кезде енгізілген Төлемді тағайындау «Төлемді тағайындау» ішкі анықтамалықта сақталатындығына назар аударыңыз.
- 7. Қажет болған жағдайда тиісті өрісте қосымша ақпаратты көрсетіңіз.
- 8. «Төлемді жасау» деп басыңыз (немесе шаблон құрған жағдайда «Үлгі жасау»).
- 9. Жасалған құжат «Жаңа» мәртебесімен төлемдер тізімінде көрініп тұрады.

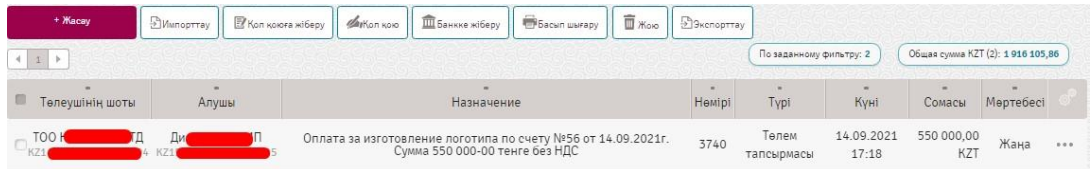

Құжатпен бұдан кейін жасалған жұмыс жайлы «Құжатпен жұмыс» бөлімінде таныса аласыз.

### *Тізімі бар төлем тапсырмасы*

Жүйеде тізімі бар төлем тапсырмасының келесі түрлері жүзеге асырылған:

- Еңбекақы;
- зейнетақылық төлем;
- әлеуметтік аударым;
- медициналық сақтандыру.

Тізімі бар төлем тапсырмасын құру және банкке жіберу үшін « • » – «Теңгелік төлемдер» тармағын таңдаңыз және «Құру» бастырмасын басыңыз немесе шот баптауларынан тармақты таңдаңыз. Пайда болған тізімнен

«Тізімі бар төлем тапсырмасын», одан әрі қажетті құжат түрін таңдаңыз.

### *Еңбекақы*

Еңбекақыны құру және банкке жіберу үшін келесі әрекеттерді орындау қажет:

1. « • • «Ақшалай операциялар - Теңгелік төлемдер» тармағын таңдаңыз және «Құру» бастырмасын басыңыз немесе шот баптауларынан тармақты таңдаңыз. Пайда болған тізімнен «Тізімі бар төлем тапсырмасын», одан әрі қажетті құжаттың «Еңбекақы» түрін таңдаңыз:

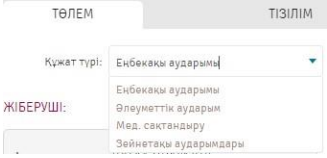

2. Ашылған терезеден жіберушінің шотының өрісі, басшысы автоматты түрде толтырылады. Сіз тізімнен басқа шот таңдай аласыз, қолжетімді қалдық автоматты түрде толтырылады.

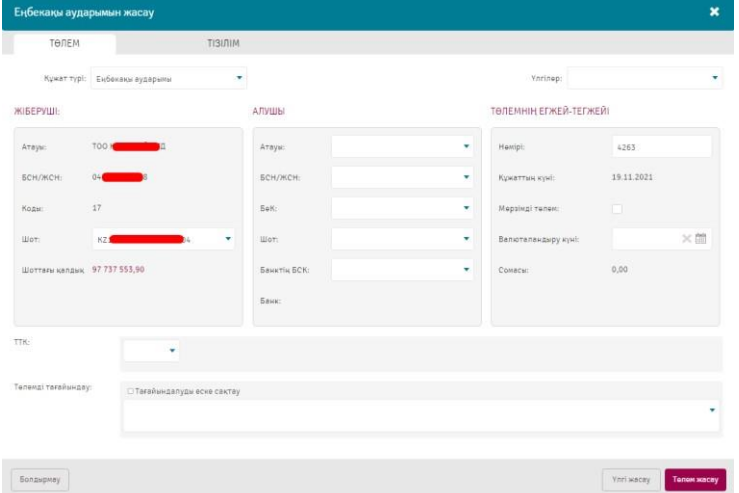

3. «Алушы» секциясында алушының деректерін: атауын, ЖСН/БСН, БеК, шотын, Банктің БСК толтырыңыз. Банк атауы банктің БСК таңдаған соң автоматты түрзде толтырылады. Жаңа бенефициарды қолмен терген кезде оның деректері бенефициардың анықтамалығында автоматты түрде сақталады және одан кейін «Контрагентттер» анықтамалығында өзгертуге болады.

Сонымен қатар анықтамлықтан бенефициарды қосуға болады. Ол үшін ашылмалы тізімнен бенефициардың атауын таңдау керек.

4. «Төлем жайлы» секциясында құжаттың нөмірі, құжаттың күні мен валюталау күні автоматты түрде толтырылады. Күнтізбеден басқа валюталау күнін таңдауыңызға немесе басқа құжат нөмірін көрсетуге болады. Бұл құжаттағы сома құжат тізіліміндегі сома секілді автоматты түрде есептеледі.

5. ТМК толтырыңыз – қолмен немесе ашылмалы тізімнен таңдаңыз.

6. Төлемнің мақсатын толтырыңыз. «Мақсатты есте сақтау» параметрі қосулы болған кезде енгізілген

Төлемді тағайындау «Төлемді тағайындау» ішкі анықтамалығында сақталатындығына назар аударыңыз.

- 7. Қажет болған жағдайда тиісті өрісте қосымша ақпаратты көрсетіңіз.
- 8. «Тізілім» қосымша бетіне өтіңіз.

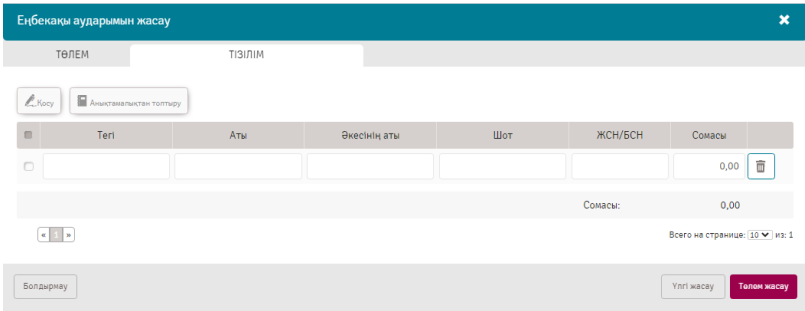

9. Жаңа қызметкерді қосу үшін «Қосу» *векову* батырмасын басыңыз. Қызметкердің тегін, аты, әкесінің атын, шотын, ЖСН/БСН мен сомасын көрсетіңіз.

10. Алдын ала толтырылған «Қызметкерлер» анықтамалығынан қызметкерлерді қосуға болады. Қызметкер туралы қолмен енгізілген деректер автоматты түрде анықтамалықта сақталады.

11. «Төлемді құруды» басыңыз (немесе шаблон құрған жағдайда – «Үлгі жасау»). Жасалған құжат «Жаңа» мәртебесімен төлемдер тізімінде көрініп тұрады. Құжатпен бұдан кейін жасалған жұмыс жайлы «Құжатпен жұмыс» бөлімінде таныса аласыз.

### *Зейнетақы аударымы*

Зейнетақы аударымын құру және банкке жіберу үшін келесі әрекеттерді орындау қажет:

1. «<sup>11</sup>» – «Теңгелік төлемдер» тармағын таңдаңыз және «Құру» бастырмасын басыңыз немесе шот баптауларынан тармақты таңдаңыз. Пайда болған тізімнен «Тізімі бар төлем тапсырмасын», одан әрі қажетті құжаттың «Зейнетақы аударымы» түрін таңдаңыз:

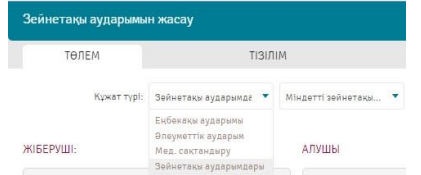

2. Ашылған терезеден жіберушінің шотының өрісі, басшысы автоматты түрде толтырылады. Сіз тізімнен басқа шот таңдай аласыз, қолжетімді қалдық автоматты түрде толтырылады.

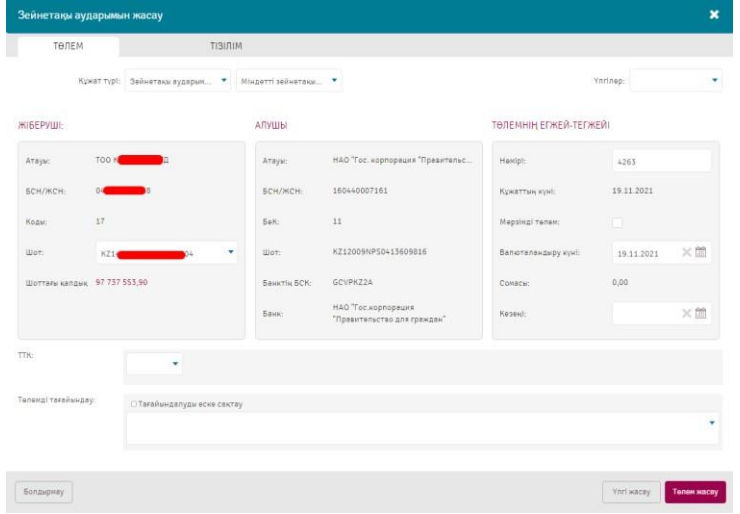

3. Алушының деректері автоматты түрде толтырылады.

4.«Төлем жайлы» секциясында құжаттың нөмірі, құжаттың күні мен валюталау күні автоматты түрде толтырылады. Күнтізбеден басқа валюталау күнін таңдауыңызға немесе басқа құжат нөмірін көрсетуге болады. Бұл құжаттағы сома автоматты түрде есептеледі. Төлем түрін көрсетіңіз (әдепкідей С – міндетті зейнетақылық төлемі).

5. ТМК толтырыңыз – қолмен немесе ашылмалы тізімнен таңдаңыз.

6. Төлемнің тағайындауын толтырыңыз. «Мақсатты есте сақтау» параметрі қосулы болған кезде енгізілген Төлемді тағайындау «Төлемді тағайындау» ішкі анықтамалықта сақталатындығына назар аударыңыз.

- 7. Қажет болған жағдайда тиісті өрісте қосымша ақпаратты көрсетіңіз.
- 8. «Тізілім» қосымша бетіне өтіңіз.

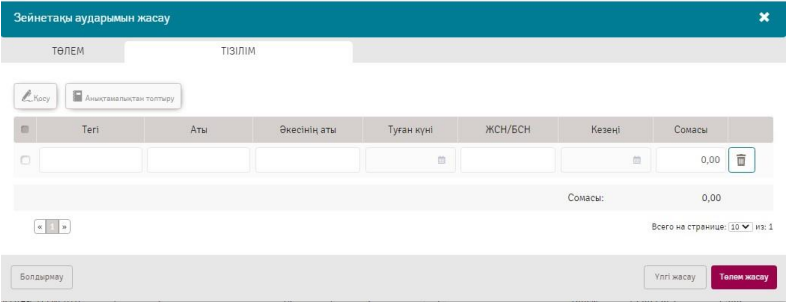

9. Қызметкердің тегін, аты, әкесінің атын, шотын, ЖСН/БСН мен сомасын көрсетіңіз.

10. Жаңа қызметкер жайлы деректерді қосу үшін «Қосу» батырмасын басыңыз.

11. Алдын ала толтырылған «Қызметкерлер» анықтамалығынан қызметкерлерді қосуға болады. Қызметкер туралы қолмен енгізілген деректер автоматты түрде анықтамалықта сақталады.

12. «Төлемді жасауды» басыңыз (немесе шаблон құрған жағдайда – «Үлгі жасау»). Жасалған құжат «Жаңа» мәртебесімен төлемдер тізімінде көрініп тұрады. Құжатпен бұдан кейін жасалған жұмыс жайлы «Құжатпен жұмыс» бөлімінде таныса аласыз.

# *Әлеуметтік аударым*

Әлеуметтік аударымды құру және банкке жіберу үшін келесі әрекеттерді орындау қажет:

1. «<sup>11</sup>» – «Теңгелік төлемдер» тармағын таңдаңыз және «Құру» бастырмасын басыңыз немесе шот баптауларынан тармақты таңдаңыз. Пайда болған тізімнен «Тізімі бар төлем тапсырмасын», одан әрі қажетті құжаттың «Әлеуметтік аударым» түрін таңдаңыз:

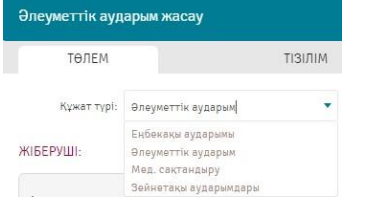

2. Ашылған терезеден жіберушінің шотының өрісі, басшысы автоматты түрде толтырылады. Сіз тізімнен басқа шот таңдай аласыз, қолжетімді қалдық автоматты түрде толтырылады.

3. Алушының деректері автоматты түрде толтырылады.

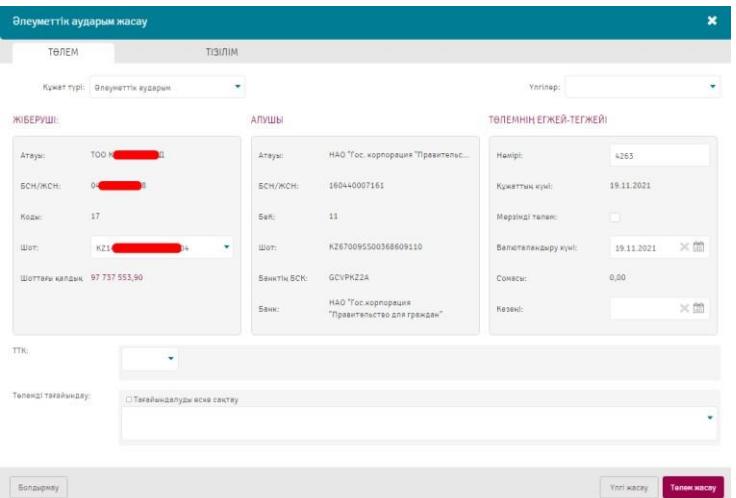

4. «Төлем жайлы» секциясында құжаттың нөмірі, құжаттың күні мен валюталау күні автоматты түрде толтырылады. Күнтізбеден басқа валюталау күнін таңдауыңызға немесе басқа құжат нөмірін көрсетуіңізге болады. Бұл құжаттағы сома автоматты түрде есептеледі. Төлем кезеңін көрсетіңіз.

5. ТМК толтырыңыз – қолмен немесе ашылмалы тізімнен таңдаңыз

6. Төлемнің тағайындауын толтырыңыз. «Мақсатты есте сақтау» параметрі қосулы болған кезде енгізілген Төлемді тағайындау «Төлемді тағайындау» ішкі анықтамалықта сақталатындығына назар аударыңыз.

- 7. Қажет болған жағдайда тиісті өрісте қосымша ақпаратты көрсетіңіз.
- 8. «Тізілім» қосымша бетіне өтіңіз.

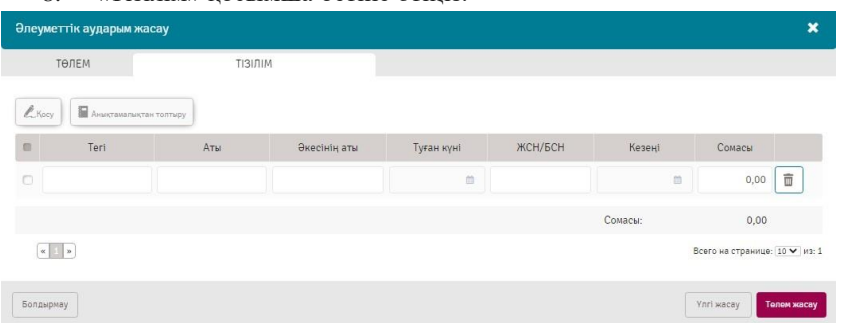

- 9. Қызметкердің тегін, аты, әкесінің атын, шотын, ЖСН/БСН мен сомасын көрсетіңіз.
- 10. Жаңа қызметкер жайлы деректерді қосу үшін «Қосу» батырмасын басыңыз.

11. Алдын ала толтырылған «Қызметкерлер» анықтамалығынан қызметкерлерді қосуға болады. Қызметкер туралы қолмен енгізілген деректер автоматты түрде анықтамалықта сақталады.

12. «Төлемді құруды» басыңыз (немесе шаблон құрған жағдайда – «Үлгі жасау»). Жасалған құжат «Жаңа» мәртебесімен төлемдер тізімінде көрініп тұрады. Құжатпен бұдан кейін жасалған жұмыс жайлы «Құжатпен жұмыс» бөлімінде таныса аласыз.

### *Медициналық сақтандыру*

Міндетті әлеуметтік медициналық сақтандыру төлемін жасау және банкке жіберу үшін келесі әрекеттерді орындау қажет:

1. « » – «Теңгелік төлемдер» тармағын таңдаңыз және «Жасау» бастырмасын басыңыз немесе шот баптауларынан тармақты таңдаңыз. Пайда болған тізімнен «Тізімі бар төлем тапсырмасын», одан әрі қажетті құжаттың «Медициналық сақтандыру» түрін таңдаңыз:

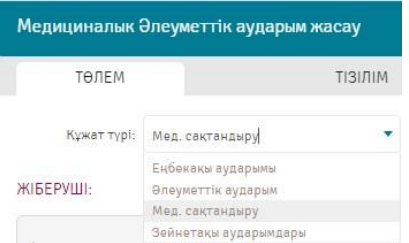

2. Ашылған терезеден жіберушінің шотының өрісі, басшысы автоматты түрде толтырылады. Сіз тізімнен басқа шот таңдай аласыз, қолжетімді қалдық автоматты түрде толтырылады.

3. Алушының деректері автоматты түрде толтырылады.

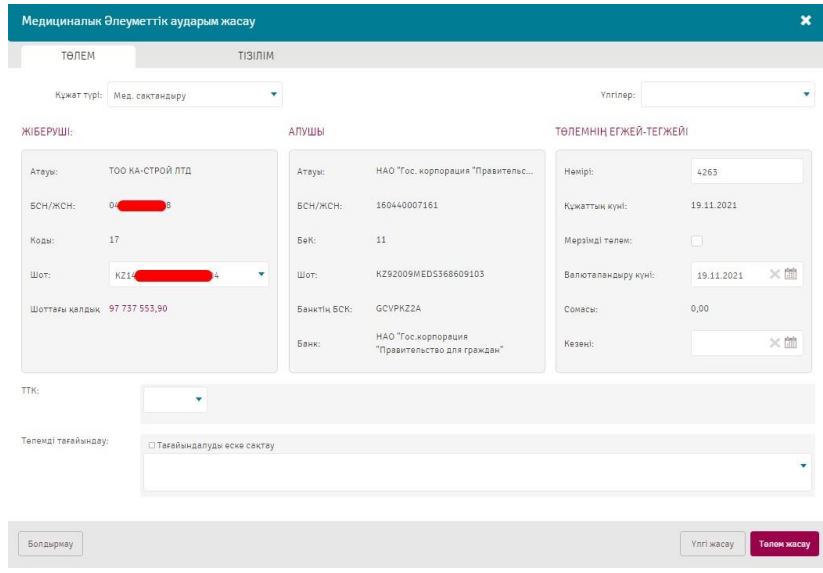

4. «Төлем жайлы» секциясында құжаттың нөмірі, құжаттың күні мен валюталау күні автоматты түрде толтырылады. Күнтізбеден басқа валюталау күнін таңдауыңызға немесе басқа құжат нөмірін көрсетуге болады. Бұл құжаттағы сома автоматты түрде есептеледі. Төлем кезеңін көрсетіңіз.

5. ТМК толтырыңыз – қолмен немесе ашылмалы тізімнен таңдаңыз

6. Төлемнің тағайындауын толтырыңыз. «Мақсатты есте сақтау» параметрі қосулы болған кезде енгізілген Төлемді тағайындау «Төлемді тағайындау» ішкі анықтамалықта сақталатындығына назар аударыңыз.

7. Қажет болған жағдайда тиісті өрісте қосымша ақпаратты көрсетіңіз.

8. «Тізілім» қосымша бетіне өтіңіз.

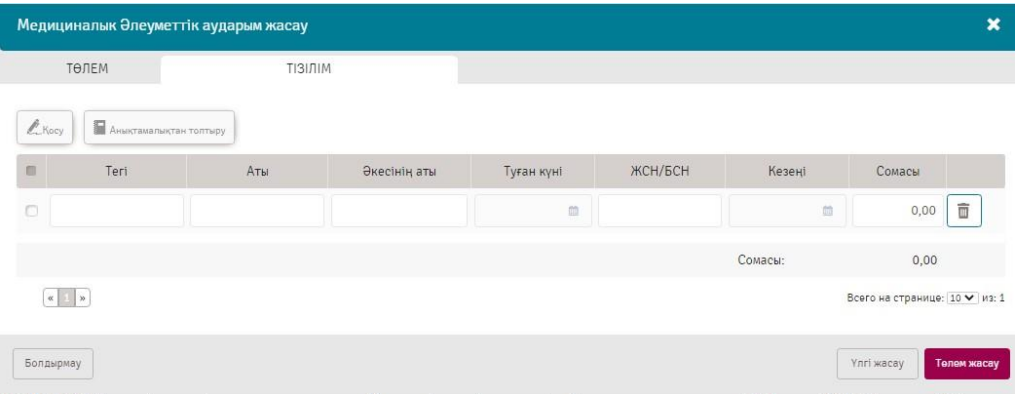

9. Қызметкердің тегін, аты, әкесінің атын, шотын, ЖСН/БСН мен сомасын көрсетіңіз.

- 10. Жаңа қызметкер жайлы деректерді қосу үшін «Қосу» батырмасын басыңыз.
- 11. Алдын ала толтырылған «Қызметкерлер» анықтамалығынан қызметкерлерді қосуға болады. Қызметкер туралы қолмен енгізілген деректер автоматты түрде анықтамалықта сақталады.

«Төлемді жасауды» басыңыз (немесе шаблон құрған жағдайда – «Үлгі жасау»). Жасалған құжат «Жаңа» мәртебесімен төлемдер тізімінде көрініп тұрады. Құжатпен бұдан кейін жасалған жұмыс жайлы «Құжатпен жұмыс» бөлімінде таныса аласыз.

# <span id="page-34-0"></span>5.3. Валютадағы аударымдар

Бұл бөлімде валютадағы халықаралық аударымдар көрсетіледі.

Бөлім « $\Box$ » - «Валютадағы аударымдар» сілтемесі бойынша қолжетімді.

Тұрған төлемдерді сүзгілеуге және сұрыптауға болады («Сүзгілер» және «Деректерді сұрыптау» бөлімдерін қараңыз).

Осы функционалды қажет болған жағдайда Сіздің компанияңыз бен Алушы арасында жасалған тиісті шарт (бұдан әрі Валюталық келісім-шарт) негізінде алушыға ақша сомасын төлеу/аудару үшін пайдалана аласыз. Валютадағы аударымдарды құру және банкке жіберу үшін келесі әрекеттерді орындау қажет:

1. Мәзірдегі «  $\Box$  » батырмасы арқылы «Валютадағы аударым» тармағын таңдаңыз.

2. Пайда болған терезеде Компанияның белгілі бір кезең ішінде (ай, апта, ағымдағы күн) жүргізген барлық төлемдері көрсетіледі:

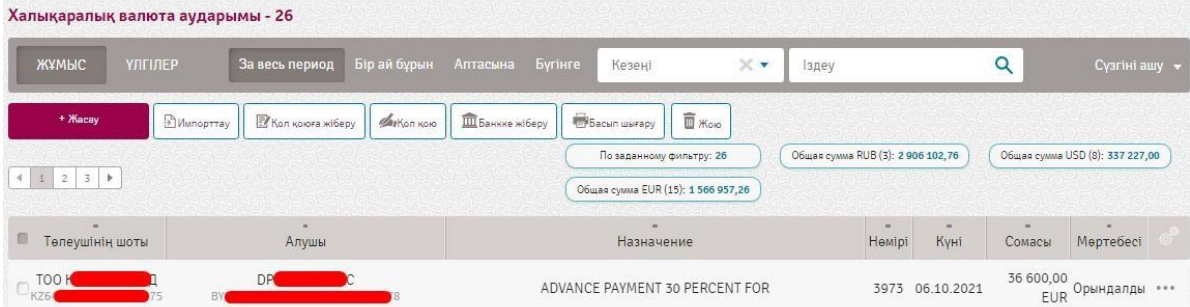

3. Жаңа аударымды жасау үшін «+Жасау» батырмасын басыңыз.

4. Пайда болған терезеде келесі бөлімдерді толтыру қажет: Жіберуші, Алушы, алушының Банкі, Делдал Банк, Төлем жайлы, Комиссия жайлы, Төлемді тағайындау, сонымен қатар төмендегі мәтінді.

5. «Жіберуші» бөлімінде:

### ЖІБЕРУШІ:

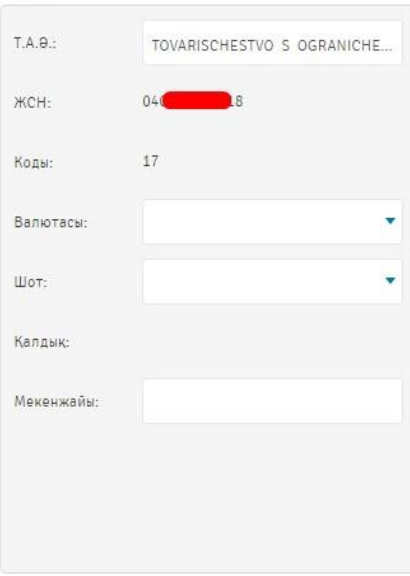

• **«Төлеушінің аты» өрісі** - Сіздің Компанияңыздың атауы автоматты түрде толтырылады;

• **«ЖСН» өрісі** - Сіздің Компанияңыздың БСН/ЖСН нөмірі автоматты түрде толтырылады;

• **«Код» өрісі** - Сіздің Компанияңыздың экономика секторныңы коды автоматты түрде толтырылады;

• **«Валюта» өрісі** - аударымды жүргізу жоспарланған валютаны таңдаңыз;

• **«Шот» өрісі** - аударымды жүргізу жоспарланған шотты таңдаңыз;

• **«Қалдық» өрісі** – шотты таңдаған соң қалдық автоматты түрде көрсетіледі;

• **«Мекенжай» өрісі** - Сіздің Компанияңыздың заңды мекенжайын енгізу қажет. Ресей рублінен басқа барлық валюталарда аударымдар жасауға арналған мекенжай халықаралық форматта енгізіледі. Мысалы: Қазақстан, Нұр-Сұлтан қ., Достық ксі, 12, 22-пәтер мекенжайын мынадай түрде енгізу қажет: **12** Dostyk st., apt. **22**, Nur-Sultan city, KZ.

### 6. «Алушы» бөлімінде:

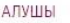

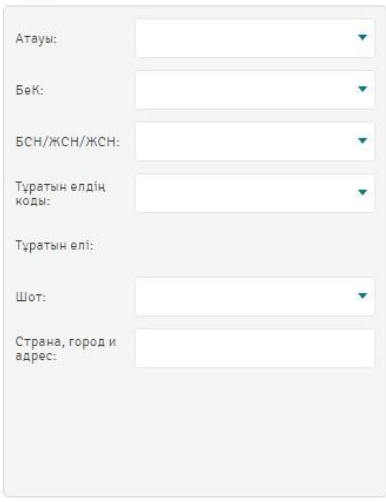

• **«Атауы» өрісі** - Алушының атауын толтырыңыз немесе тізімнен таңдаңыз, бұл жағдайда Алушының деректері автоматты түрде толтырылады. Жаңа Алушының енгізген кезде оның деректері «Шетелдік контрагенттер» анықтамалығында автоматты түрде сақталады (анықтамалық бөлімінде «Шетелдік контрагенттер» қараңыз), келесі жолы Сіз ол деректерді қажет кезде қолдана аласыз;

• **«БЕК» өрісі** – бұл өрісте Бенефициардың экономика секторының кодын енгізу қажет;

• **«БСН/ЖСН/СТСН» өрісі**- Алушының БСН/ЖСН/СТСН толтырыңыз (ресей рубліндегі аударымдар үшін Алушының СТСН көрсету міндетті);

• **«ЕСК» өрісі** - қажет болған жағдайда ЕСК нөмірін толтырыңыз (ресей рублімен аудармалар үшін);

• **«Резиденттік елдің коды» өрісі -** Валюталық келісім-шартқа сәйкес Алушының резиденттік елінің кодының атауын

толтырыңыз;

• **«Резиденттілік елі» өрісі** - Алушының көрсетілген резиденттілік елінің коды бойынша Алушының елі автоматты түрде көрсетіледі;

• **«Шот» өрісі –** Алушының шот нөмірін толтырыңыз немесе егер алушының деректері бұрын қолданылған болса онда бұл өріс «Атауы» өрісі толтырылған соң автоматты түрде толтырылады;

• **«Ел, қала мен мекенжай» өрісі** - Валюталық келісім-шартқа сәйкес Алушының елі, қаласы мен мекенжайын толтыру қажет.

7. «Алушының Банкі» бөлімінде:

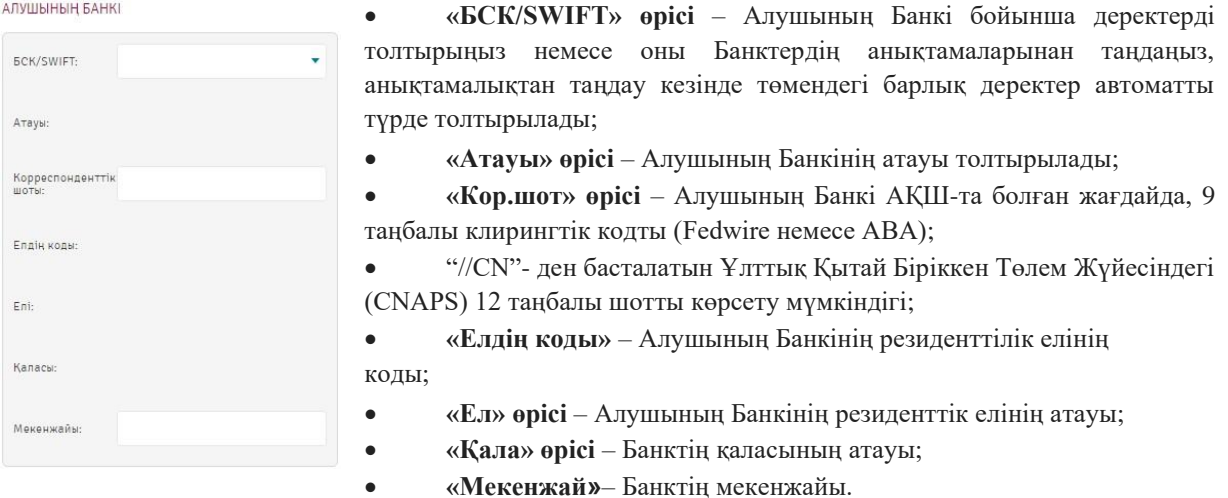

8. «Делдал Банк» бөлімінде –Валюталық келісім-шартқа сәйкес қажет болған жағдайда делдал банк туралы деректерді енгізіңіз (төлемдерді ресей рублінде жіберген кезде қолданылмайды):

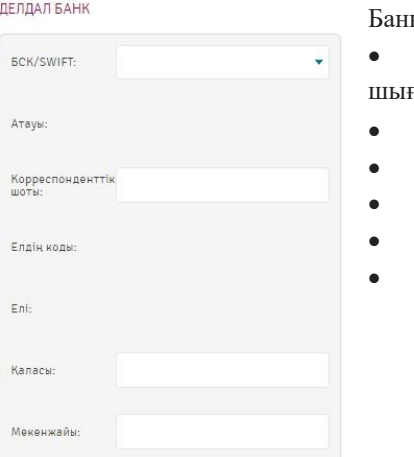

• **«БСК/SWIFT» өрісі** – БСК/SWIFT қолмен енгізіңіз немесе оны ктердің анықтамалығынан таңдаңыз;

• **«Атауы» өрісі** – Делдал Банктің атауы автоматты түрде ғады;

- **«Кор.шот» өрісі** толтыру міндетті емес;
- **«Елдің коды»** автоматты түрде шығады;
- **«Ел» өрісі** автоматты түрде шығады;
- **«Қала» өрісі** автоматты түрде шығады;
	- **«Мекенжай»** автоматты түрде шығады.

9. «Төлемнің егжей-тегжейі» бөлімінде:

ТӨЛЕМНІҢ ЕГЖЕЙ-ТЕГЖЕЙІ

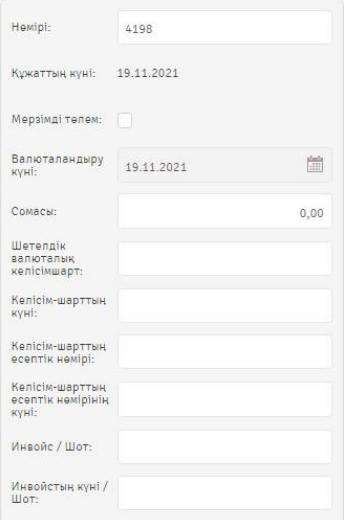

• **«Нөмірі» өрісі**–нөмір автоматты түрде көрсетіледі;

• **«Құжаттың күні» өрісі** –құжаттың күні автоматты түрде көрсетіледі;

- **«Шұғыл төлем» өрісі** белгіше қойылмайды;
- **«Валюталау күні» өрісі** –валюталау күнін көрсетіңіз;
- **«Сомасы» өрісі** –төлемнің сомасын көрсетіңіз;

• **«VO коды» өрісі**– валюталық операцияның кодын көрсетіңіз немесе Валюталық келісім-шартқа сәйкес тізімнен таңдаңыз (тек ресей рубліндегі төлемдер үшін);

• **«Валюталық келісім-шарт» өрісі** – қажет болған жағдайда келісім-шарттың нөмірін толтырыңыз;

• **«Келісім-шарттың күні» өрісі** – егер «Валюталық келісімшарт» өрісінде валюталық келісім-шарттың нөмірі енгізілсе, келісімшарт күнін толтыру қажет;

• **«Келісім-шарттың есептік нөмірі» өрісі** – қажет болған жағдайда Валюталық келісім-шартта банк берген және енгізген келісімшарттың есептік нөмірін толтырыңыз;

• **«Келісім-шарттың есептік нөмірінің күні» өрісі** – егер «Келісім-шарттың есептік нөмірі» өрісінде келісім-шарттың есептік нөмірі енгізілген болса, келісім-шарттың есептік нөмірінің күнін толтыру қажет;

• **«Инвойс/Шот» өрісі**– қажет болған жағдайда инвойстың/шоттың нөмірін толтырыңыз;

• **«Инвойс/Шоттың күні» өрісі** – қажет болған жағдайда инвойстың/шоттың күнін толтырыңыз;

Валюталық келісім-шарттың, келісім-шарттың есептік нөмірінің және шоттың нөмірлері мен күндері төлем мақсатына автоматты түрде қосылады.

### 10. «Комиссияның егжей-тегжейі» бөлімінде:

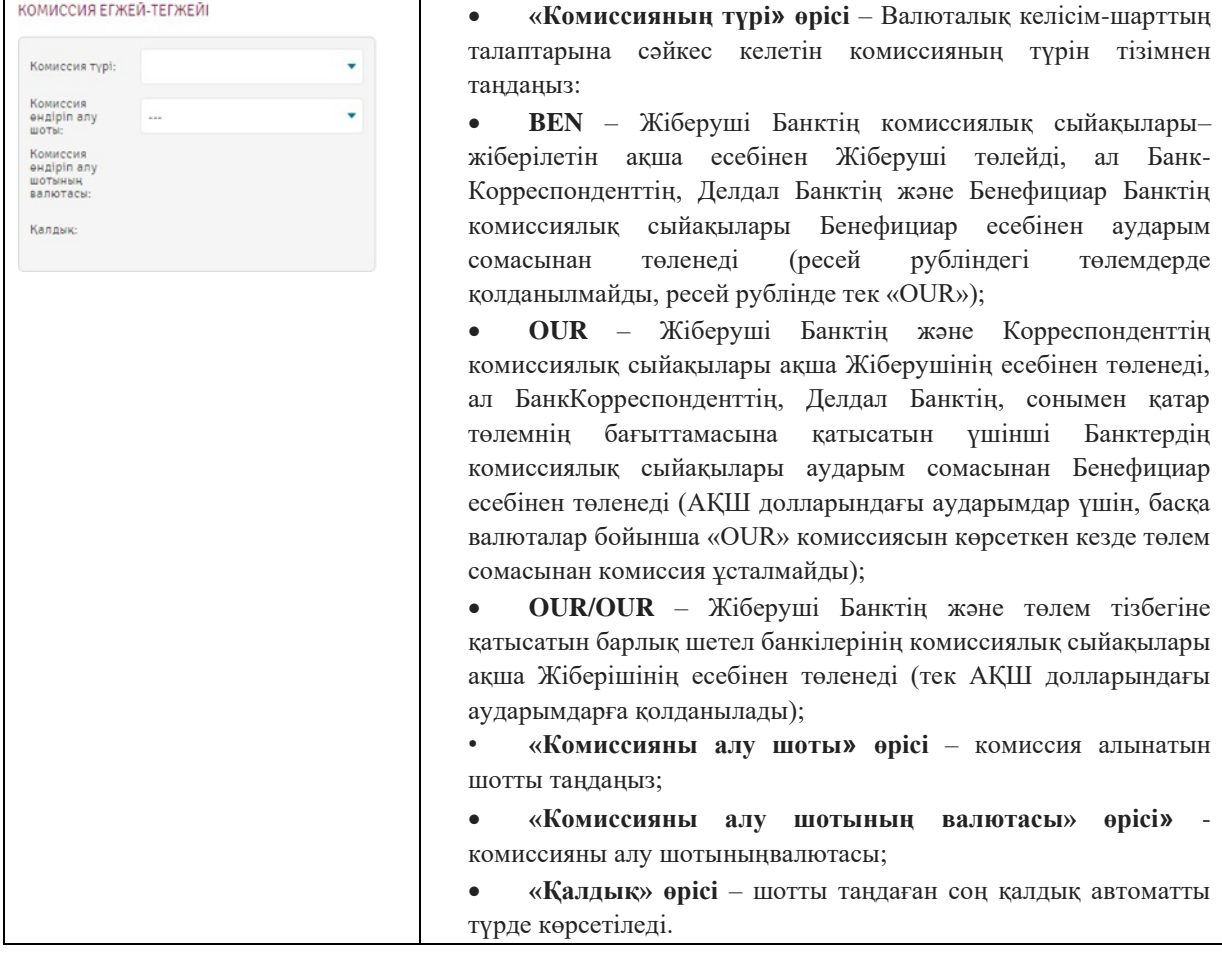

### 11. «Төлемді тағайындау» бөлімінде:

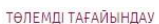

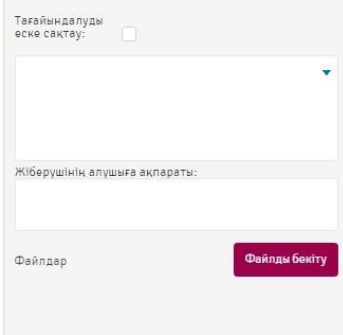

• **«Төлемді тағайындау» өрісі**- Төлемді тағайындаун енгізіңіз немесе алдын ала сақталған нұсқалардың тізімінен таңдаңыз. «Мақсатты сақтау» опциясы қосылған жағдайда енгізілген Төлемді тағайындау «Төлемді тағайындау» анықтамалығына сақталады. Төлемдерді БАӘ жіберген кезде Валюталық келісім-шартқа сәйкес үш таңбалы әріптік код көрсетіледі;

• **«Жіберушінің алушыға ақпараты» өрісі** –егер «Төлемді тағайындау» өрісіне Төлемді тағайындаудың мәтінін енгізуге орын болмаса Төлемді тағайындау жазылады;

• **«Файлдар» өрісі**– қажет болған жағдайда құжаттарды тіркеуге болады (шарт, төлем шоты және т.б.).

12. Қосымша ақпарат:

**ТМК**- Төлемді тағайындауды қолмен енгізіңіз немесе ашылмалы тізімнен таңдаңыз.

Талап етілген растаудың қарама-қарсысына белгі қойыңыз:

1) уәкілетті банкке осы төлем және(немесе) ақша аударымы туралы ақпаратты Қазақстан Республикасының құқық қорғау органдары және (немесе) Ұлттық Банкке беруге рұқсат етемін. Егер сіз төмендегі қатардан болсаңыз, айқаршық белгісін қойыңыз:

- ЖК-резидент, Валюталық келісім-шартты және аударым сомасы 10 мың АҚШ долларынан немесе басқа валютадағы баламаны ұсынбаған болсаңыз;

- ЖК-бейрезидент, Валюталық келісім-шартты және аударым сомасы 10 мың АҚШ долларынан немесе басқа валютадағы баламаны ұсынбаған болсаңыз;

2) осы төлемнің және(немесе) ақша аударымының есептік нөмірді алу қажет етілетін валюталық шартты орындауды талап етпейтіндігін растаймын. Егер сіз төмендегі қатардан болсаңыз, айқаршық белгісін қойыңыз: - заңды тұлға-резидент, Валюталық келісім-шартты және аударым сомасы 10 мың АҚШ долларынан немесе басқа валютадағы баламада;

- ЖК-резидент, Валюталық келісім-шартты және аударым сомасы 10 мың АҚШ долларынан немесе басқа валютадағы баламаны ұсынбаған болсаңыз.

3) осы төлем және(немесе) ақша аударымы террористік немесе экстремистік әрекетті қаржыландыруға және терроризмге не экстремизмге, өзге де жәрдемдесуге байланысты емес екенін растаймын. Егер сіз төмендегі қатардан болсаңыз, айқаршық белгісін қойыңыз:

- ЖК-резидент, Валюталық келісім-шартты және аударым сомасы 10 мың АҚШ долларынан немесе басқа валютадағы баламаны ұсынбаған болсаңыз;

- ЖК-бейрезидент, Валюталық келісім-шартты және аударым сомасы 10 мың АҚШ долларынан немесе басқа валютадағы баламаны ұсынбаған болсаңыз.

13. «Төлем құру» деп басыңыз (немесе шаблон құрған жағдайда - «Шаблон құру»).

14. Жасалған құжат «Жаңа» мәртебесімен төлемдер тізімінде көрініп тұрады.

15. Құжаттар тізімінде құжатты қол қоюға жіберу үшін құжаттың қарама-қарсысындағы батырмасын басып, ашылмалы тізімнен «Қол қоюға» дегенді таңдаңыз.

16. Құжатты қол қоюға жіберген соң құжаттар тізімінде «Қол қойылуы күтілуде» мәртебесімен тұрады. Құжатқа өзгеріс енгізген жағдайда құжат құжаттар тізімінде «Жаңа» деген мәртебемен тұрады.

17. Құжаттар тізімінде құжатты қол қоюға жіберу үшін құжаттың қарама-қарсысындағы батырмасын басып, ашылмалы тізімнен «Қол қою» дегенді таңдаңыз.

Егер Сіздің Компанияңызда бірінші және екінші қол қою құқығы бар тұлғалар болса, құжатты бір қол қоюшы қол қойған соң құжат «2-ші қол қоюшының қолы күтілуде» мәртебесіне ие болады.

18. Барлық қол қоюшылар қол қойған соң құжат «Жөнелтілуі күтілуде» мәртебесіне ие болады.

19. Құжатты банкке жіберу үшін құжаттар тізімінде құжаттың қарама-қарсысындағы ••• батырмасын басып, ашылмалы терезеден «Банкке жіберу» деп таңдаңыз.

20. Банкке жіберген соң құжат құжаттар тізімінде «АБЖ-ға қабылданды» (бақылаудан тиісті түрде өткен жағдайда), сәл кейін «Орындалды» деген мәртебеде көрсетіледі.

21. «Орындалды» мәртебесіндегі аударымдар бойынша оны Банктен жөнелткеннен кейін басқа банктердің валюталық аударымның орындалуын қадағалауға болады. Трекингті іске қосу үшін аударымда құжаттың алдындағы ••• батырманы басып, ашылмалы тізімнен «Аударым трекингі» таңдау керек.

22. Банк құжатты орындаудан бас тартқан жағдайда құжат «АБЖ-дан бас тартылды» деген мәртебеге ие болады.

23. Бас тарту себебін көру үшін құжаттың қарама-қарсысындағы батырмасын басып, ашылмалы тізімнен «Қарау» дегенді таңдаңыз. Бас тартудың себебі құжаттың төменгі жағында «Банк жіберген хабарламалар» өрісінде көрсетілетін болады.

# <span id="page-38-0"></span>5.4. Тұрақты жасалатын аударымдар

Жүйеде тұрақты жасалатын аударымдарды құру мүмкіндігі бар.

Бөлім « $\Box$ » - «Тұрақты жасалатын аударымдар» сілтеме арқылы қолжетімді.

Дайын құжаттарды сүзгілеуге және сұрыптауға болады («Сүзгілер» және «Деректерді сұрыптау» бөлімдерін қараңыз).

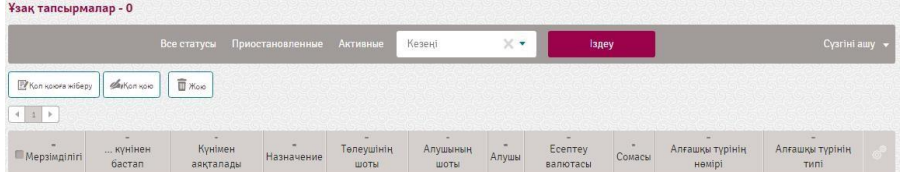

Тұрақты жасалатын аударымдарды құру үшін тұрақты түрде жасалатын төлемді ашу қажет және «Қайталау» батырмасын басу керек.

Тапсырманы жасау формасы ашылады. Ол жерде құжаттың нөмірі, құжаттың деректері көрсетіледі. Тапсырманың кезеңділігі таңдалады.

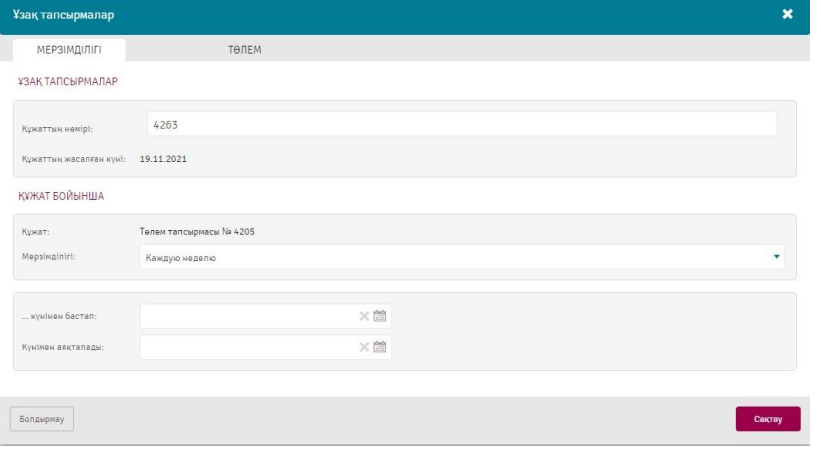

Мерзімділіктің келесі түрлері бар: апталық, ай сайынғы, тоқсандық, жыл сайынғы. Сонымен қатар тапсырма жасалатын кезеңнің басы мен соңын көрсету қажет.

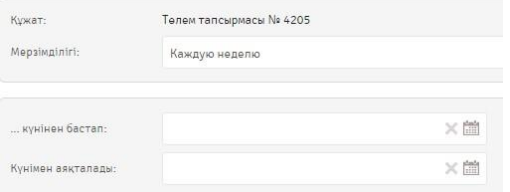

Мерзімділікті көрсеткен соң «Сақтау» батырмасын басыңыз. Құжат Тұрақты жасалатын аударымдар бөлімінде көрсетіледі.

Тапсырмамен жұмыс жасау үшін оны Кол қоюға жіберу қажет; одан кейін «Жұмыс істелуде» күйінде болу үшін Қол қою қажет.

Белсенді тапсырманың күйі бойынша келесі операциялар қолжетімді: 1.

Тоқтата тұру;

2. Жою.

Белсенді тұрақты аударма бойынша, белгіленген Мерзімділікке сәйкес тапсырманың көрсетілген қолданылу кезеңінде Жүйе автоматты түрде құжат жасайды және өңдейді (жасалған құжат сәйкес бөлімде сақталатын болады, мысалы, Теңгедегі аударым Банкке жіберілді мәртебесінде). Егер қандай да бір себеппен пайдаланушы автоматты түрде құрмаса, онда «Тоқтата тұру» операциялары бойынша құжаттың мәртебесін ауыстыруға болады, одан әрі Жүйе бұл құжатты өңдемейтін болады.

# <span id="page-39-0"></span>5.5. Валюта айырбастау

Бұл бөлімде валюта айырбастаулар көрсетіледі. сілтеме арқылы қолжетімді.

Бөлім « • • • • • • • «Валюта айырбастау» сілтемесі бойынша қолжетімді.

Дайын құжаттарды сүзгілеуге және сұрыптауға болады («Сүзгілер» және «Деректерді сұрыптау» бөлімдерін қараңыз).

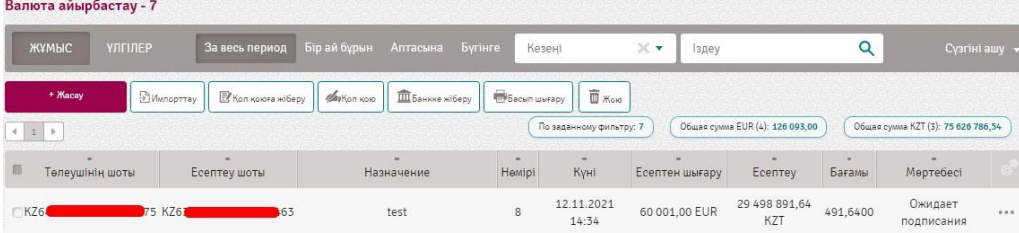

Валюта айырбастауды құру және банкке жіберу үшін келесі әрекеттерді орындау қажет:

1. « » – «Валюта айырбастау» тармағын таңдаңыз және «Жасау» батырмасын басыңыз.

2. Ашылған терезеде валюта мен сату (есептен шығару) және сатып алынған (есеп) шотын таңдаңыз. Шот бойынша қалдық автоматты түрде шығып тұрады. Сату (есептен шығару) немесе есепке алудың сомасын белгілеу көрсетуіңіз қажет:

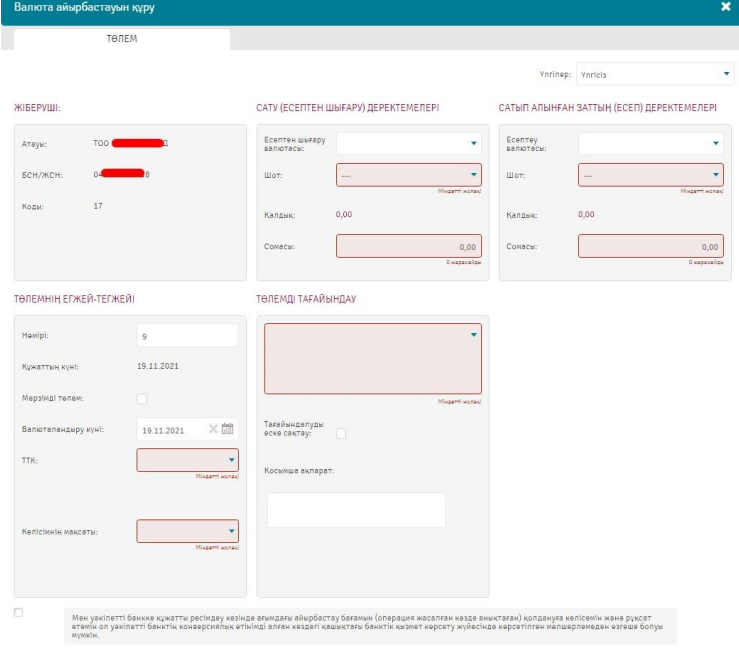

2. Алдын ала бағам құжатты қалыптастыру кезіндегі қолданылатын бағамды көрсетеді. Белгіленген бағам болмаған жағдайда операция үшін жеке бағамды алу үшін менеджермен байланысу қажеттігі туралы хабарландыратын терезе ашылады. Бұл ретте, банк өңдеу кезіндегі бағам алдын ала бағамнан өзгеше болуы мүмкін екенін ескере отырып, банк құжатты орындағаннан кейін орындау бағамы орындалған құжатта көрсетілетін болады.

3. Төлемнің нөмірі, құжаттың күні мен валюталау күні автоматты түрде толтырылады. Төлем нөмірін қажеттілік туындаған жағдайда өзгертуге болады. ТМК-ны қолмен енгізіңіз немесе анықтамалықтан таңдауға болады.

4. Валюталық келісім-шарт - тізімнен валюталық келісім-шартты таңдау, іздеуге ыңғайлы болу үшін сүзгілер қарастырылған: күні, сомасы және нөмірі бойынша.

5. Мәміленің мақсаты – валютаның сатып алу/сату мақсатының нысанында таңдау қажет.

6. Төлемді тағайындау енгізіңіз. «Мақсатты есте сақтау» опциясы қоыслған жағдацда көрсетілген Төлемді тағайындау «Төлемді тағайындау» анықтамалығында сақталады.

- 7. Шоттар тізімінен комиссия алынатын шотты көрсетіңіз.
- 8. Қажет болған жағдайда «Қосымша ақпарат» өрісін толтырыңыз.
- 9. Орындау кезінде бағамның мүмкін қзгеруіне келісу өрісіне айқаршық қойыңыз.
- 10. «Төлемді жасауды» басыңыз (немесе шаблон құрған жағдайда «Үлгі жасау»).
- 11. Жасалған құжат «Жаңа» мәртебесімен төлемдер тізімінде көрініп тұрады.

### ForteBusiness жүйесі Пайдаланушының нұсқаулығы

| ЖҰМЫС               | <b>УЛГІЛЕР</b>  | За весь период            | Бір ай бұрын             | Аптасына               | <b>Бугінге</b>   | Кезені                                    | $\times$ v<br>Іздеу      |                         | Q      | Сүзгіні ашу •              |  |
|---------------------|-----------------|---------------------------|--------------------------|------------------------|------------------|-------------------------------------------|--------------------------|-------------------------|--------|----------------------------|--|
| + Macay             | Munoprray       | <b>У Кол қоюға жіберу</b> | $\mathcal{L}_{\text{N}}$ | <b>Ш</b> Банкке жіберу |                  | <b>Bacun werapy</b><br>$\overline{1}$ Жою |                          |                         |        |                            |  |
|                     |                 |                           |                          |                        |                  |                                           |                          | По заданному фильтру: 1 |        | Общая сумма EUR (1): 90,00 |  |
| $4 \quad 1 \quad 1$ |                 |                           |                          |                        |                  |                                           |                          |                         |        |                            |  |
|                     | Төлеүшінің шоты | Есептеу шоты              |                          | Назначение             | $\sim$<br>Немірі | Куні                                      | $\sim$<br>Есептен шығару | Ecentey                 | Бағамы | Мөртебесі                  |  |

Құжатпен бұдан кейін жасалған жұмыс жайлы «Құжатпен жұмыс» бөлімінде таныса аласыз.

# <span id="page-41-0"></span>5.6. ForteX

Бұл бөлімде валюта айырбастау бойынша мәмілелер көрсетіледі. Бөлім « $\Box$ » - «ForteX» сілтемесі бойынша қолжетімді.

Дайын құжаттарды сүзгілеуге және сұрыптауға болады («Сүзгілер» және «Деректерді сұрыптау» бөлімдерін қараңыз).

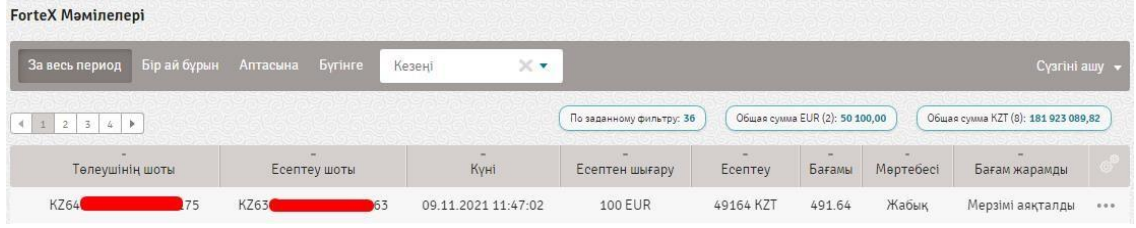

Валюта айырбастауды құру және банкке жіберу үшін келесі әрекеттерді орындау қажет:

1.  $\langle \Box \rangle$ » – «ForteX» тармағын таңдаңыз және «+Айырбастау» батырмасын басамыз.

2. Ашылған терезеде валюта мен есептен шығару және есепке алу шотын таңдаңыз. Шот бойынша қалдық автоматты түрде шығып тұрады. Есептен шығару немесе есепке алудың сомасын белгілеу көрсетуіңіз қажет:

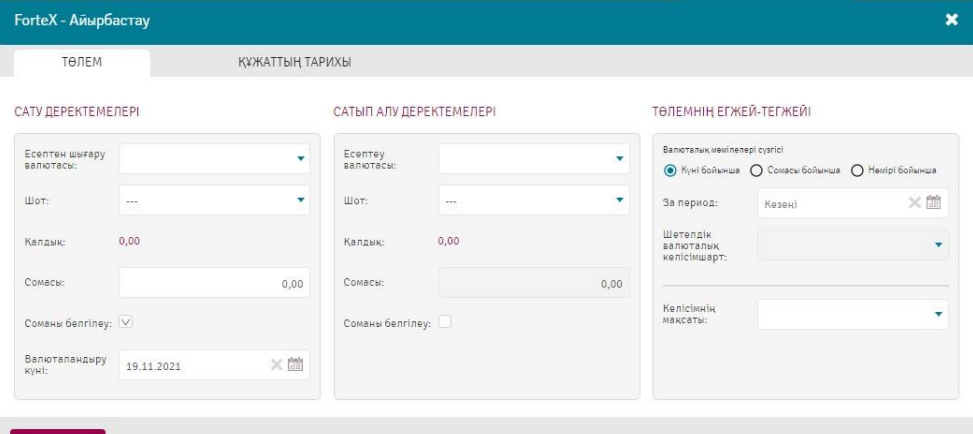

1. «Төлемнің егжей-тегжейі» өрісінде валюталық келісім-шарттар бойынша күні, сомасы немесе нөмірі бойынша сүзгі таңдау қажет.

- 2. Мәміленің мақсаты валютаның сатып алу/сату мақсатының нысанында таңдау қажет.
- 3. «Бағамды сұратуды» басыңыз.Бұл ретте мәміле бағамы клиенттердің санатына байланысты

құрылатын болады. Бағамды орнатқаннан кейін «Сақтау» **сақтау немесе «Қабылдамау»** батырмаларын басыңыз.

Белгілі бір кезең ішінде төлемге қол қою қажет.

цая сумма КZT (7): 168 730 169,82

.<br>Бағам жарамды

... дейін 17:47:20 \*\*\*

488350 КZT 488.35 Қолтаңбаны күту

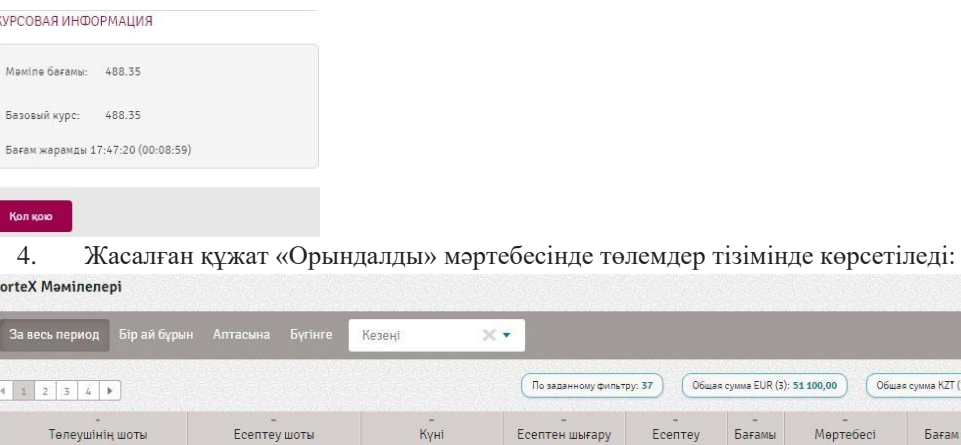

19.11.2021 17:37:14

Құжатпен бұдан кейін жасалған жұмыс жайлы «Құжатпен жұмыс» бөлімінде таныса аласыз.

1000 EUR

# <span id="page-42-0"></span>5.7. Өтініштер

K76

Бөлім « • » - «Өтініштер» сіотемесі бойынша қолжетімді. Бұрыннан бар өтініштерді сүзгілеуге және сұрыптауға болады. Жүйеде Өтініштердің келесі санаттары жүзеге асырылған:

 $63$ 

1. Депозиттер санаты.

- 2. Карталар санаты.
- 3. Ағымдағы шоттар санаты.
	-

 $75$ KZ6

1. Депозиттер санаты. САНАТЫ ДЕПОЗИТЫ Распоряжение к условиям размещения срочных ,<br>банковских вкладов<br>"Финансовый конструктор" Заявление о присоединении к<br>Общим условиям размещения →<br>срочных банковских вкладов Распоряжение к условиям<br>размещения срочных<br>банковских вкладов "Forte<br>Capital" и "Forte Comfort".  $\rightarrow$ 

Жаңа өтінішті құру және банкке жіберу үшін санаттағы түрлердің біреуін таңдау қажет.

Мерзімдік банктік депозиттерды орналастырудың жалпы талаптарына қосылу туралы өтініш егер клиент бұрын мұндай өтінішке қол қоймаған болса қол қояды.

Ашылған өтініші нысанымен танысып, барлық міндетті өрістерді толтыру.

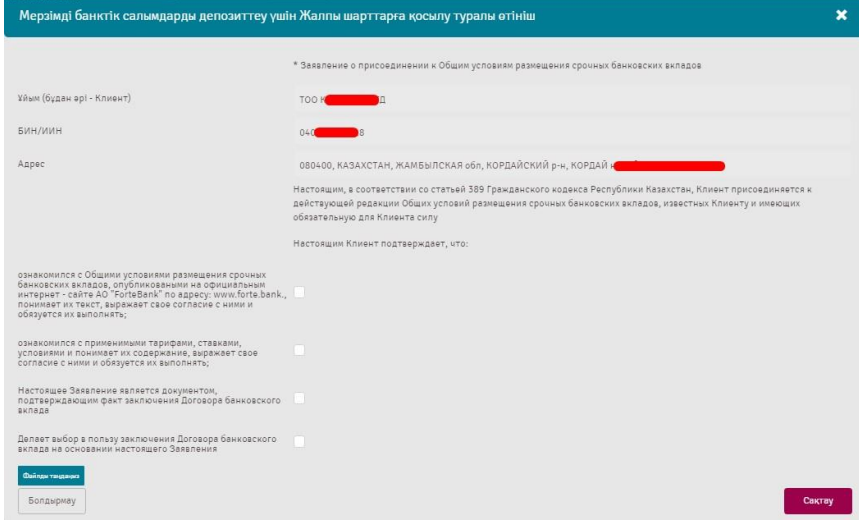

Ұйымдар бойынша деректер автоматты түрде толтырылады.

- 1. «Сақтауды» басыңыз.
- 2. Жасалған құжат «Жаңа» мәртебесімен төлемдер тізімінде көрініп тұрады.

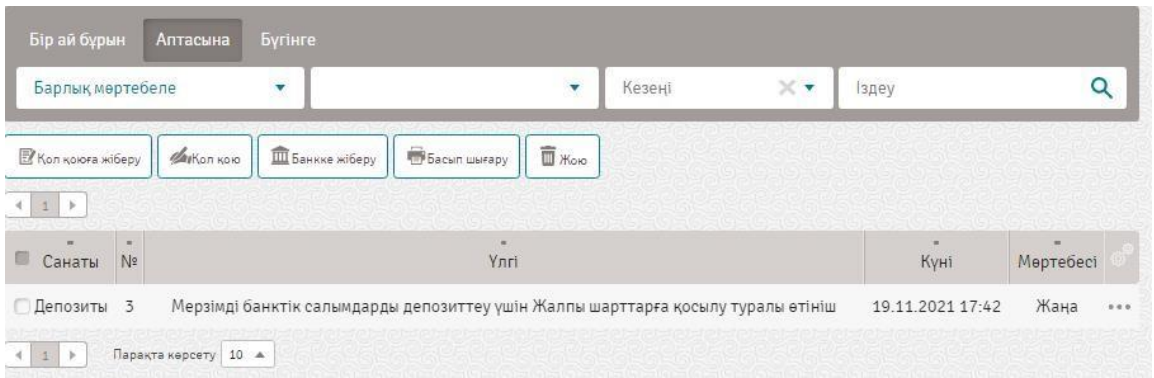

Құжатпен бұдан кейін жасалған жұмыс жайлы «Құжатпен жұмыс» бөлімінде таныса аласыз.

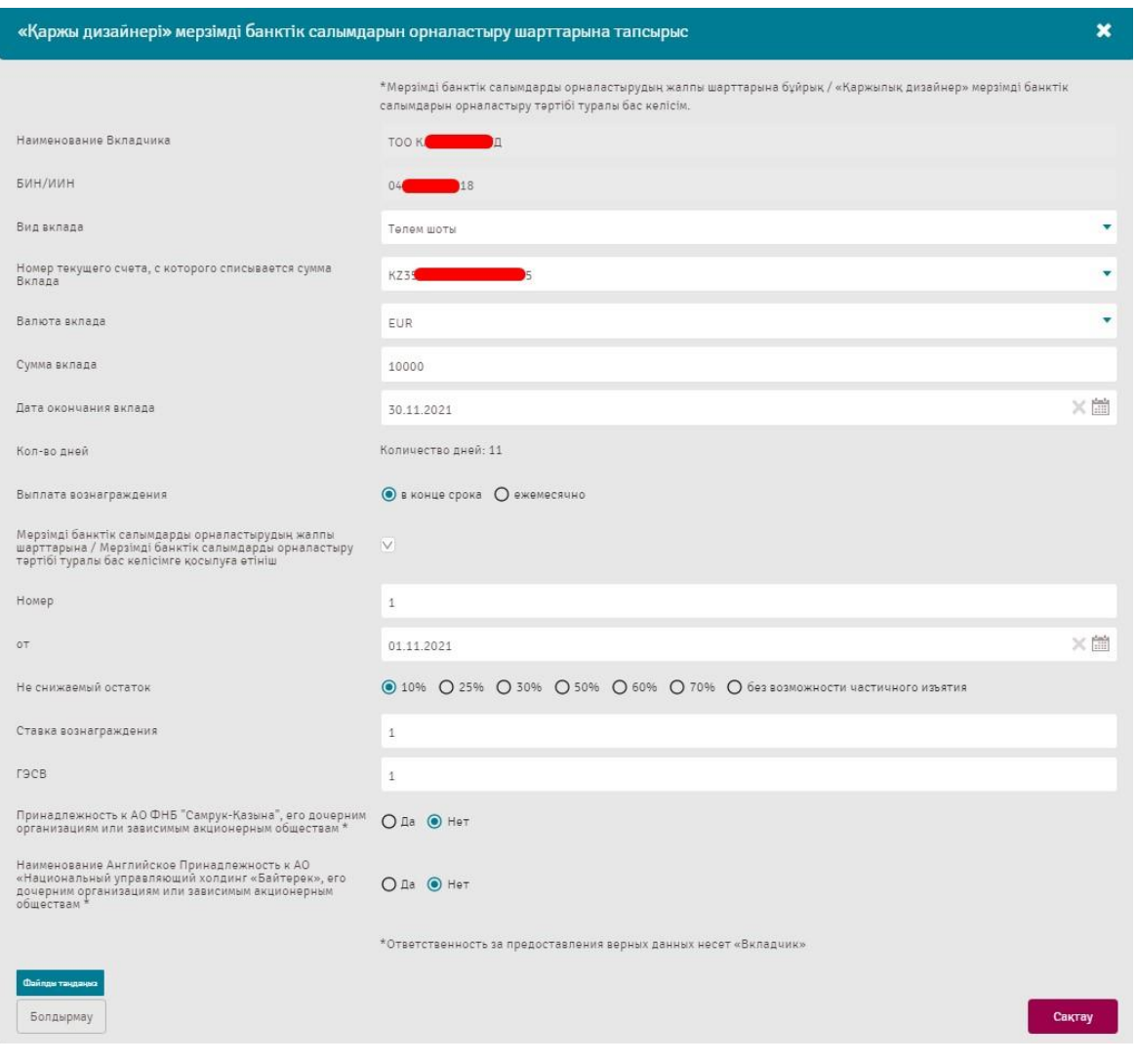

Мерзімдік банктік депозиттерді орналастыру талаптарының Өкімдерінде:

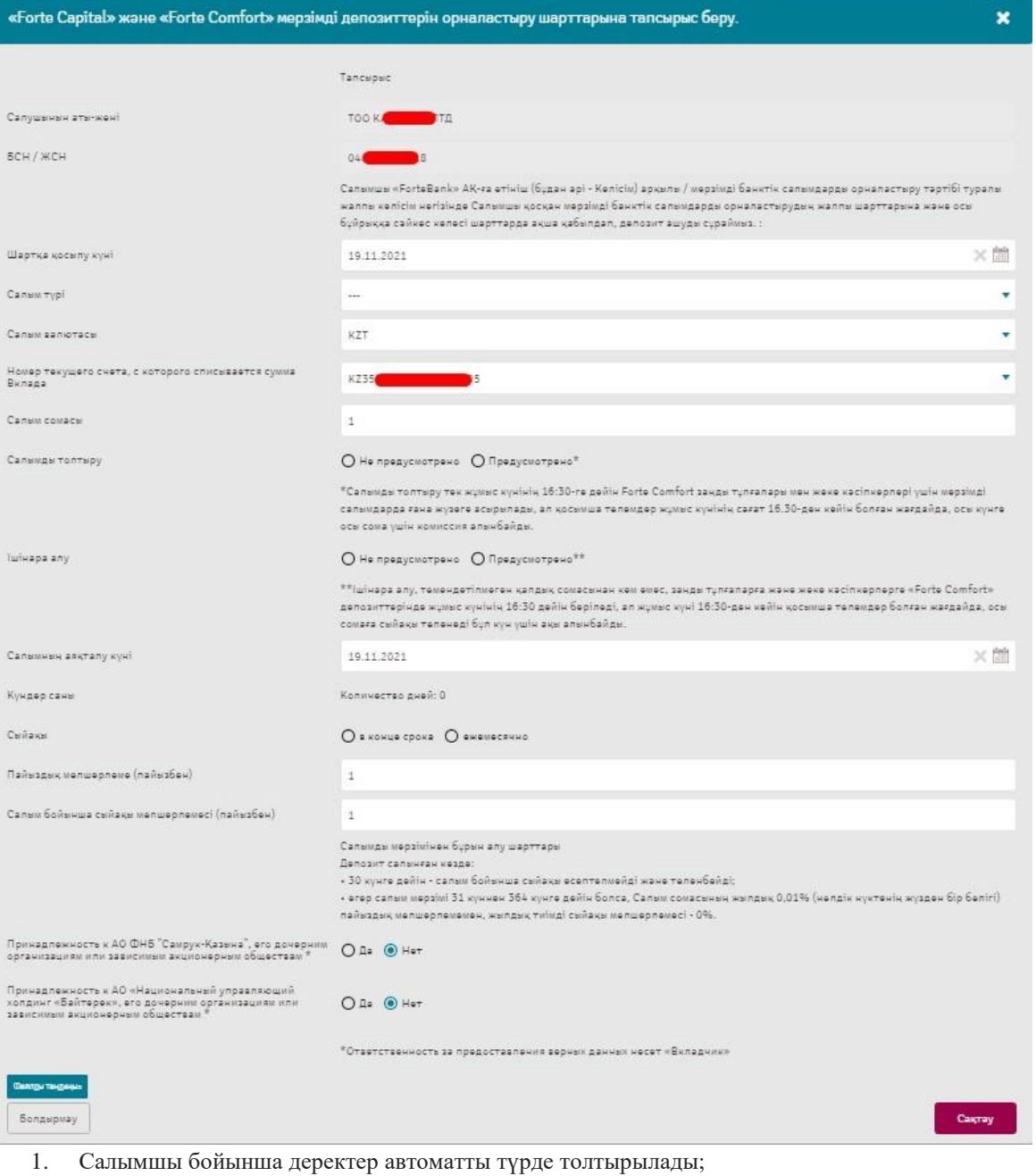

- 2. «Салымның түрі» секциясында салымның сәйкес түрін таңдау қажет;
- 3. «Сома алынатын ағымдағы шоттың нөмірі» секциясында салым сомасы алынатын шотты таңдау қажет;
- 4. «Салым валютасы» секциясында салымның болжалды валютасын таңдау қажет;
- 5. «Салым сомасы» секциясында салымды ашу үшін банктің қабалдайтын сомасын көрсету қажет;
- 6. «салымның аяқталу күні» секциясында ашылатын салымның мерзімін көрсету қажет;
- 7. «Күндер саны» секциясында күндер автоматты түрде есептеледі;
- 8. «Сыйақы төлеу» секциясында ұсынылған нұсқалардың бірін таңдау керек;

9. «Мерзімдік банктік депозиттерды орналастырудың жалпы талаптарына/Мерзімдік банктік депозиттерды орналастыру тәртібі туралы бас келісімге қосылу туралы өтініш» секциясында айқаршық қою қажет;

10. «Төмендетілмейтін қалдық» секциясында банктік депозиттер талаптарына сәйкес ұсынылған нұсқалардың бірін таңдау керек;

11. «Сыйақы мөлшерлемесі» секциясында банктік депозиттер талаптарына сәйкес мөлшерлемені көрсету қажет. Жекелеген мөлшерлемені орнатқан жағдайда Банкте кеңес алу қажет. Банктік депозиттер бойынша стандартты талаптары туралы банктің www.forte.business сайтында орналастырылған;

12. «СЖТМ» секциясында Банкте алдын ала кеңес алу арқылы банктік депозиттердың талаптарына сәйкес мөлшерлемені көрсету қажет;

13. Талап етілген растамалардың тұсына белгі қойыңыз;

14. «Шартқа қосылу күні» секциясында Мерзімдік банктік депозиттерді орналастырудың жалпы талаптары туралы өтініштің күнін көрсету қажет;

- 15. «Салымды толықтыру» секциясындаұсынылған нұсқалардың бірін таңдау керек;
- 16. «Ішініара ақша алу» секциясында ұсынылған нұсқалардың бірін таңдау керек;
- 17. «Жасау» дегенді басыңыз;

18. Жасалған құжат «Жаңа» мәртебесімен төлемдер тізімінде көрініп тұрады. Құжатпен бұдан кейін жасалған жұмыс жайлы «Кұжатпен жұмыс» бөлімінде таныса аласыз.

Депозиттер санатында депозиттерді онлайн ашу мүмкіндігі де іске асырылған, ол үшін «Forte Capital немесе Forte Comfort депозитін олайн ашу» операциясын таңдау қажет.

Өтініштің ашылған нысанында міндетті өрістермен танысу және оларды толтыру қажет:

1. Депозит валютасы - болжамды депозит валютасын таңдау;

- 2. Депозит мерзімі ашылатын депозит мерзімін көрсету қажет;
- 3. Депозитті есептен шығару және сыйақы төлеу шотын таңдау;

4. Сыйақы төлеу - ұсынылған нұсқалардың бірін таңдау керек.

Барлық деректерді толтырғаннан кейін «Жалғастыру» батырмасын басу қажет. Әрі қарай, болжамды депозит шарттары бар терезе ашылады. Депозитті онлайн ашу туралы өтінішке қол қою схемасына сәйкес барлық қол қоюшылар қол қоюы керек, содан кейін депозитті онлайн ашу басталады. Егер депозит сәтті орналастырылса, экранда тиісті хабарлама шығады және өтініш мәртебесі «Орындалды» деп өзгереді. Егер депозит орналастырылмаған болса, онда экранда операцияның сәтсіздігі туралы хабарлама пайда болады және өтініш мәртебесі «Қате» немесе «АБЖ-дан бас тартылды» болып өзгереді.

 $\mathbf{x}$ 

Депозитті онлайн ашу нысанын Басты беттен және «Депозиттер» бөлімінен іске қосуға болады.

Құжатпен одан әрі жұмыс істеу туралы [«Құжаттармен жұмыс»](file:///C:/Users/mnussipbekova/AppData/Local/Temp/Rar$DIa0.474/Руководство%20пользователя%20Системы%20ForteBusiness%20изменение.docx%233.2.%20Работа%20с%20документами) бөлімін қараңыз.

# 2. Карталар Санаты

Заказать карту

Картаға тапсырыс беру үшін «Картаға тапсырыс беру» операциясын таңдау қажет.

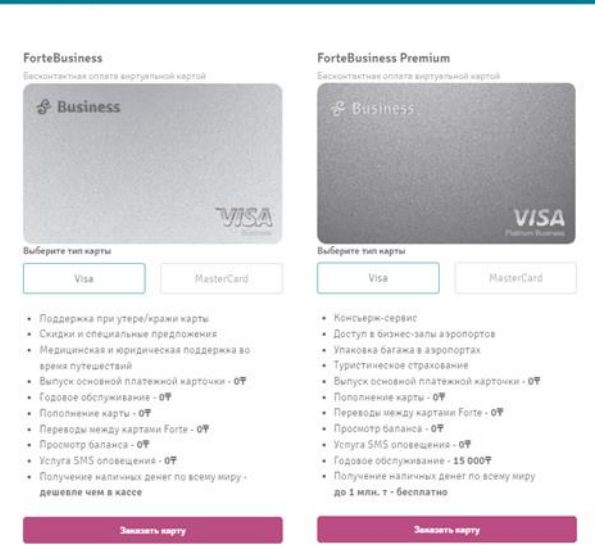

Ашылған нысанда картаның түрін таңдап, «Картаға тапсырыс беру» батырмасын басу керек. Әрі қарай, келесі реквизиттік құрамы бар жаңа нысан ашылады:

1. Картаның түрі: негізгі – өзіне шығарылады, қосымша – өзіне де, қызметкерге де қол жетімді, егер пайдаланушыда сол түрдегі негізгі карта шығарылған болса ғана қол жетімді (Егер негізгі VISA BUSINESS картасы болса, онда қосымша картаны тек VISA BUSINESS шығаруға болады).

2. Шотқа байланыстыру - қосымша карта шығарылған жағдайда негізгі картаның шотын таңдау қажет.

3. Кімге шығару керек - картаны шығаруды таңдау: өзіңіз немесе қызметкер үшін.

4. ЖСН - егер өзіне таңдалса, онда автоматты түрде тартылады, егер қызметкерге болса, онда қолмен енгізу қажет.

5. Аты-жөні - автоматты түрде тартылады.

6. Пластикалық картаны шығару - физикалық карта қажет болса, құсбелгіні қойыңыз.

Ұйымдар бойынша деректер автоматты түрде толтырылады.

1. «Филиал» секциясында бір қызмет көрсету филиалын таңдау қажет;

2. Талап етілген растамалардың тұсына белгі қойыңыз;

3. «Шарт валютасын көрсету арқылы» секциясында шарттың валютасын таңдау қажет;

4. «Атауы немесе тегі, аты, әкесінің аты (бар болса)» секциясында сатып алушының/жеткізушінің деректерін көрсету қажет;

5. «Ел» секциясында сатып алушының/жеткізушінің Елін көрсету қажет;

6. «Репатриация мерзімі» секциясында мерзімді көрсету қажет;

7. «Экспорт немесе импорт бойынша валюталық түрінің коды» секциясында ұсынылған нұсқалардың бірін таңдау қажет;

8. «Сақтау» дегенді басыңыз;

9. Жасалған құжат «Жаңа» мәртебесімен төлемдер тізімінде көрініп тұрады:

Барлық деректерді толтырғаннан кейін «Картаға тапсырыс беру» батырмасын басу қажет. Бұдан әрі картаны шығару туралы өтінішке қол қою схемасына сәйкес барлық қол қоюшылар қол қоюы керек, содан кейін картаны онлайн ашу басталады. Егер карта сәтті шығарылса, экранда тиісті хабарлама пайда болады және өтініш мәртебесі «орындалды» деп өзгереді. Егер карта шығарылмаған болса, онда экранда операцияның сәтсіздігі туралы хабарлама пайда болады және өтініш мәртебесі «АБЖ-дан бас тартылды» болып өзгереді. Егер физикалық картаға тапсырыс берілсе, картаны алғаннан кейін картадағы Жүйеде

батырмасын басып, «Картаны байлау» операциясын таңдап, 10 таңбалы id-картаны енгізу қажет.

3. Ағымдағы шоттар санаты.

Бұл санатта келесі операциялар қол жетімді:

1. Қосымша шотты ашу.

2. Қосымша шотты жабу.

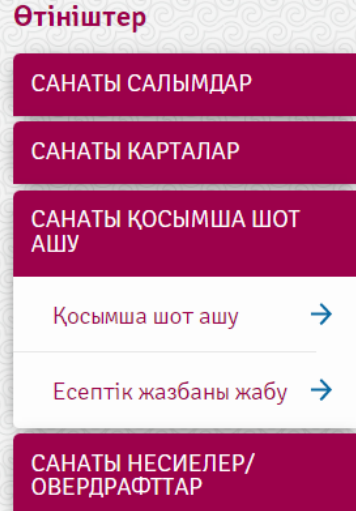

Қосымша шотты ашу.

«Қосымша шотты ашу» операциясын таңдаған кезде келесі реквизиттік құрамы бар нысан ашылады:

1. Валюта - шот валютасын таңдау.

2. Қала - шот ашатын филиалды таңдау.

3. Қызмет көрсету бөлімі - қалаған қызмет көрсету бөлімін таңдау.

4. Банк тарифтері - Банк тарифтеріне сілтеме.

Шотты ашу нысанын басты беттен және «Ағымдағы шоттар» бөлімінен іске қосуға болады.

Шотты онлайн ашу процесін іске қосу үшін шотты ашу туралы өтініш толтырылып, қол қою схемасына сәйкес барлық қол қоюшылар қол қоюы керек. Шот сәтті ашылған жағдайда, шот ашуға өтініш мәртебесі «Орындалды» деп өзгереді. Егер шот ашу сәтсіз болса, онда қате туралы хабарлама шығады және шот ашу туралы өтініш мәртебесі «АБЖ-дан бас тартылды» деп өзгереді.

Қосымша шотты жабу\*.

Шотты жабу үшін «Қосымша шотты жабу» операциясын таңдау керек, оны басқан кезде келесі реквизиттік құрамы бар терезе шығады:

1. Шоттың валютасы - жабылатын шоттың валютасын таңдау, егер шоттың валютасын таңдамасаңыз, онда шотты таңдағаннан кейін валюта автоматты түрде тартылады.

2. Шот нөмірі - жабылатын шотты таңдау.

3. Комиссияны есептен шығару шоты - шотты жабу үшін комиссия алынатын шотты таңдау.

4. Шотты жабу себебі - шотты жабу себебін таңдау керек. «Басқа» опциясын таңдау кезінде жабу себебін қолмен толтыру қажет.

Шотты жабу операциясын шот бойынша операциялар тізіміндегі «Шотты жабу» операциясын таңдау арқылы да іске қосуға болады.

Шотты жабу туралы өтініш толтырылып, қол қою схемасына сәйкес барлық қол қоюшылар өтінішке қол қойғаннан кейін шотты онлайн жабу процесі басталады. Шот сәтті жабылған жағдайда шотты жабу туралы өтініш мәртебесі «Орындалды» деп өзгереді. Егер шотты жабу сәтсіз болса, қате туралы хабарлама шығады және шотты жабу туралы өтініш мәртебесі «АБЖ-дан бас тартылды» деп өзгереді.

\* Маңызды! Клиенттердің кейбір санаттары үшін шотты онлайн жабу мүмкін емес. Егер шотты жабу операциясы қол жетімді болмаса, онда шотты жабу үшін Банк бөлімшесіне жүгіну қажет.

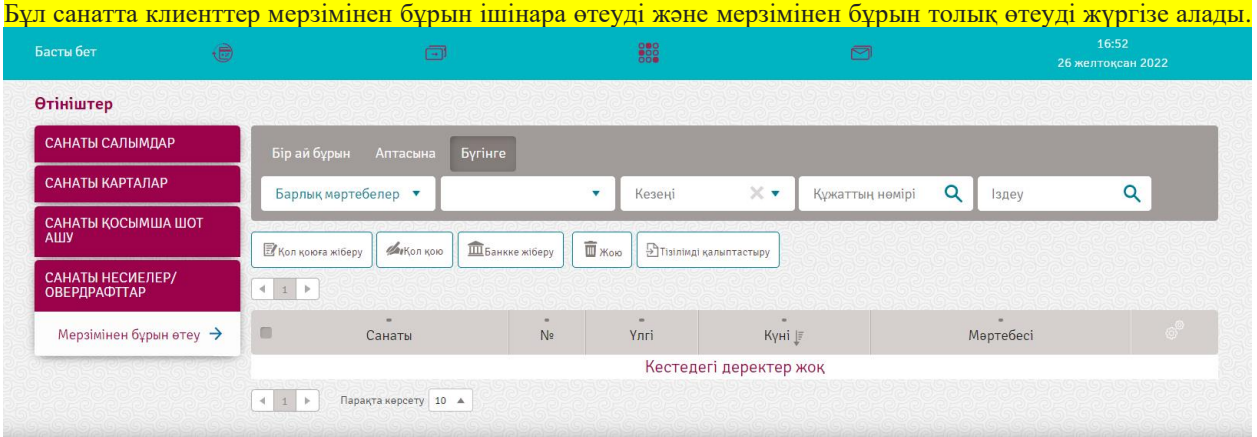

# 4. Кредиттер/Овердрафттар санаты.

«Мерзімінен бұрын өтеу» операциясын таңдағаннан кейін экранға мерзімінен бұрын ішінара немесе толық өтелетін қарызды таңдау терезесі шығады.

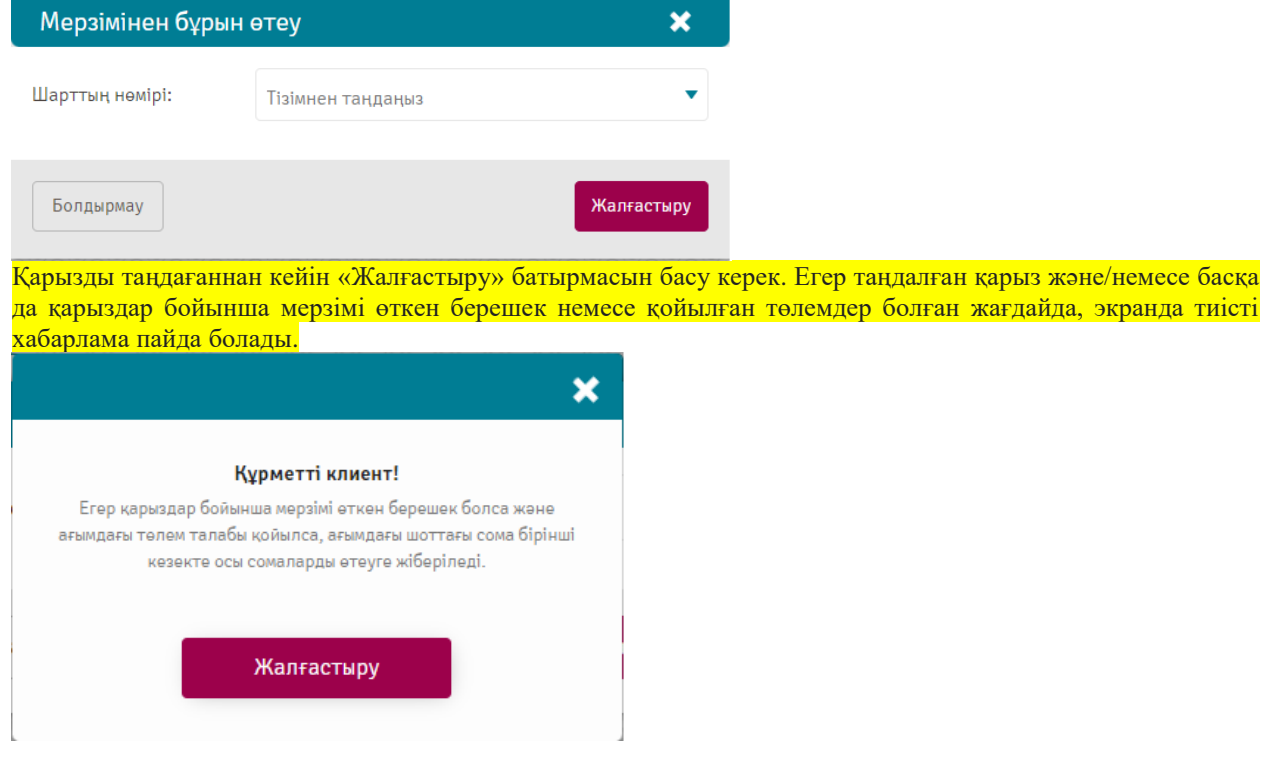

«Жалғастыру» батырмасын басқаннан кейін пайда болған терезедегі хабарламада өтеудің түрін таңдау қажет: ішінара немесе толық.

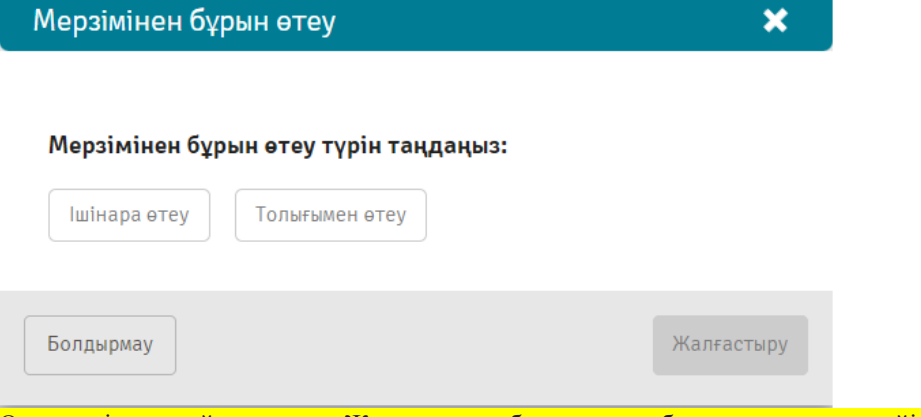

Өтеу түрін таңдай отырып, «Жалғастыру» батырмасын басу қажет, одан кейін мерзімінен бұрын өтеудің өтініш нысаны ашылады.

# Мерзімінен бұрын ішінара өтеу

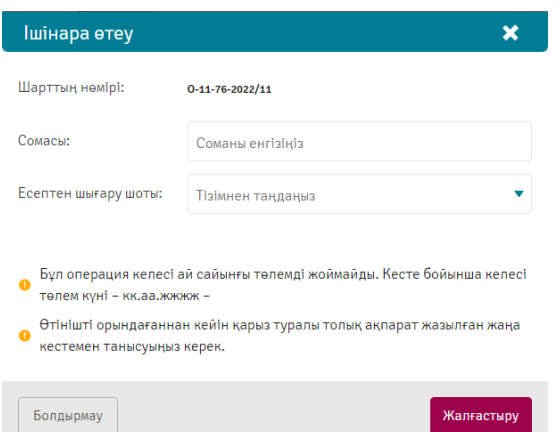

Мерзімінен бұрын ішінара өтеу үшін ішінара өтелетін соманы «Сома» өрісінде енгізу қажет. Бұл ретте ішінара өтелетін сома «Сома» өрісінде көрсетілген сомадан төмен болмауы қажет. Одан кейін ішінара өтелетін сома есептен шығарылатын шотты таңдау керек.

Маңызды! Шотты таңдаған уақытта мерзімі өткен берешектің және қойылған сомалардың болуын ескеру қажет. Егер шоттағы қалдық ақша ішінара өтеу және мерзімі өткен берешек пен қойылған төлемдерді (бар болса) өтеу үшін жеткіліксіз болса, есебінен шығарылатын шоттың астында тиісті хабарлама шығады және алдағы әрекеттерді жасау мүмкін емес болады.

Шотта ақша жеткілікті болған жағдайда, «Жалғастыру» батырмасын басамыз және өтінішке қол қою немесе сақтау қажет.

### Мерзімінен бұрын толық өтеу

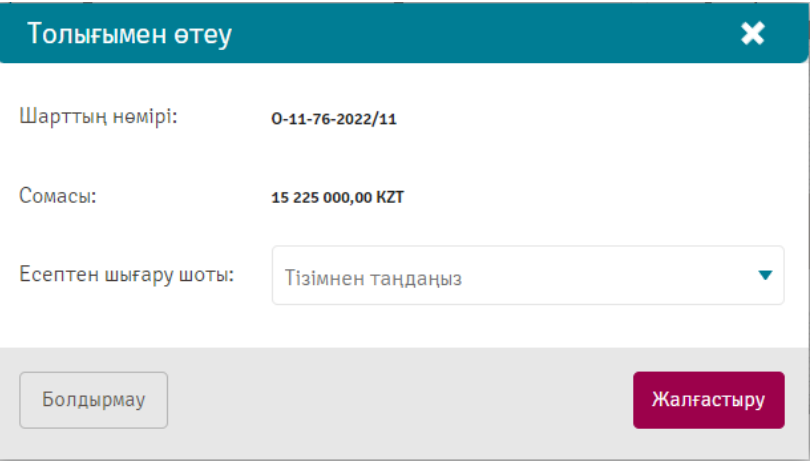

Мерзімінен бұрын толық өтеуді жүргізу үшін өтініш нысанында толық өтеу сомасы есептен шығарылатын шотты таңдау қажет.

Маңызды! Шотты таңдаған уақытта мерзімі өткен берешектің және қойылған сомалардың болуын ескеру қажет. Егер шоттағы қалдық ақша толық өтеу және мерзімі өткен берешек пен қойылған төлемдерді (бар болса) өтеу үшін жеткіліксіз болса, есебінен шығарылатын шоттың астында тиісті хабарлама шығады және алдағы әрекеттерді жасау мүмкін емес болады.

Шотта ақша жеткілікті болған жағдайда, «Жалғастыру» батырмасын басамыз және өтінішке қол қою немесе сақтау қажет.

Маңызды! Өнім немесе қарыз талаптарына байланысты мерзімінен бұрын ішінара немесе толық өтеудің өтініші онлайн режімде орындалуы немесе банктің қызметкеріне орындау үшін жіберілуі мүмкін.

### <span id="page-49-0"></span>5.8. Карталар арасындағы аударымдар

Бұл бөлімде шоттар мен карталар арасындағы аударымдар көрсетіледі.

Бөлім « <sup>11</sup>» - «Карталар арасындағы аударымдар» сідтемесі бойынша қолжетімді.

Аударымдарды сүзгілеуге және сұрыптауға болады («Сүзгілер» және «Деректерді сұрыптау» бөлімдерін қараңыз).

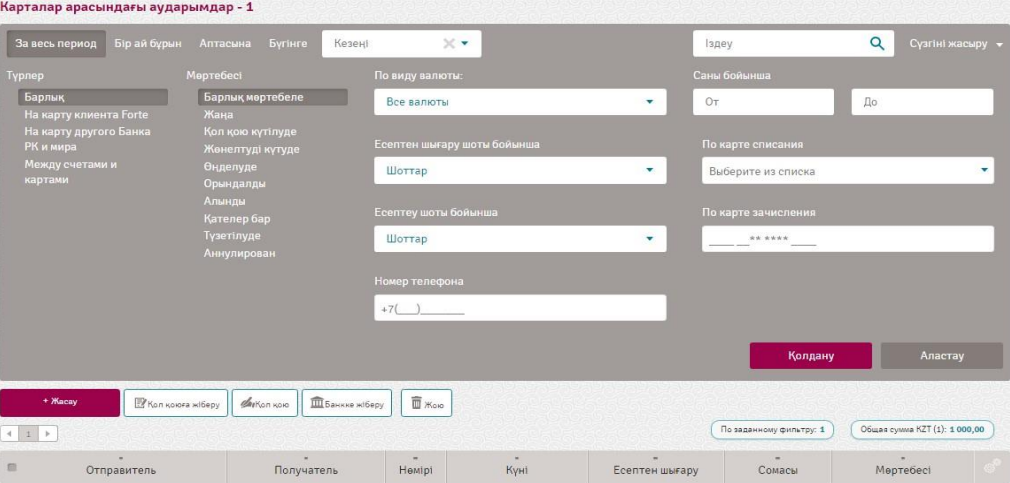

Жүйедегі келесі төлемдер іске асырылған:

- 1. Өз шоттары мен карталары арасында;
- 2. Forte клиентінің картасына;
- 3. ҚР мен әлемнің банктерінің картасына.

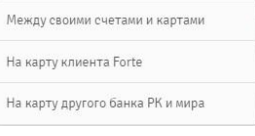

Ішкі аударымдарды құру және банкке жіберу үшін келесі әрекеттерді орындау қажет:

- « • «Карталар арасындаңы аударымдар» тармағын таңдаңыз және «Құру» батырмасын басыңыз.
	- 1. «Өз шоттары мен карталары арасында» деп таңдаған кезде ашылған терезеде деректерді толтыру қажет және «Аударымды құру» деген бастырманы басу керек:

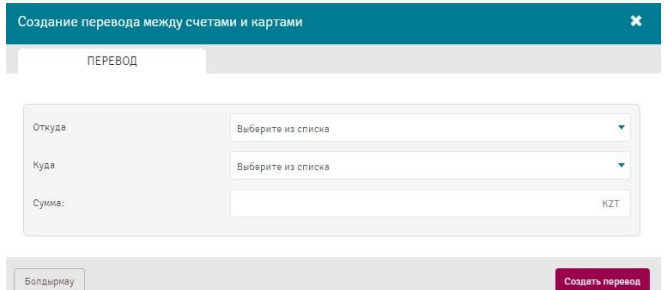

«Қайдан» және «Қайда» өрістерінде ағымдағы (белсенді, бұғатталған) шоттарды мен ағымдағы шоттың нөмірін, қалдық пен валютаны көруге болатын белсенді корпоративтік карталарды таңдауға болады.

Жасалған құжат «Қол қойылуы күтілуде» мәртебесімен төлемдер тізімінде тұрады:

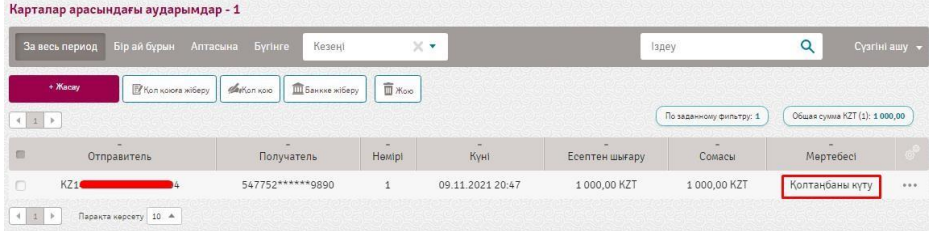

Құжатпен бұдан кейін жасалған жұмыс жайлы «Құжатпен жұмыс» бөлімінде таныса аласыз.

2. «Forte клиентінің картасына» аударымын таңдаған кезде ашылған терезеде деректерді толтыру қажет және «Аударымды жасау» деген бастырманы басу керек:

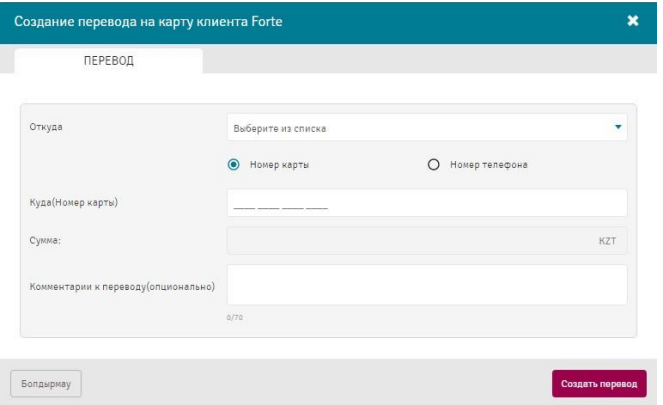

«Қайдан» өрісінде қалдық пен валютаны көруге болатын белсенді корпоративтік карталарды таңдауға болады.

Жасалған құжат «Қол қойылуы күтілуде» мәртебесімен төлемдер тізімінде тұрады:

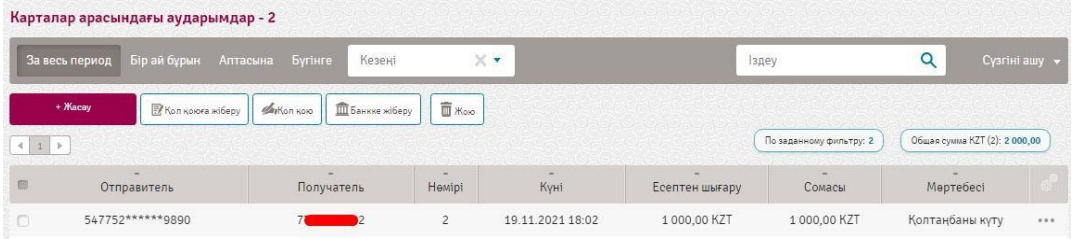

Құжатпен бұдан кейін жасалған жұмыс жайлы «Құжатпен жұмыс» бөлімінде таныса аласыз.

3. «ҚР мен әлемнің банктерінің картасына» аударымын таңдаған кезде ашылған терезеде деректерді толтыру қажет және «Аударымды жасау» деген бастырманы басу керек:

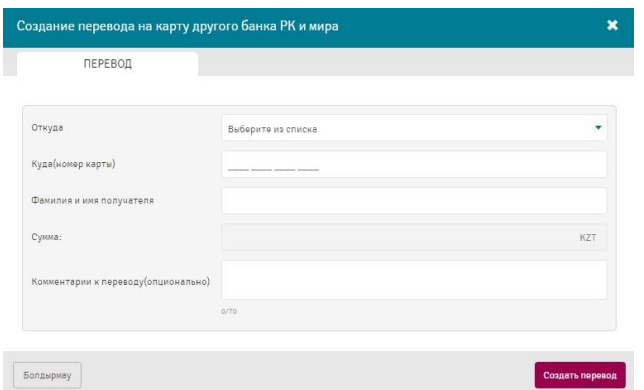

«Қайдан» өрісінде қалдық пен валютаны көруге болатын белсенді корпоративтік карталарды таңдауға болады.

Жасалған құжат «Қол қойылуы күтілуде» мәртебесімен төлемдер тізімінде тұрады:

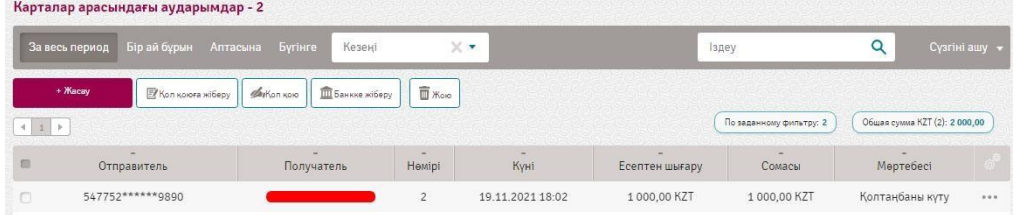

Құжатпен бұдан кейін жасалған жұмыс жайлы «Құжатпен жұмыс» бөлімінде таныса аласыз.

# <span id="page-52-0"></span>6. Жұмыстағы құжаттар

Бұл бөлімде Жүйемен жұмыс жасау ыңғайлы болу үшін клиенттің барлық шығыс құжаттар көрсетіледі. Дайын құжаттарды сүзгілеуге және сұрыптауға болады («Сүзгілер» және «Деректерді сұрыптау» бөлімдерін қараңыз).

Бөлім « » - «Жұмыстағы құжаттар жасалуда» сілтемесі бойынша қолжетімді. Құжаттармен келесі әрекеттерді жүргізуге болады:

- [қол қоюға жіберу;](#page-9-1)
- [қол қою](#page-10-0);
- [банке жіберу](#page-10-1);
- [басып шығару](#page-10-2);
- [жою.](#page-10-3)

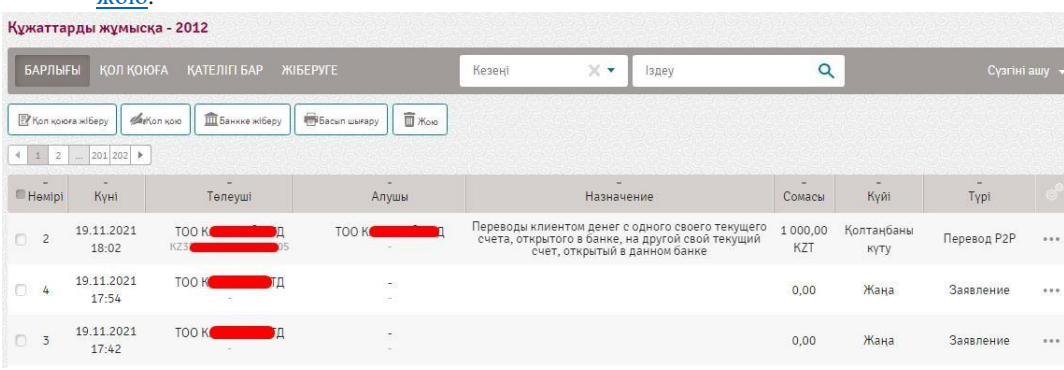

# <span id="page-52-1"></span>7. Төлем шоттары

Жүйеде төлем шоттарын қоюға және ұйымдардың қойылған шоттарын көру мүмкіндігі жасалған.

Бөлім « » - «Төлем шоттары» сілтемесі бойынша қолжетімді.

Дайын шоттарды сүзгілеуге және сұрыптауға болады («Сүзгілер» және «Деректерді сұрыптау» бөлімдерін қараңыз).

«Мен ұсынған шоттар» қосымша бетінде қойылған шоттар көрсетіледі:

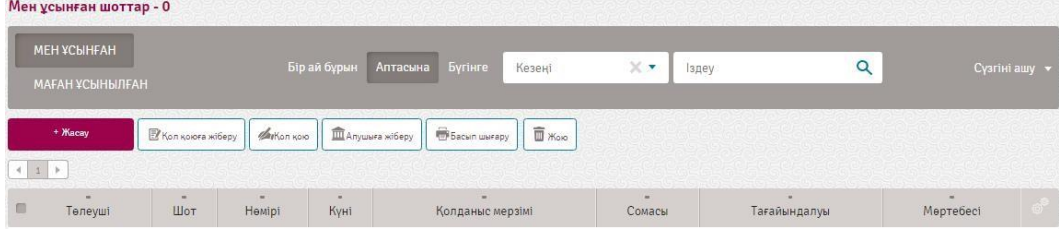

«Маған ұсынылған шоттар» қосымша бетінде басқа ұйымдардың ұйымдарға қойған шоттары көрсетіледі: Маған ұсынылған шоттар - 0

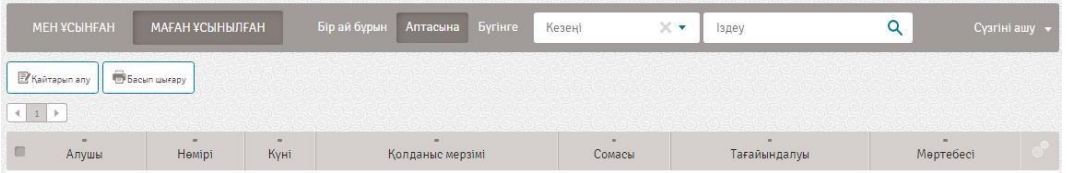

Жаңадан төлем шотын қою үшін келесі әрекеттер орындалады:

1. «Құру» батырмасын басыңыз:

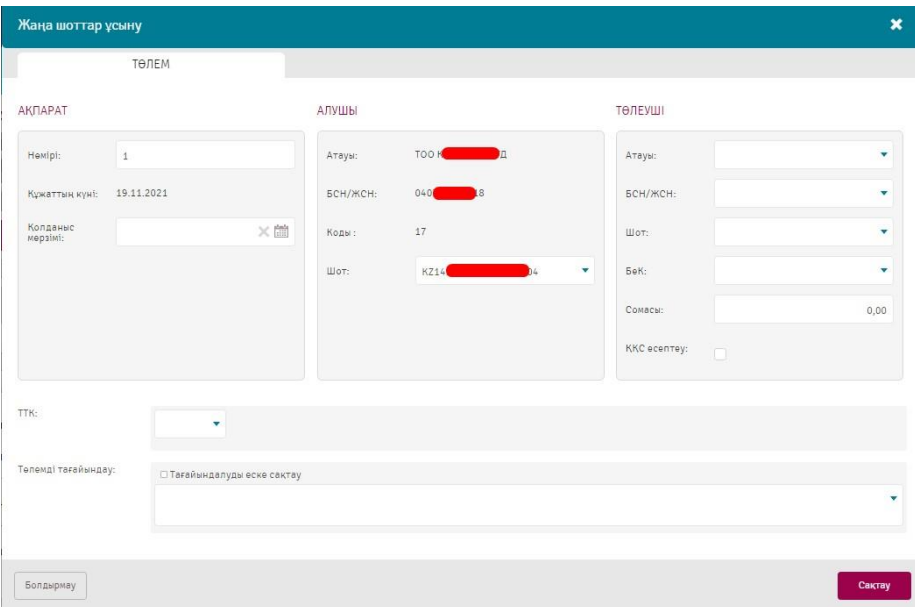

2. Ашылған терезеде «Ақпарат» секциясында шоттың әрекет мерзімін көрсетіңіз. Қажет болған жағдайда құжаттың нөмірін өзгертіңіз.

3. «Алушы» секциясында «Алушы» секциясында ақшалай қаражат түсуі тиіс шотты көрсетіңіз.

4. «Төлеуші» секциясында төлеушінің атауын, БСН/ЖСН, шотын, БЕК көрсетіңіз немесе оны «Контрагенттер» анықтамалығында таңдаңыз. Шот сомасын көрсетіңіз және қажет болған жағдайда «ҚҚС есептеуді» көрсетіңіз.

5. ТМК қолмен көрсетіңіз немесе оны анықтамалықтан таңдаңыз.

6.Төлемді тағайындаун көрсетіңіз немесе оны анықтамалықтан таңдаңыз. «Мақсатты есте сақтау» белгіленген тармағында көрсетілген Төлемді тағайындау «Төлемді тағайындау» анықтамалығында сақталады.

7. «Сақтау» батырмасын басыңыз.

Құжатпен бұдан кейін жасалған жұмыс жайлы «Құжатпен жұмыс» бөлімінде таныса аласыз.

<span id="page-53-0"></span>Клиентке ұсынылған шоттармен жұмыс істеу үшін «Маған қойылған шоттар» қосымша бетке өтіңіз.

### 8. Қайтарымдар

Осы бөлімде Еңбекақы, зейнетақы, әлеуметтік аударымдар мен медициналық сақтандыру тізілімдері бар төлем құжаттарының қайтаруымдары көрсетіледі.

Бөлім « • • «Қайтарымдар» сілтеме бойынша қолжетімді.

Дайын қайтарымдарды сүзгілеуге және сұрыптауға болады («Сүзгілер» және «Деректерді сұрыптау» бөлімдерін қараңыз).

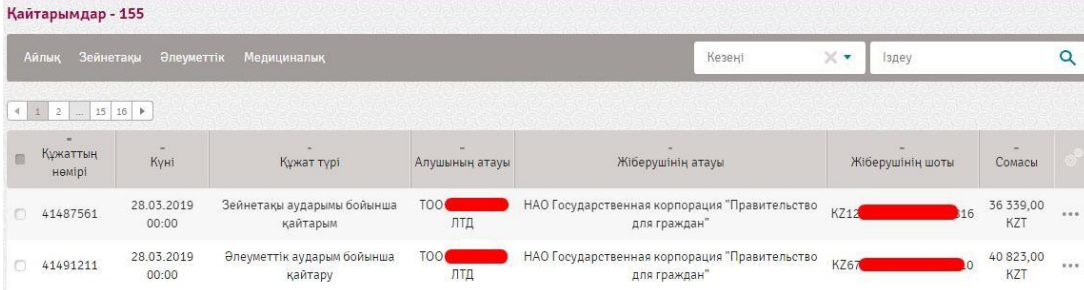

Жұмыс істеуге ыңғайлы болу үшін аударымдар түрі бойынша жылдам сүзгілеуге болады. Нақты түр бойынша қайтарымдарды қарау үшін тиісті сілтемені басыңыз.

Құжатты қарау үшін құжаттың қарама-қарсысындағы батырмасын басыңыз және «Егжей-тегжейін қарау» тармағын таңдаңыз.

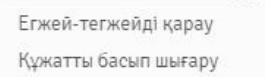

### Құжат жайлы мәліметтер ашылады. «Төлем» қоысмша бетте құжат туралы ақпарат көрсетіледі.

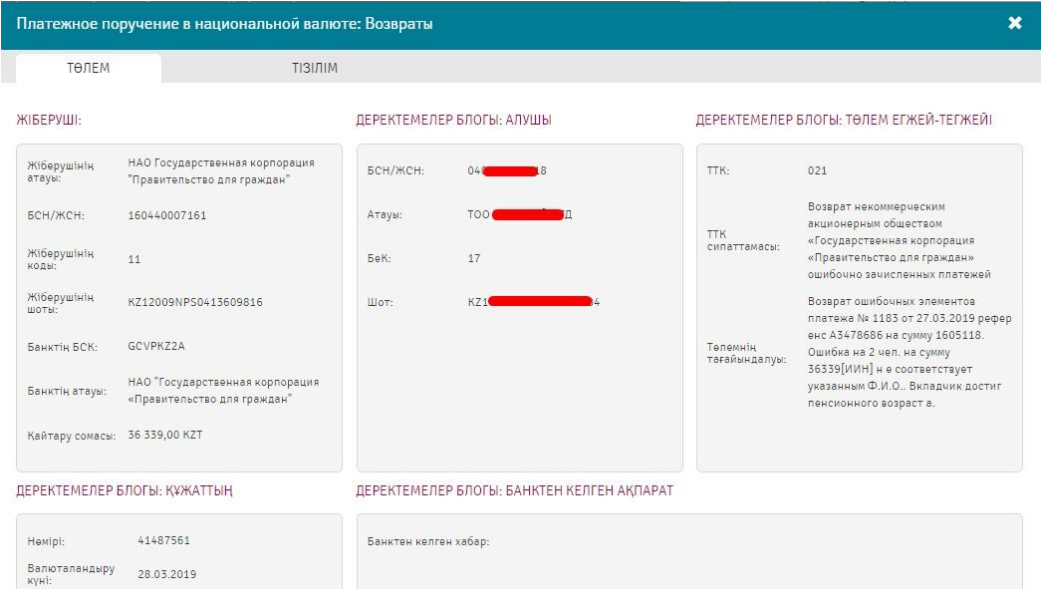

«Тізілім» қосымша бетте ақшалай қаражатты қайтару жүргізілген қызметкерлер туралы ақпарат бар.

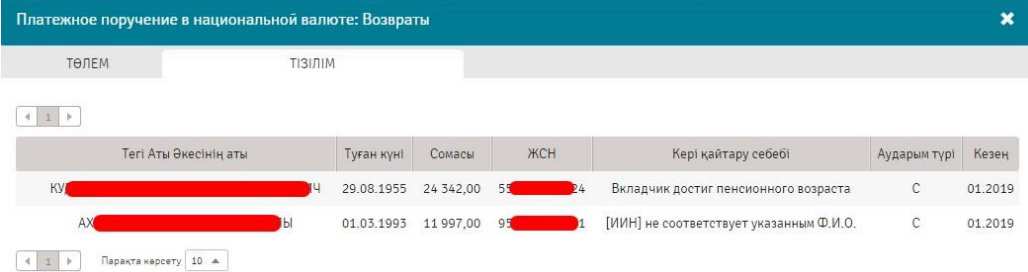

# <span id="page-54-0"></span>9. Үзінді-көшірмелер

Бөлім « ••• » - «Үзінді-көшірмелер» сілтемесі бойынша қолжетімді.

Бұл бөлімде «Сұрату» қосымша бетінде үзінділер тапсырыс беретін шоттар көрсетіледі. Шотты/шоттарды (үзінді қажет шоттың сол жағына айқаршық қою арқылы), кезеңді, форматты (PDF, 1С, Excel,МТ940, DBF, MTJDE, CSV) таңдайсыз және «Үзінді-көшірмеге тапсырыс беру» операциясына басасыз.

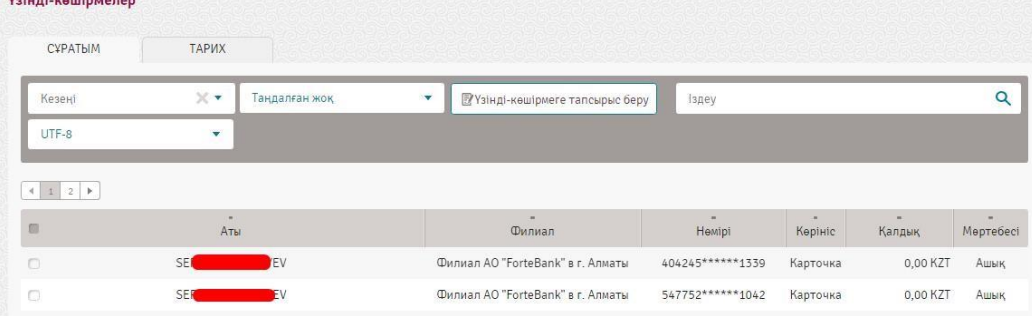

Үзінді-көшірмеге тапсырыс бергне соң «**Тарих**» қосымша бетте үзіндіні қару мүмкіндігі жайлы ақпараттық терезе шығады:

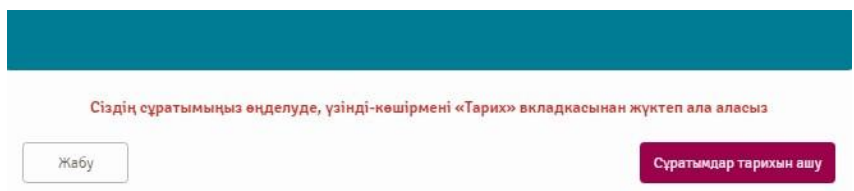

«Жүктеп алу» операциялары бойынша Жасалған құжатты қарауға болады:

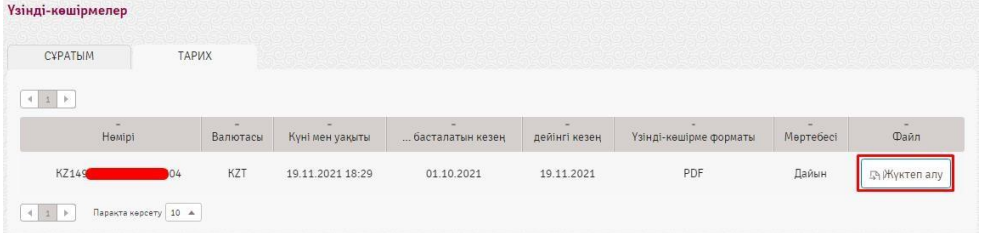

Үзінді-көшірме таңдалған форматқа сәйкес файлға қалыптастырылатын болады. Қалыптастырылған құжатты сақтаңыз.

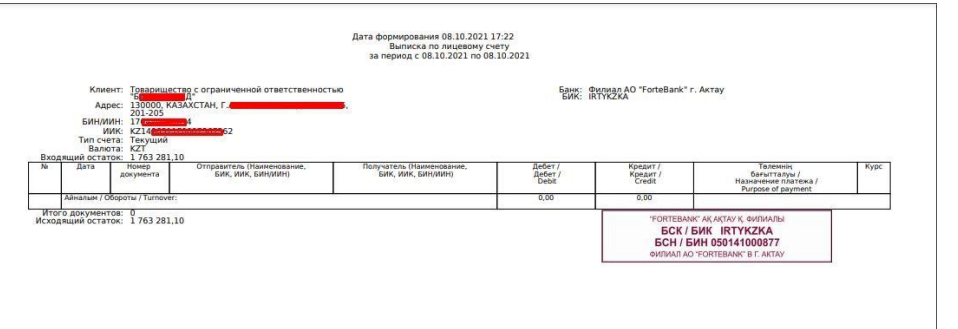

### <span id="page-55-0"></span>10. Анықтамалар

Бөлім « <sup>888</sup> » - «Анықтамалар» сілтемесі бойынша қол жетімді.

Бұл бөлімде келесі анықтама түрлеріне тапсырыс беруге болады:

- 1. Шоттың болуы туралы анықтама;
- 2. Белгілі бір күнге қалдықты растау туралы анықтама;
- 3. Кезең үшін шоттың айналымдары туралы анықтама;
- 4. Айларға бөлінген кезең үшін шоттың айналымдары туралы анықтама;

5. Валюталық келісім-шарт бойынша анықтама - жүргізілген төлемдер және қолданыстағы валюталық келісім-шарт бойынша тауарлардың/қызметтердің қозғалысы туралы ақпарат көрсетіледі; 6. Депозиттер бойынша кезең үшін есептелген сыйақы туралы анықтама.

# <span id="page-55-1"></span>11. Жеке кабинет

Бұл бөлімде Жүйенің және пайдаланушының профилінің барлық баптаулары бар.

Бөлімге өту үшін экранның бас жағындағы қолжетімді батырмасын басыңыз немесе Жеке кабинет бөліміне өтіңіз. Бұл бөлім әдепкідей ашылады.

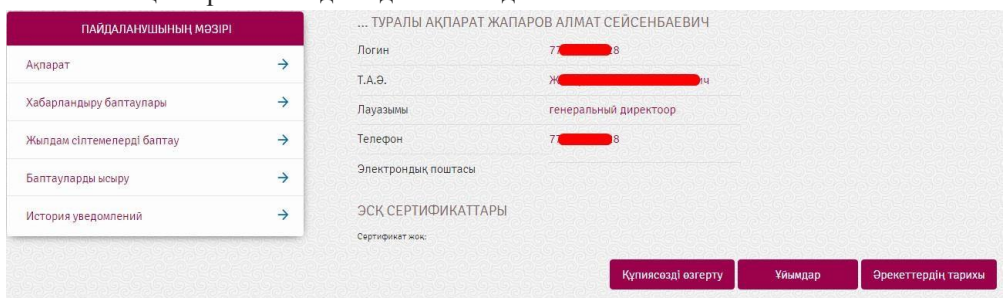

### <span id="page-55-2"></span>11.1. Ақпарат

Клиент туралы ақпаратта логин, аты-жөні, лауазым, телефон, клиенттің email мен әдепкідей ұйымдар көрсетіледі.

Төменге қарай келесі батырмалар орналастырылған:

1. «Құпиясөзді өзгерту» - құпиясөзді өзгерту үшін ағымдағы құпиясөзді енгізіңіз және растау арқылы жаңа құпиясөзді енгізіңіз.

Жаңа құпиясөзді жазу барысында «Кауіпсіздік бойынша ұсыныстар» бөлімінде орналасқан ұсыныстарды ескеріңіз.

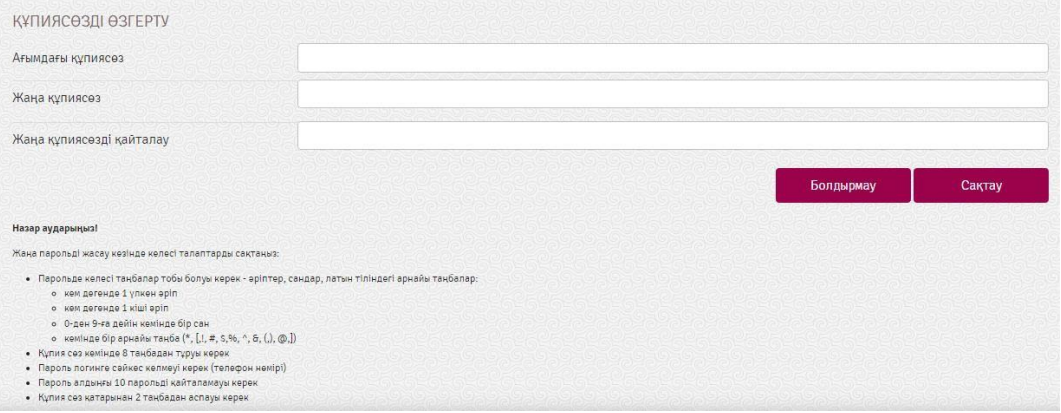

# 2. «Ұйымдар» - пайдаланушы тіркелге ұйымдардың тізімін қарау:

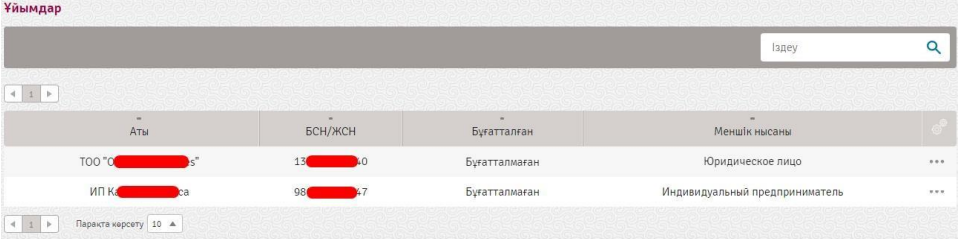

Ұйымның бірінші қол қою құқығы бар Уәкілетті қызметкерлерінде «Қызметкерлер» функциясы қолжетімді, бұл жерден Уәкілетті тұлға қызметкерлердің артықшылықтарын көруіне және өзгертуіне болады. Ол үшін ұйымның қарама-қарсысындағы батырмасын басып, «Қызметкерлер» функциясын таңдау қажет:

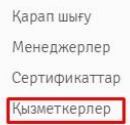

Пайда болған «Ұйымдардың қызметкерлері» терезесінде қызметкерге қарама-қарсы батырмасы арқылы «Артықшылықтар» немесе «Артықшылықты өзгерту» деп таңдау қажет:

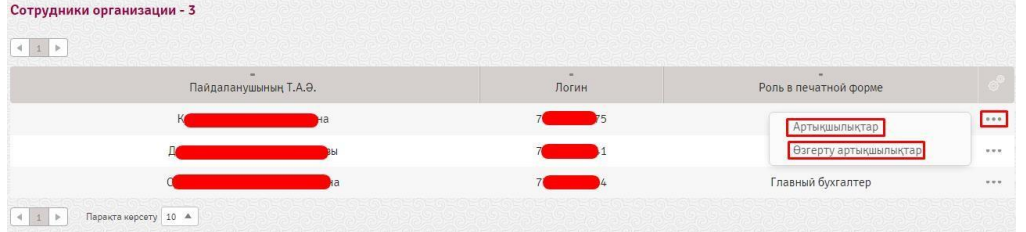

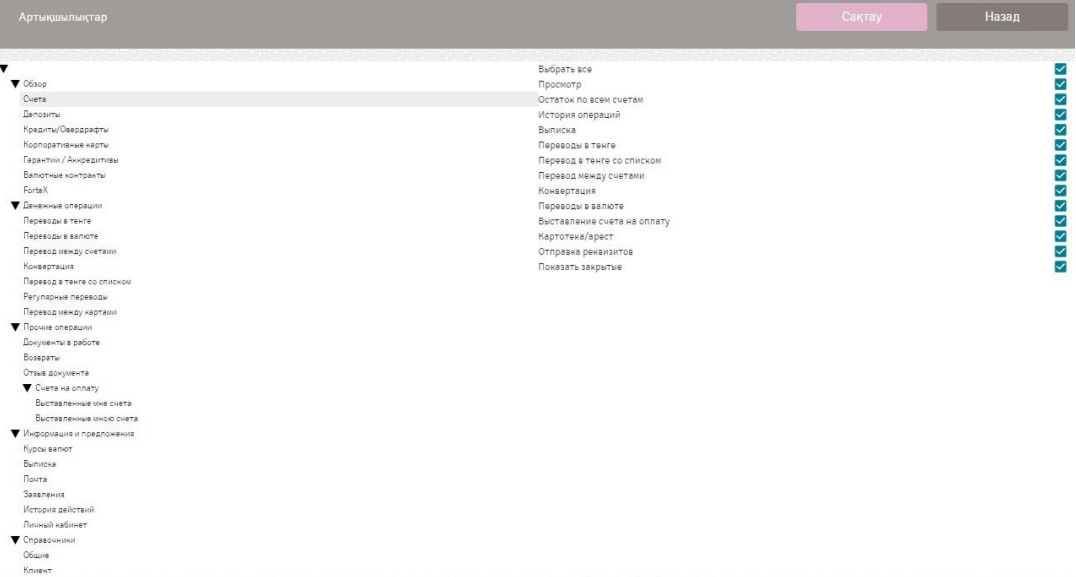

Бұдан әрі пайда болған «Артықшылықтар» терезесінде тұрған артықышылықтарды қарауға және оларды одан әрі <u>сақтау</u> деп басу арқылы өзгертуге болады.Бұдан соң әрбір уәкілетті қызметкерлерге жеке қолжетімділік беріледі.

3. «Әрекеттер тарихы» - клиенттің Жүйедегі барлық әрекеттерінің тізімі бар. Әрекеттер тізімін сүзгілеуге және сұрыптауға болады («Сүзгілер» және «Деректерді сұрыптау» бөлімдерін қараңыз). Сүзгі нақты әрекет, арна (Mobile, Web инемесе екі арна да) және/немесе кезең бойынша мүмкін болады.

**Әрекет тарихы - 47279** 

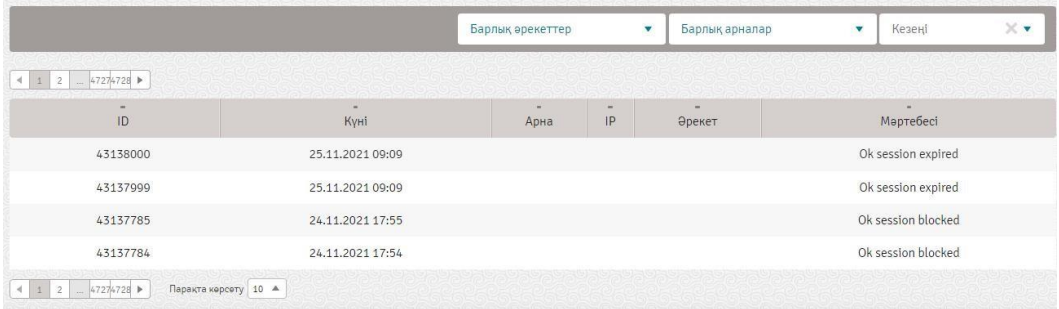

# <span id="page-57-0"></span>11.2. Хабарландыру баптаулары

Бөлімге өту үшін экранның бас жағындағы қолжетімді батырмасын басыңыз. Бұдан әрі пайдаланушының мәзірінен «Хабарландыру баптаулары» деп таңдаңыз.

Хабарландырулар тізімін сүзгілеуге және сұрыптауға болады («Сүзгілер» және «Деректерді сұрыптау» бөлімдерін қараңыз).

Хабарландыруларды өзгерту үшін хабарландыру жолындағы батырмасын басыңыз. Тілді таңдау опциясы көрсетілген оқиғалар бойынша хабарландыруларды жіберу тілін анықтайды.

ХАБАРЛАНДЫРУ БАПТАУЛАРЫ ХАБАРЛАНДЫРУЛАР ҮШІН ТІЛ ТАҢДАҢЫЗ КА:

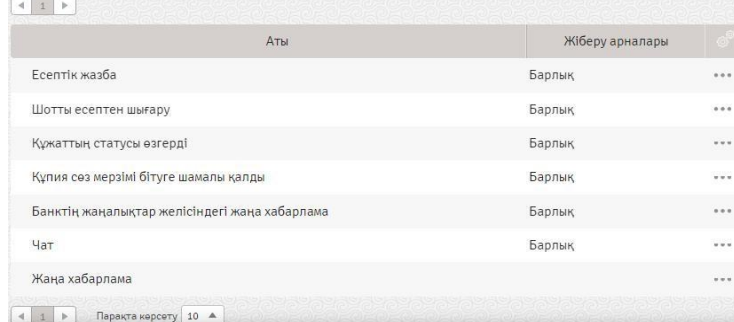

Бұл бөлімде таңдалған жіберу арналарына (жүйеішілік, push,) келіп тұратын келесі оқиғалар туралы хабарлауларды бааптауға болады:

- 1. Бапталған шоттарға қаражат түскен кезде шотқа түсімдер;
- 2. Бапталған шоттардан қаражат алынған кезде шоттан шығындар;

3. Көрсетілген құжат (барлығы, шоттар арасындағы аударым, ұлттық валютадағы төлем, құжатты кері қайтарып алу, мен ұсынған шоттар, өтңнңштер, ұзақ мерзімді тапсырмалар, маған ұсынылған шоттар) белгіленген мәртебеге өткен кезде құжаттың мәртебесінің (барлығы немесе мәртебелердің бірі. Мәртебелер жайлы 3.2.15 Құжаттардың мәртебелерінен қараңыз);

4.Кіру құпиясөзінің жарамдылық мерзімі, егер «Оқиғаға дейін қалған күн» өрісінде көрсетілген құпиясөзді өзгертуге дейін өрісте көрсетілген күндер саны қалса;

5. Банк жаңалықтары легіндегі жаңа хабарлама, егер банк жаңалықты жарияласа;

6.Жаңа хат.

### **Жіберу арналары**

1. Жүйеішілік – жіберу арнасын таңдаған кезде Жүйенің хабарландыруларында көрсетіледі.

Push, – бұл арнаны таңдаған кезде пайдаланушының баптауында көрсетілген телефон нөміріне хабарлау келеді («Ақпарат» бөлімі).

# <span id="page-58-0"></span>11.3. Жылдам сілтемелер баптаулары

Бөлімге өту үшін экранның бас жағындағы қолжетімді батырмасын басыңыз. Бұдан әрі пайдаланушының мәзірінен «Жылдам хабарлау баптаулары» деп таңдаңыз.

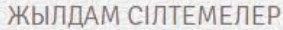

- **V** Айырбастау **У** Валюталық аударымдар **V** Жеке кабинет
- v Пошта
- **V** Теңгелік аударымдар
- **V** Үзінді-көшірме

Бұл бөлімде жылдам сілтемелер бапталады, олар басты бетте «Таңдаулы» бөлімінде қолжетімді.

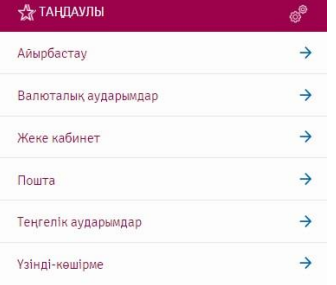

Жылдам сілтемелерді сондай-ақ «Таңдаулы» бөлімінде баптауға болады, ол үшін в батырмасын басу қажет:

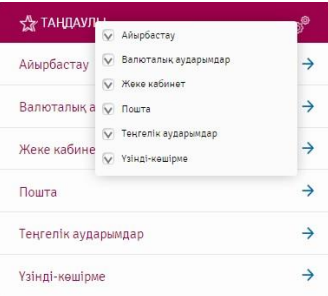

# <span id="page-59-0"></span>11.4. Баптауларды ысыру

Бөлімге өту үшін экранның бас жағындағы қолжетімді батырмасын басыңыз. Бұдан әрі пайдаланушының мәзірінен «Баптауларды ысыру» деп таңдаңыз.

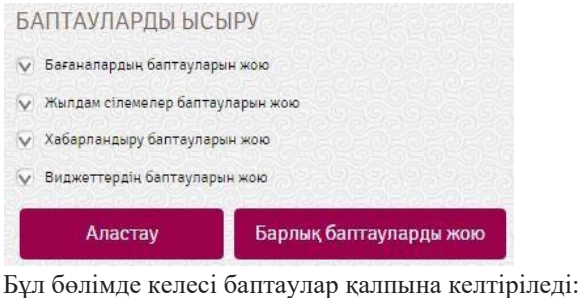

- 1. Бағаналардың баптауларын жою.
- 2. Жылдам сілтемелер баптауларын жою.
- 3. Хабарландыру баптауларын жою.

<span id="page-59-1"></span>Виджеттердің баптауларын жою.

# 12. Пошта

Бөлімге өту үшін «  $\Box$  » - «Пошта» қосымша бетін таңдаңыз.

Бұл бөлімде банк менеджерімен электронды хабарламалармен алмасу жүзеге асырылады.

Хабарлауларды сүзгілеуге және сұрыптауға болады («Сүзгілер» және «Деректерді сұрыптау» бөлімдерін қараңыз).

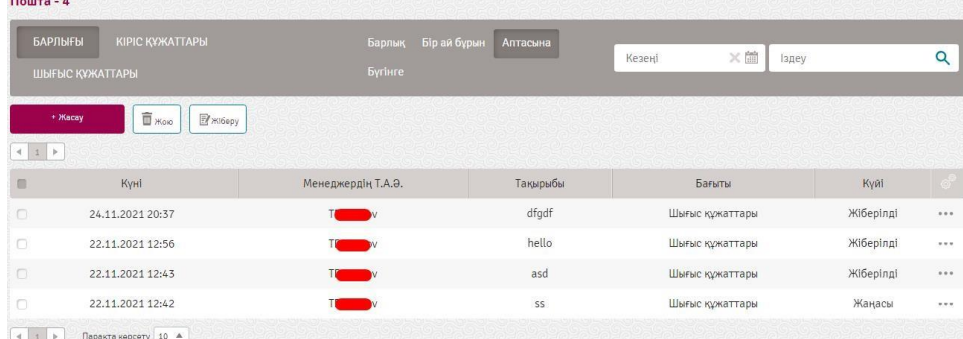

Барлық хаттар кіріс және шығыс деп бөлінеді.

Шығыс хаттарға клиент жіберген хабарламалар жатады.

Жаңадан хат жазу үшін келесі әрекеттерді орындау қажет:

- 1. «Хат жасау» батырмасын басыңыз.
- 2. Жаңадан хат жазу терезесі ашылады.

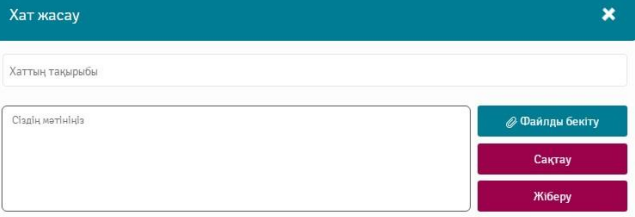

3. Ашылған терезеде тақырыбы мен хаттың мәтінін жазып, файлды (көлемі 5 МБ аспау керек) тіркеу қажет. Бұдан әрі «Жіберу» батырмасын басып дереу хатты жіберуге болады, немесе сақтауға (мысалы кейінірек өзгерту үшін) болады.

Жіберілген/сақталған хат тізімде көрінеді.

Тізімдегі шығыс хаттар үшін келесі әрекеттер қолжетімді:

- Қарау/Өзгерту (сақталған және жіберілген хаттар үшін);
- Жіберу (сақталған хаттар үшін); Жою (сақталған хаттар үшін);
- Көшірмесін жасау.

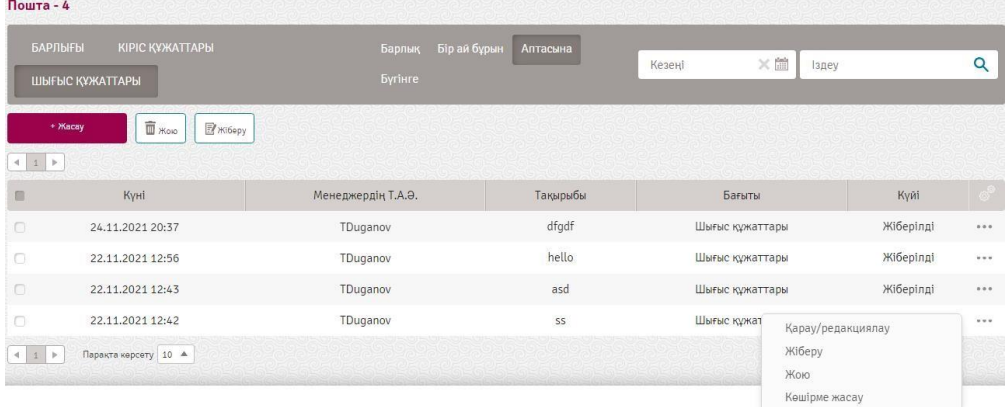

### Кіріс құжаттары – банк клиентке жіберген хаттар.

Олар барлық хаттар тізімінде көрсетіледі немесе «Кіріс құжаттары» батырмасын басқан кезде жеке тізімде көрсетілуі мүмкін.

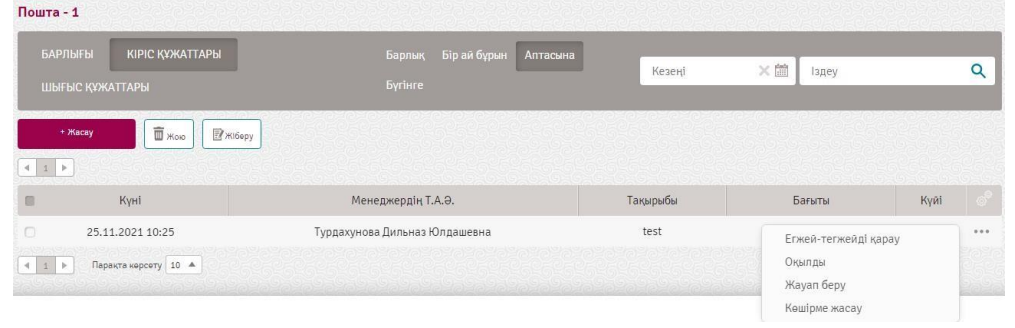

Тізімдегі кіріс хаттар үшін келесі әрекеттер қолжетімді:

- Егжей-тегжейін қарау;
- Оқылды;
- Жауап беру;
- Көшірме жасау.

# <span id="page-60-0"></span>13. Жаңалықтар

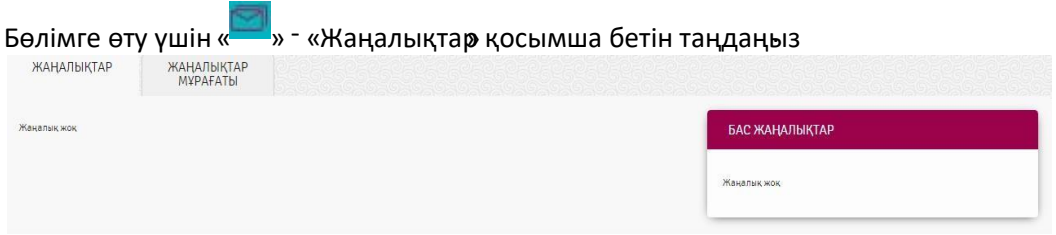

Мұрағаттағы жаңалықтарды көру үшін «Жаңалықтар мұрағаты» қосымша бетіне өтіңіз.

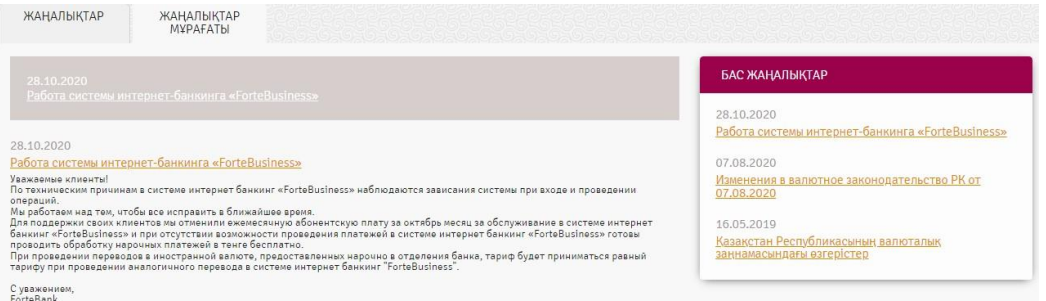

# <span id="page-61-0"></span>14. Анықтамалықтар

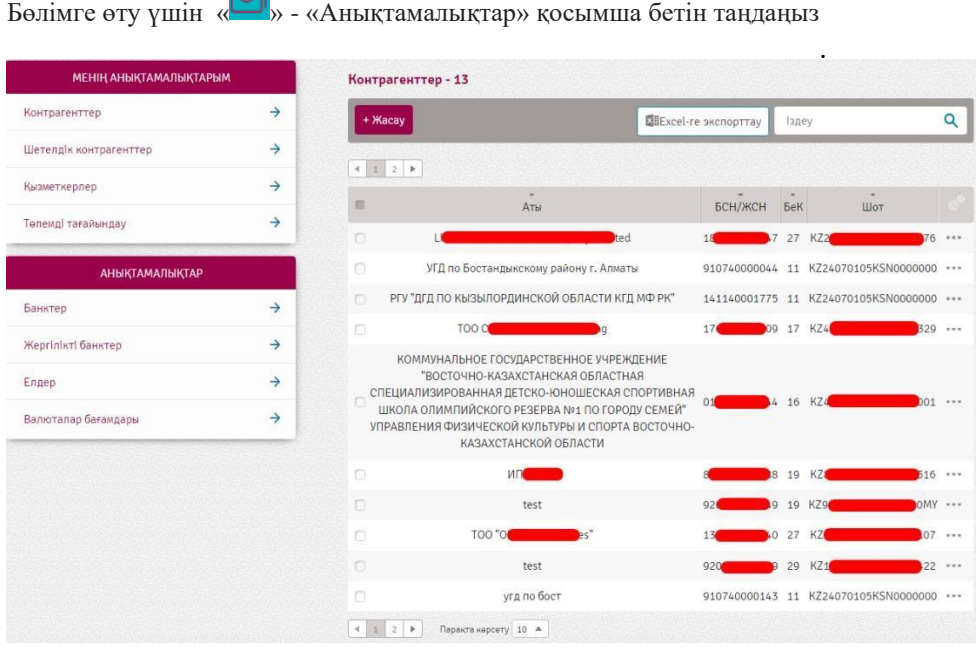

Барлық анықтамалықтар үшін «Excel-де экспорттау» **Пехсеl-ге экспорттау** әрекеті қолжетімді, бұл әрекетті орындаған кезде анықтамалықтар мәні Excel-файлға жүктеледі.

# *«Контрагенттер» анықтамалығы*

Бұл анықтамалық« » - «Анықтамалықтар» бөліміне өткен кезде көрсетіледі.

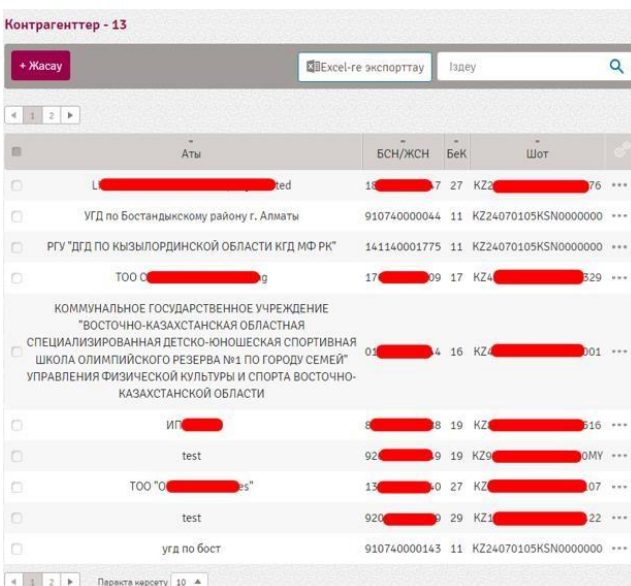

Жүйе арқылы өзара есептесулер жүргізілетін контрагенттердің ішкі анықтамалығы арқылы жаңа жазбаларды құруға болады.

1. Контрагентті құру үшін «Контрагентті жасау» батырмасын басыңыз:

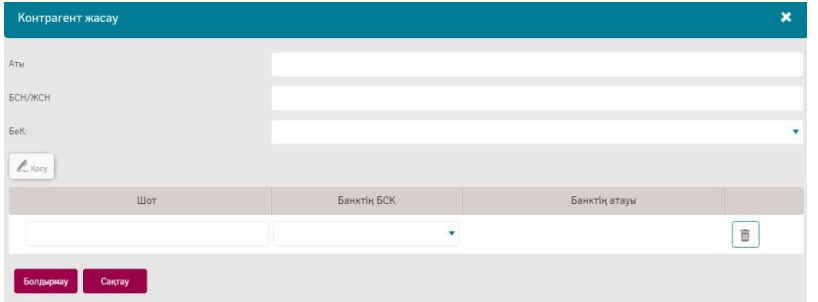

2. Ашылған терезеде контрагенттің атауы мен БСН/ЖСН қолмен енгізіңіз, контаргенттің БеК ашылмалы тізімнен таңдағыз.

3. Контрагенттің шотын қолмен енгізіңіз, ашылмалы тізімнен банткің БСК таңдаңыз. Банктің атауы автоматты түрде толтырылады. Контрагенттің бірнеше шотын енгізуге болады. Ол үшін «Қосу» <u>« Кысу</u> батырмасын басыңыз және шоттар, Банктің БСКы мен банктің атауы секілді қосымша өрістерді толытырыңыз.

4. Қажет болған жағдайда қажет емес шоттарды **батырмасын басу арқылы жоюыңызға болады**.

### *«Шетелдік контрагенттер» анықтамалығы*

Бұл анықтамалық « » - «Анықтамалықтар-Шетелдік контрагенттер» бөліміне өткен кезде көрсетіледі. **Illerennik koutnareutten - 27** 

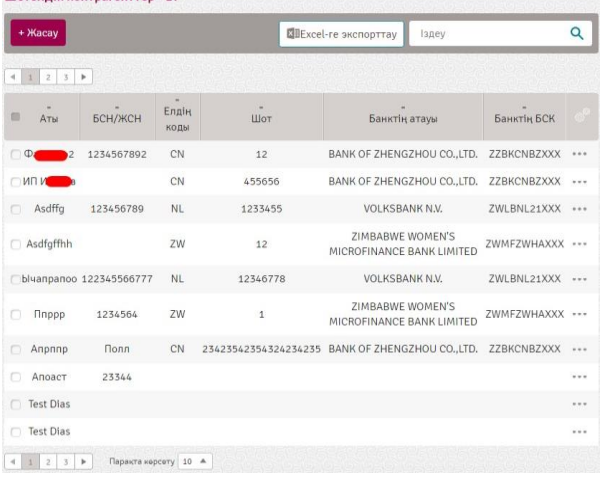

Жүйе арқылы өзара есептесулер жүргізілетін контрагенттердің ішкі анықтамалығы арқылы жаңа жазбаларды құруға болады.

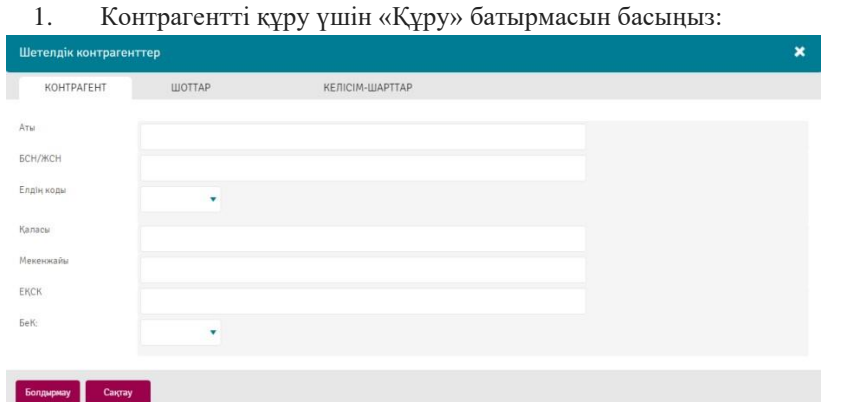

2. Ашылған терезеде контрагенттің атауы мен БСН/ЖСН қолмен енгізіңіз. Ашылмалы тізімнен елдің кодын таңдаңыз, елдің атауы автоматты түрде шығады. Қаланы, мекенжайды, БЕК пен қажет болса контрагенттің ЕҚСК көрсетіңіз.

3. Шотты қосу үшін «Шоттар» қосымша бетіне өтіңіз және «Қосу» батырмасын басыңыз.

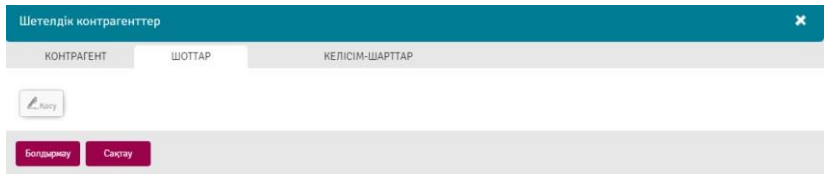

Контрагенттің шотын, контрагенттің деректемелерін және делдал банктің деректемелерін толытыру өрістері пайда болады.

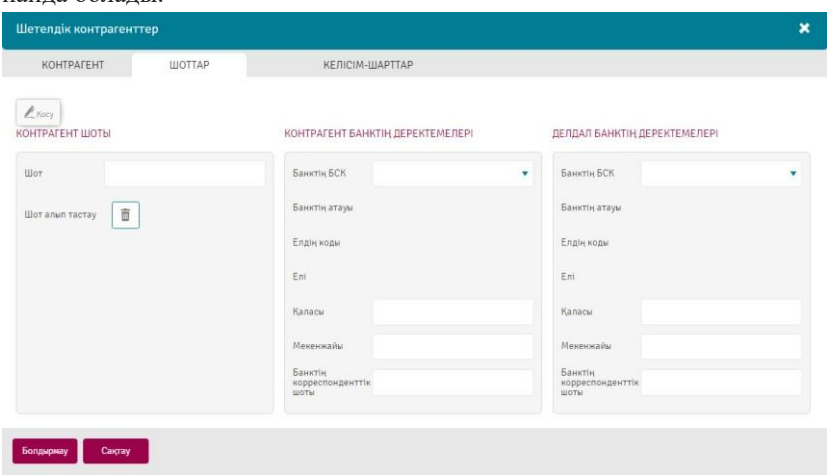

Қажетті деректерді толтырыңыз және «Сақтау» батырмасын басыңыз.

# *«Қызметкерлер» анықтамалығы*

Бұл анықтамалық « <sup>• •</sup> » - «Анықтамалықтар-Қызметкерлер» бөліміне өткен кезде көрсетіледі.

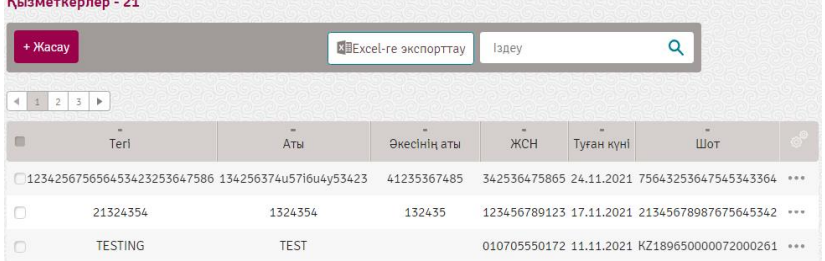

### 1. Қызметкердің жазбасын құру үшін «Құру» батырмасын басыңыз.

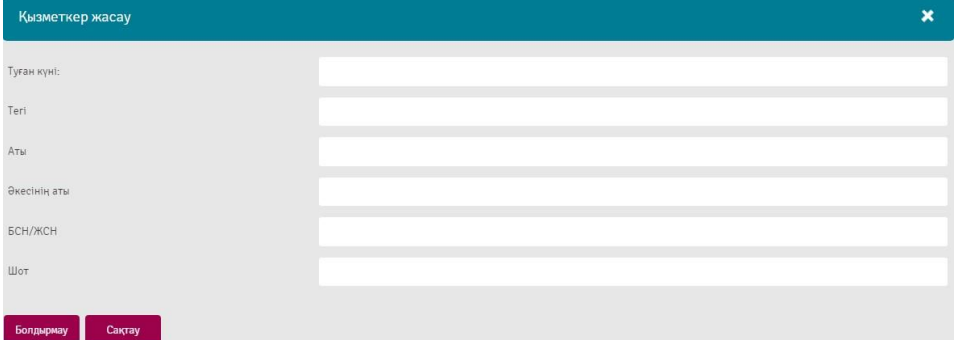

2. Ашылған терезеде қызметкердің туған жылын, тегін, атын, әкесінің атын, БСН\ЖСН мен шотын енгізіңіз. «Сақтау» батырмасын басыңыз.

Қызметкердің жазбасы тізімде пайда болады және Еңбекақы, зейнетақылық жарналары, әлеуметтік аударымдар және медициналық сақтандыру таңдау үшін қол жетімді болады.

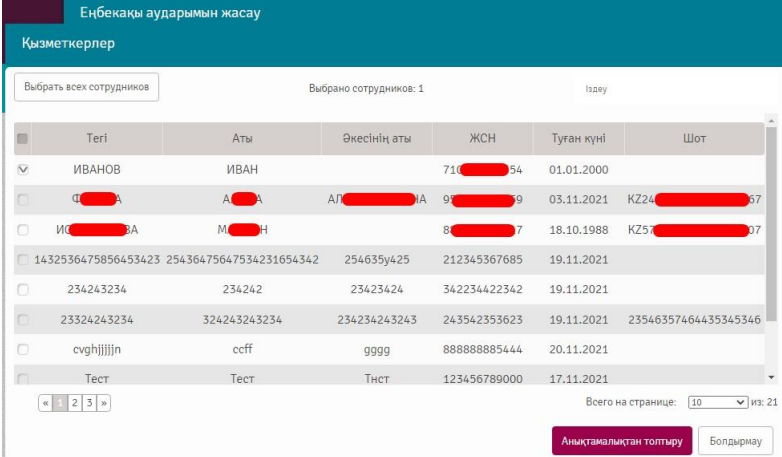

### *«Төлемді тағайындау» анықтамалығы*

Жаңа жазба жасауға болатын төлемдерде пайдаланылатын төлем тағайындаудың ішкі анықтамалығы. Бұл каталогта «Мақсатты есте сақтау» параметрі қосылған құжаттардан төлем мақсаттары автоматты түрде жазылады.

Бұл анықтамалық « • • «Анықтамалықтар-Төлемді тағайындау» бөліміне өткен кезде көрсетіледі. Анықтамалық: Төлемді тағайындау - 1

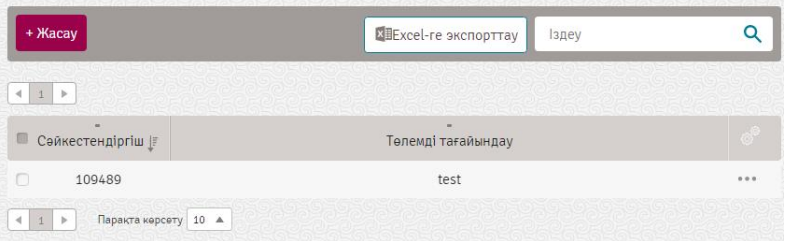

1. Төлемді тағайындаудың жазбасын құру үшін «Жасау» батырмасын басыңыз.

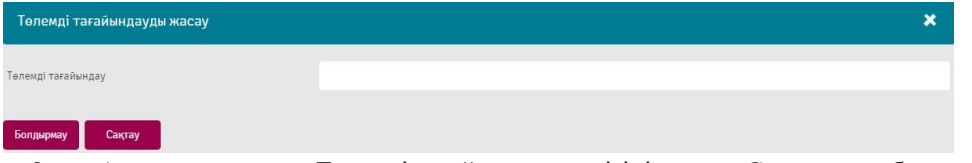

2. Ашылған терезеде Төлемді тағайындаун енгізіңіз және «Сақтау» деп басыңыз.

### *«Банктер» анықтамалығы*

Банктер анықтамалығы банктің жалпы анықтамалығы болып табылады. Бұл анықтамалықты мәнін клиент енгізе алмайды. Банктер анықтамалығындағы деректер «Валютадағы аударым» құжатында қолданылады.

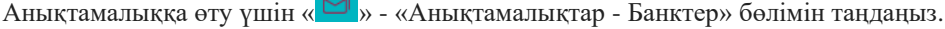

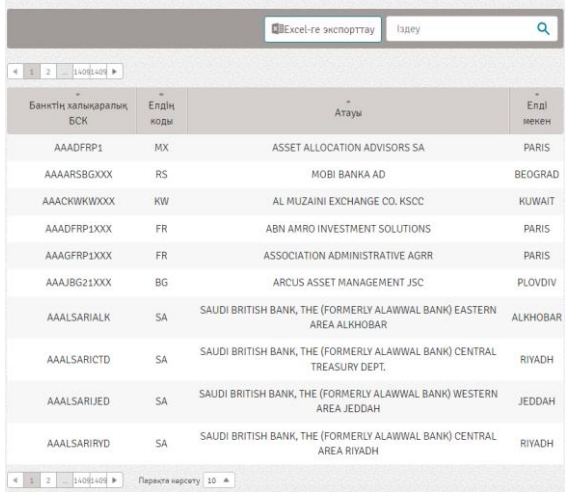

### *«Жергілікті банктер» анықтамалығы*

Бұл анықтамалық Қазақстанның банктерінің жалпы анықтамалығы болып табылады. Бұл анықтамалықтың мәнін өзгертуге жатпайды. Банктер анықтамалығындағы деректер «Төлем тапсырмасы» мен «Еңбекақы» құжаттарында қолданылады.

Анықтамалыққа өту үшін «  $\leq \leq$  » - «Анықтамалықтар–Жергілікті банктер» бөлімін таңдаңыз. Жергілікті банктер - 41

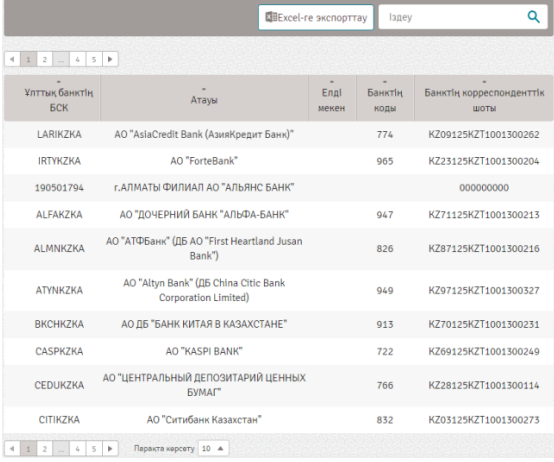

### *«Елдер» анықтамалығы*

Бұл анықтамалық елдердің жалпы анықтамалығы болып табылады. Бұл анықтамалықтың мәнін өзгертуге жатпайды.

Банктер анықтамалығындағы деректер «Төлем тапсырмасы» құжатында және «Шетелдік контрагенттер» анықтамалығында қолданылады.

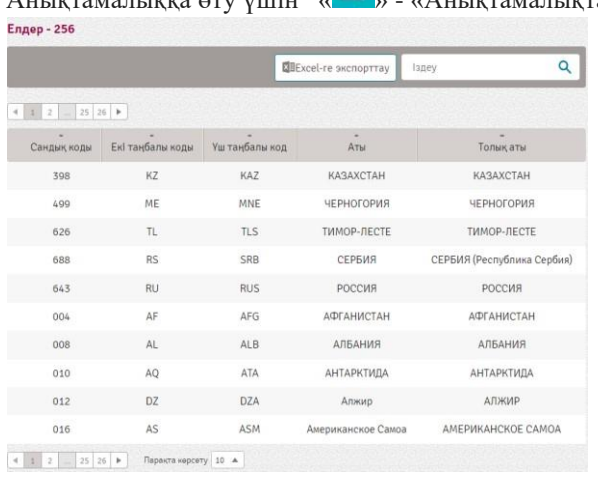

Аныктамалыққа өту үшін «  $\blacksquare$  » - «Анықтамалықтар–Елдер» бөлімін таңдаңыз.

### *«Валюта бағамы» анықтамалығы*

Бұл анықтамалық банктердің жалпы анықтамалығы болып табылады. Бұл анықтамалықтың мәнін өзгертуге жатпайды.

Анықтамалыққа өту үшін « <sup>• •</sup> » - «Анықтамалықтар–Валюталар бағамы» бөлімін таңдаңыз. Тұрған жазбаларды сүзгілеуге болады («Сүзгілер» бөлімін қараңыз).

# <span id="page-65-0"></span>15. Қосымша функционал

### <span id="page-65-1"></span>15.1. Салықтық және өзге де берешекті тексеру

Жүйеде мемлекеттік органдар алдындағы салықтық және өзге де берешектерді тексеру іске асырылды. Тексеру жүйеге кірген кезде, сондай-ақ қосымша шоттарды, депозиттерді және корпоративтік карталарды онлайн ашқан кезде жүзеге асырылады. Егер тексеру нәтижесі бойынша сізде мемлекеттік органдар алдында салықтық немесе өзге берешегіңіз болса, экранда берешек бойынша егжей-тегжейлі хабарлама шығады.

# <span id="page-66-0"></span>15.2. Контрагенттің сенімділігін тексеру

Жүйеде арнайы жолға ЖСН/БСН енгізу арқылы контрагенттің сенімділігін тексеру іске асырылды.

Контрагентті тексеру функциясы қол жетімді:

1.Теңгемен төлемдер жасау кезінде;

2.Басты бетте «Таңдаулылар» бөлімінде;

3.Анықтамалар бөлімінде → контрагенттер.

Сервис арқылы жеке, заңды тұлғалар – ҚР резиденттерін тексеруге болады. Тексеру Adata.kz сервисінде жүзеге асырылады.

# <span id="page-66-1"></span>16. Қауіпсіздік бойынша ұсыныстар

1. Интернет-банкингтің сайтымен қосылудың қауіпсіз екендігіне көз жеткізіңіз (мекенжай HTTPS деп басталады және браузердің мекенжай өрісінде мекенжайдың жанында құлыптың суреті бар);

2. Интернет-банкингпен жұмыс кезінде қорғалмаған Wi-Fi желілерін (кафеде, қонақ үйлерде және т.б.) қолданбауға тырысыңыз;

3. Жүйеде отырған кезде компьютеріңізді қараусыз қалдырмаңыз және күрделі құпиясөз қолданыңыз. Жаңа құпиясөзді ойлап тапқан кезде келесі талаптарды сақтаңыз: құпиясөзде келесі символдар жиынтығы – әріптер, сандар, арнайы символдар болуы тиіс:

- латын ғарпімен жазу керек;
- кемінде 8 символ;
- $\bullet$  кемінде 1 бас әріп;
- кемінде 1 жол әріп;
- кемінде 0 ден 9-ға дейінгі бір сан;
- кемінде бір арнайы символдар  $(*, [,!,#,*,%,\wedge, \&, (,,), \varnothing, ]);$
- логинға (телефон нөмірі) ұқсамауы тиіс;
- алдыңғы 10 құпиясөзді қайталамауы керек;
- қатарынан 2ден артық символ болмауы тиіс.

4. Құпиясөзді есте сақтау немесе құпиясөзді автоматты түрде толтыру функцияларын қоспауға кеңес береміз және Жүйенің талап етуін күтпестен құпиясөзіңізді жүйелі түрде ауыстырып отырыңыз. Құпиясөзді үшінші бір тұлғаның білетіндігіне күдіктенсеңіз оны дереу ауыстырыңыз.

5. Бөтен біреулер жіберген қосымшаларды ашпаңыз және кім жібергендігін білмейтін болсаңыз пошталық немесе смс хабарламалардағы сілтемелерді баспаңыз.

6. Бөгде адамдар соңғы терезені ашып, ондағы дербес мәліметтерді көшіріп алмас үшін ашылған терезені жауып, Жүйеден үнемі шығып отырыңыз.

7. Компьютеріңіздің қорғау құралдарын үнемі жаңартып отырыңыз және бағдарламалық қамтамасз етулерді тек қана сенімді көздерден орнатыңыз.

8. Ешқашан кодтарды жарияламаңыз (құпиясөз, digiPIN, ПИН-код, CVV).